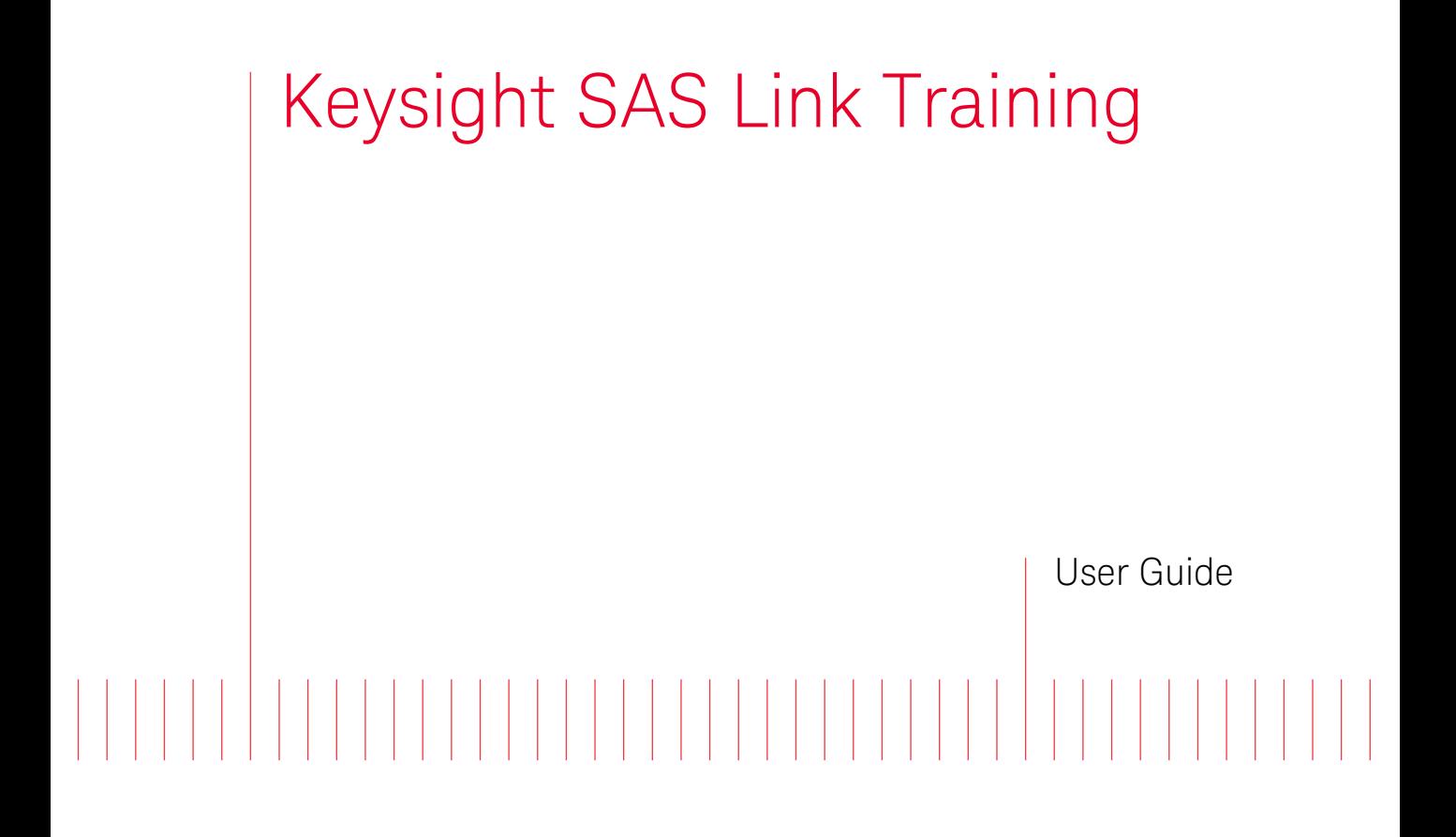

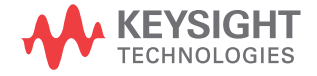

# **Notices**

© Keysight Technologies 2019

No part of this manual may be reproduced in any form or by any means (including electronic storage and retrieval or translation into a foreign language) without prior agreement and written consent from Keysight Technologies as governed by United States and international copyright laws.

Manual Part Number

M8070-91040

Edition

Edition 3.0, March 2019

Keysight Technologies Deutschland GmbH Herrenberger Strasse 130, 71034 Böblingen, Germany

# Technology Licenses

The hardware and/or software described in this document are furnished under a license and may be used or copied only in accordance with the terms of such license.

# U.S. Government Rights

The Software is "commercial computer software," as defined by Federal Acquisition Regulation ("FAR") 2.101. Pursuant to FAR 12.212 and 27.405-3 and Department of Defense FAR Supplement

("DFARS") 227.7202, the U.S. government acquires commercial computer software under the same terms by which the software is customarily provided to the public. Accordingly, Keysight provides the Software to U.S. government customers under its standard commercial license, which is embodied in its End User License Agreement (EULA), a copy of which can be found at http://www.keysight.com/find/sweula. The license set forth in the EULA represents the exclusive authority by which the U.S. government may use, modify, distribute, or disclose the Software. The EULA and the license set forth therein, does not require or permit, among other things, that Keysight: (1) Furnish technical information related to commercial computer software or commercial computer software documentation that is not customarily provided to the public; or (2) Relinquish to, or otherwise provide, the government rights in excess of these rights customarily provided to the public to use, modify, reproduce, release, perform, display, or disclose commercial computer software or commercial computer software documentation. No additional government requirements beyond those set forth in the EULA shall apply, except to the extent that those terms, rights, or licenses are explicitly required from all providers of commercial computer software pursuant to the FAR and the DFARS and are set forth specifically in writing elsewhere in the EULA. Keysight shall be under no obligation to update, revise or otherwise modify the Software. With respect to any technical data as defined by FAR 2.101, pursuant to FAR 12.211 and 27.404.2 and DFARS 227.7102, the U.S. government acquires no greater than Limited Rights as defined in FAR 27.401 or DFAR 227.7103-5 (c), as applicable in any technical data.

# **Warranty**

THE MATERIAL CONTAINED IN THIS DOCUMENT IS PROVIDED "AS IS," AND IS SUBJECT TO BEING CHANGED, WITHOUT NOTICE, IN FUTURE EDITIONS. FURTHER, TO THE MAXIMUM EXTENT PERMITTED BY APPLICABLE LAW, KEYSIGHT DISCLAIMS ALL WARRANTIES, EITHER EXPRESS OR IMPLIED WITH REGARD TO THIS MANUAL AND ANY INFORMATION CONTAINED HEREIN, INCLUDING BUT NOT LIMITED TO THE IMPLIED WARRANTIES OF

MERCHANTABILITY AND FITNESS FOR A PARTICULAR PURPOSE. KEYSIGHT SHALL NOT BE LIABLE FOR ERRORS OR FOR INCIDENTAL OR CONSEQUENTIAL DAMAGES IN CONNECTION WITH THE FURNISHING, USE, OR PERFORMANCE OF THIS DOCUMENT OR ANY INFORMATION CONTAINED HEREIN. SHOULD KEYSIGHT AND THE USER HAVE A SEPARATE WRITTEN AGREEMENT WITH WARRANTY TERMS COVERING THE MATERIAL IN THIS DOCUMENT THAT CONFLICT WITH THESE TERMS, THE WARRANTY TERMS IN THE SEPARATE AGREEMENT WILL CONTROL.

Safety Notices

# **CAUTION**

A CAUTION notice denotes a hazard. It calls attention to an operating procedure, practice, or the like that, if not correctly performed or adhered to, could result in damage to the product or loss of important data. Do not proceed beyond a CAUTION notice until the indicated conditions are fully understood and met.

# **WARNING**

A WARNING notice denotes a hazard. It calls attention to an operating procedure, practice, or the like that, if not correctly performed or adhered to, could result in personal injury or death. Do not proceed beyond a WARNING notice until the indicated conditions are fully understood and met.

# **Contents**

# [1 Introduction](#page-6-0)

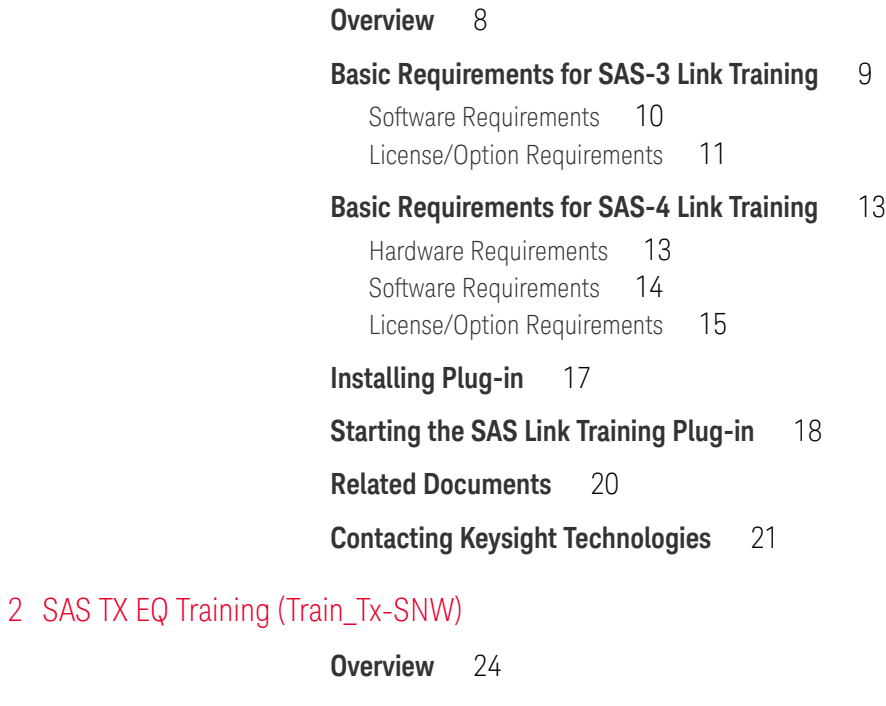

**[Train\\_Tx-SNW Structure for SAS-3](#page-25-0)** 26

[Pattern Marker](#page-25-1) 26 [TTIU](#page-25-2) 26 [Data dwords](#page-26-0) 27

## **[Train\\_Tx-SNW Structure for SAS-4](#page-28-0)** 29

[Pattern Marker](#page-28-1) 29 [TTIU](#page-28-2) 29 [SPL Packets](#page-30-0) 31 [END\\_TRAIN](#page-31-0) 32

**Contents** 

# **[Transmitter Equalization Training Procedure](#page-32-0)** 33

## [3 Using SAS Link Training User Interface](#page-34-0)

#### **[SAS Link Training User Interface](#page-35-0)** 36

[Toolbar](#page-37-0) 38 [Training Pane](#page-38-0) 39 [Parameters](#page-39-0) 40 [Run State](#page-39-1) 40 [The Global Logger Window](#page-40-0) 41 [Logger Pane \(SAS\)](#page-40-1) 41 [Status Indicators](#page-40-2) 41

#### **[SAS Link Training - Sequence Editor](#page-41-0)** 42

[Overview](#page-41-1) 42 [Accessing the Sequence Editor](#page-41-2) 42 [Toolbar of SAS Link Training - Sequence Editor](#page-42-0) 43 [Sequence Settings Sidebar](#page-47-0) 48 [Editor Window](#page-53-0) 54 [Tips for Using the SAS Link Training - Sequence Editor](#page-53-1) 54

## **[M8070B Sequence Editor](#page-55-0)** 56

# [4 Using Plug-in Specific Link Training User Interface](#page-58-0)

#### **[Relevant Module Parameters for SAS-3 Link Training Plug-in](#page-59-0)** 60

[Plug-in Controlled Parameters](#page-60-0) 61 [User Controlled Parameters](#page-61-0) 62

#### **[Relevant Module Parameters for SAS-4 Link Training Plug-in](#page-64-0)** 65

[Plug-in Controlled Parameters](#page-65-0) 66

[User Controlled Parameters](#page-66-0) 67

[Tips on how to use the CDR](#page-66-1)  $67$ 

#### **[Relevant Features of Status Indicators Window](#page-68-0)** 69

#### **[SAS Link Training User Interface](#page-69-0)** 70

[Toolbar](#page-70-0) 71 [Training Pane](#page-71-0) 72 [Parameters](#page-74-0) 75 [Run State](#page-80-0) 81 [Logger Window](#page-80-1) 81 [Logger Pane \(SAS Link Training plug-in\)](#page-80-2) 81 [Status Indicators](#page-83-0) 84 [SAS Link Training - Sequence Editor](#page-83-1) 84

## **[Device Tolerance Testing](#page-84-0) 85**

[General Procedure](#page-84-1) 85 [Jitter Tolerance](#page-85-0) 86

# [5 SCPI Command Reference](#page-86-0)

**[Common SCPI Commands](#page-87-0)** 88

[Plug-in Framework Commands](#page-89-0) 90

**[Executing a SCPI through M8070B SCPI Editor](#page-110-0)** 111

Contents

<span id="page-6-0"></span>Keysight SAS Link Training User Guide

# 1 Introduction

[Overview / 8](#page-7-0) [Basic Requirements for SAS-3 Link Training / 9](#page-8-0) [Basic Requirements for SAS-4 Link Training / 13](#page-12-0) [Starting the SAS Link Training Plug-in / 18](#page-17-0) [Related Documents / 20](#page-19-0) [Contacting Keysight Technologies / 21](#page-20-0)

This chapter provides an introduction to the SAS Link Training plug-ins. The SAS Link Training plug-ins comprise of the SAS-3 Link Training plug-in and the SAS-4 Link Training plug-in. For simplicity and brevity, this User Guide uses the term "SAS" for information that is relevant to both SAS-3 and SAS-4 standards.

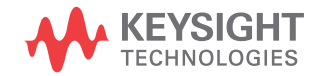

#### <span id="page-7-0"></span>Overview

Serial Attached SCSI (SAS) protocol relates to data storage interface for computer storage devices, such as SSDs and HDDs, used in high-performance servers.

SAS-3 operates at 12 Gb/s and uses a 8b10b coding scheme. Because of its physical link rate of 12 Gb/s, SAS-3 operates in SAS dword mode. Therefore, unlike SAS-4, which operates in SAS packet mode, there are no SPL packets. Notably, there are 58 data dwords set to 00000000h that are transmitted in a scrambled manner using 8b10b encoding.

SAS-4 operates at 22.5 Gb/s and uses a 128b/150b coding scheme. A standard SAS Protocol Layer (SPL) packet contains 128 bits. 128 bits correspond to sixteen 8 bit symbols. Four symbols form a dword. SAS-4 uses forward error correction (FEC) and 20 FEC parity bits are embedded into the 150-bit segment.

SAS provides an interactive transmitter equalization (TX EQ) optimization process that enables the RX to train the link partner's TX.

The SAS Link Training software is installed as a plug-in to the M8070B software. The plug-in enables bringing the Device Under Test (DUT) directly inside the test setup through the TX EQ Training phase. This enables receiver tolerance testing against impairments, such as jitter and interference, without recabling. For achieving this, link equalization training is performed between the instrument's generator and the receiver of a DUT. After successfully finishing this procedure as defined in the standard, it is possible to transition without signal interruption to a user-defined sequence. This sequence can then be used for testing the impairment tolerance of the user device.

## <span id="page-8-0"></span>Basic Requirements for SAS-3 Link Training

The SAS-3 Link Training plug-in is supported on the following three hardware configurations:

• M8041A, M8062A. For details, refer to [Basic Requirements for SAS-4](#page-12-0)  [Link Training](#page-12-0) on page 13.

**NOTE** For the SAS-3 Link Training plug-in, M8062A works in conjunction with<br>MOTE M8061A Uplike M8061A which can support the SAS 3 Link Training M8041A. Unlike M8041A, which can support the SAS-3 Link Training plug-in on its own (see the last bullet of this list), M8062A requires M8041A to form a valid configuration that supports the SAS-3 Link Training plug-in.

• M8041A, M8051A

**NOTE** Similar to M8062A, M8051A works in conjunction with M8041A only.

#### • M8041A

The current section illustrates the M8041A only configuration and also lists the possible options on how to use the plug-in on an M8051A module.

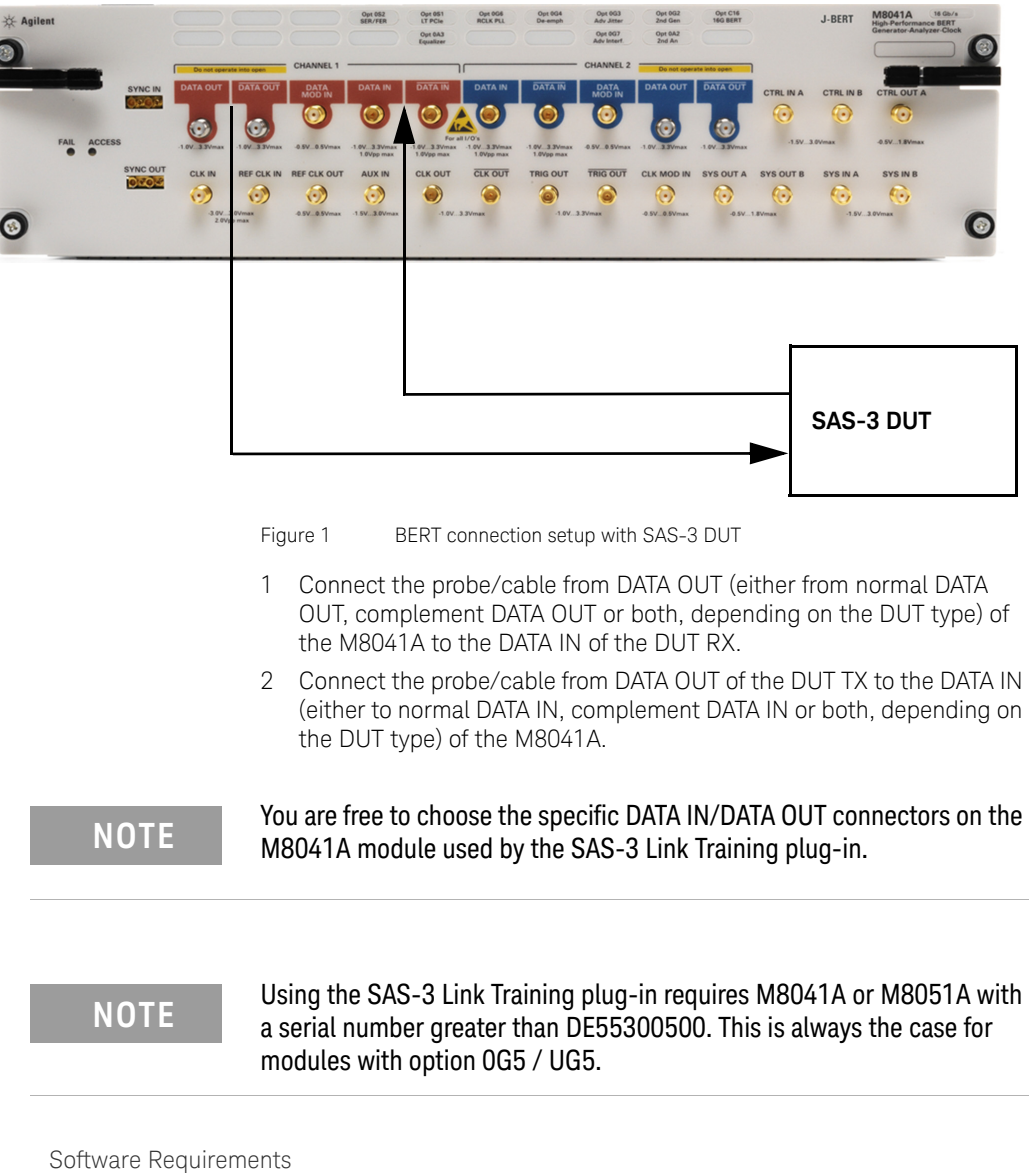

<span id="page-9-0"></span>To install the SAS-3 Link Training plug-in, the M8070B software (version S6.0 or above) is required.

You can download the software from the following link:

[http://www.keysight.com/find/M8070B](https://www.keysight.com/en/pd-2955668-pn-M8070B/system-software-for-m8000-series-of-ber-test-solutions?nid=-32914.1257620&cc=US&lc=eng)

#### **NOTE** For using the squelch feature with M8062A, M8070B software version<br>6.0 or above is required 6.0 or above is required.

#### <span id="page-10-0"></span>License/Option Requirements

The SAS-3 Link Training plug-in is a licensed feature. To enable it, the following licenses are required:

#### **NOTE** Some of the required licenses can be substituted by an upgrade version<br> **NOTE** or alternative license combination or alternative license combination.

#### **Table 1 Required Licenses for M8041A**

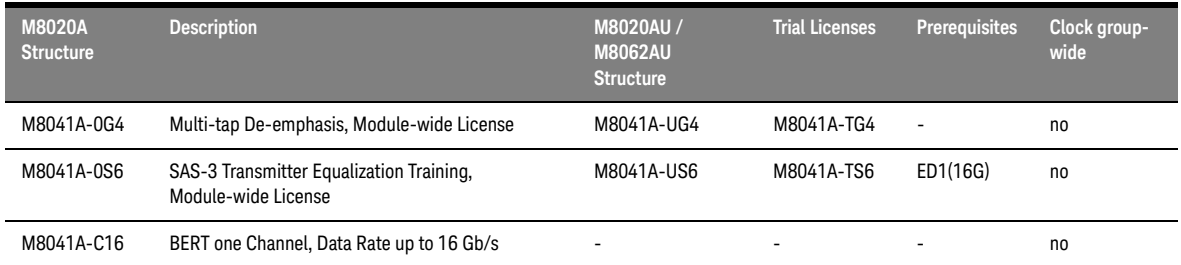

#### **Table 2 Required Licenses for M8051A**

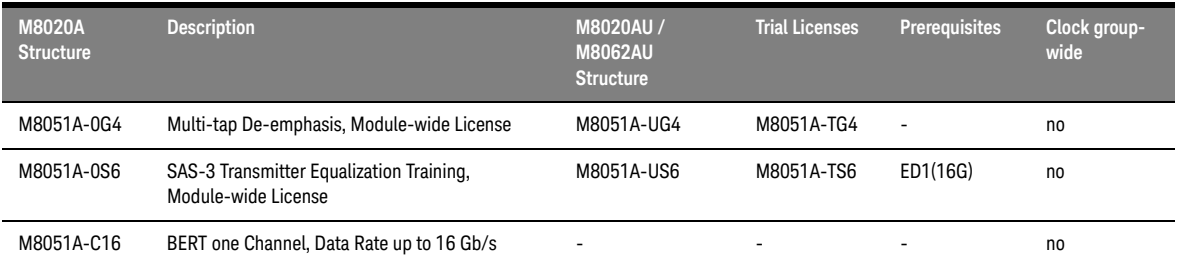

Some licenses are optional that might be necessary for supporting device testing, depending on specific customer needs.

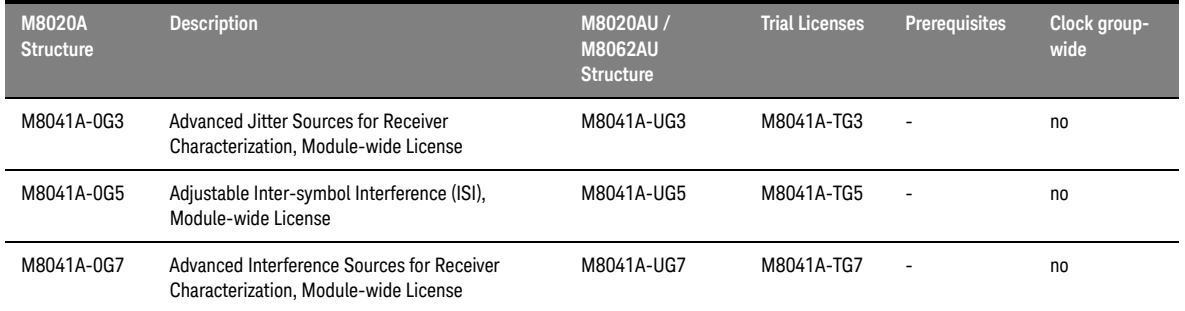

#### **Table 3 Optional Licenses for M8041A**

**Table 4 Optional Licenses for M8051A**

| <b>M8020A</b><br><b>Structure</b> | <b>Description</b>                                                                  | M8020AU /<br><b>M8062AU</b><br><b>Structure</b> | <b>Trial Licenses</b> | <b>Prerequisites</b>     | Clock group-<br>wide |
|-----------------------------------|-------------------------------------------------------------------------------------|-------------------------------------------------|-----------------------|--------------------------|----------------------|
| M8051A-0G3                        | Advanced Jitter Sources for Receiver<br>characterization, Module-wide License       | M8051A-UG3                                      | M8051A-TG3            |                          | no                   |
| M8051A-0G5                        | Adjustable Intersymbol Interference (ISI),<br>Module-wide License                   | M8051A-UG5                                      | M8051A-TG5            | $\overline{\phantom{a}}$ | no                   |
| M8051A-0G7                        | Advanced Interference Sources for Receiver<br>characterization, Module-wide License | M8051A-UG7                                      | M8051A-TG7            |                          | no                   |

# <span id="page-12-1"></span><span id="page-12-0"></span>Basic Requirements for SAS-4 Link Training

Hardware Requirements

Required modules are:

- M8041A
- M8062A

**NOTE** For the SAS-4 Link Training plug-in, M8062A can only be operated in<br>
conjunction with an M8041A module conjunction with an M8041A module. Unlike the SAS-3 Link Training plug-in, the SAS-4 Link Training plug-in cannot be operated on a single M8041A as M8041A does not support the data rate of 22.5 Gbit/s, which is required for SAS-4.

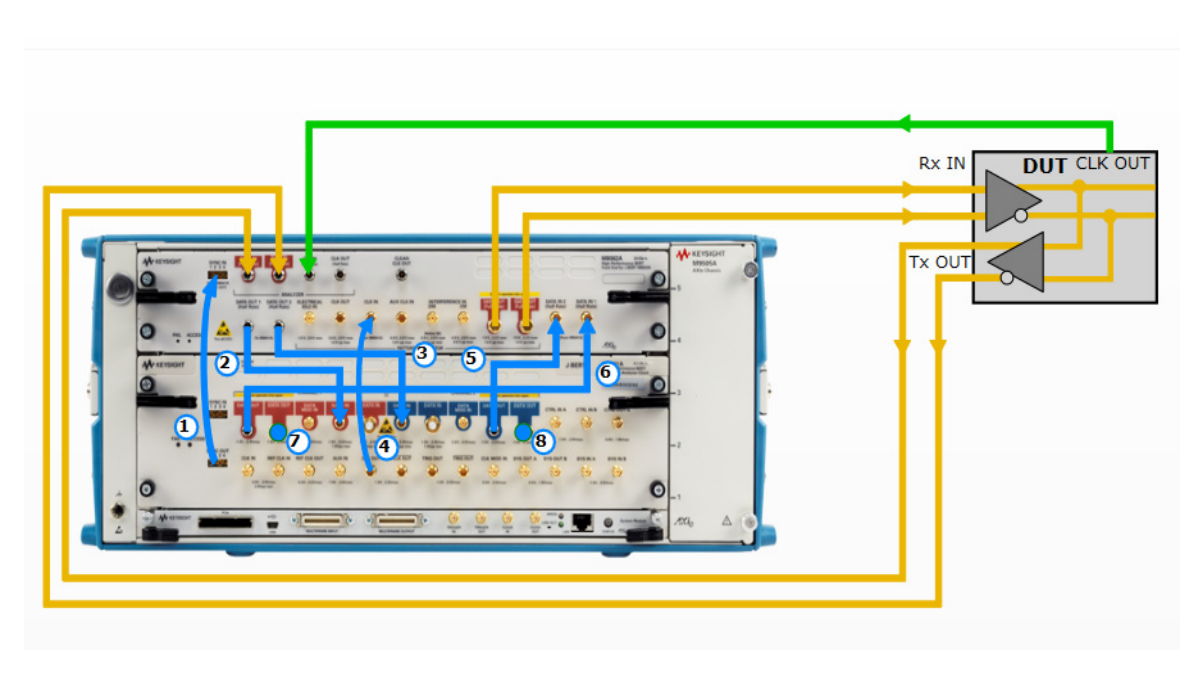

Figure 2 BERT Connection setup with SAS-4 DUT

Perform the following M8041A/M8062A connections:

- 1 M8041A SYNC OUT1 to M8062A SYNC IN 1
- 2 M8062A DATA OUT1 to M8041A DATA IN 1
- 3 M8062A DATA OUT 2 to M8041A DATA IN 2
- 4 M8041A CLK OUT to M8062A CLK IN
- 5 M8041A DATA OUT 2 to M8062A DATA IN 2
- 6 M8041A DATA OUT 1 to M8062A DATA IN 1
- 7 Terminate M8041A DATA OUT 1 with 50 ohm
- 8 Terminate M8041A DATA OUT 2 with 50 ohm

Perform the following DUT connections:

- M8062A DATA OUTs to DUT Rx IN
- DUT TX OUTs to M8062A DATA IN

#### **NOTE** In this User Guide, normal and complement inputs are considered as a considered as a single input or output.

#### <span id="page-13-0"></span>Software Requirements

To install the SAS-4 Link Training plug-in, the M8070B software (version S6.0 or above) is required.

### **NOTE** For using the squelch feature with M8062A, M8070B software version 6.0 or above is required.

You can download the software from the following link:

[http://www.keysight.com/find/M8070B](https://www.keysight.com/en/pd-2955668-pn-M8070B/system-software-for-m8000-series-of-ber-test-solutions?nid=-32914.1257620&cc=US&lc=eng)

<span id="page-14-0"></span>License/Option Requirements

The M8062A module requires the following options to be used with SAS-4 Link Training:

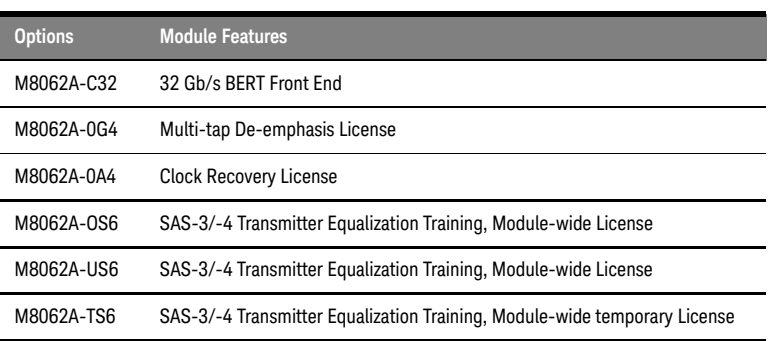

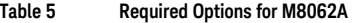

**NOTE** Only modules supporting the CDR feature can be used with this plug-in.<br> **NOTE** To each this feature a berduare ungredo may also be required in To enable this feature, a hardware upgrade may also be required in modules with serial numbers MY55400300.

The following other options can be useful for device characterization:

**Table 6 Additional Options for M8062A**

| <b>Options</b> | <b>Module Features</b>                            |
|----------------|---------------------------------------------------|
| M8062A-0G5     | Adjustable Intersymbol Interference (ISI) License |

#### **Interference Sources**

M8062A does not contain interference sources but it is possible to supply differential and common mode interference signals from an external source using the respective inputs INTERFERENCE IN - DM and CM. Differential mode interference is coupled in prior to the internal ISI emulation while common mode interference is coupled in after the internal ISI emulation.

Similarly, the M8041A module requires the following options to drive an M8062A when being used with SAS-4 EQ Training:

#### **Table 7 Required Options for M8041A**

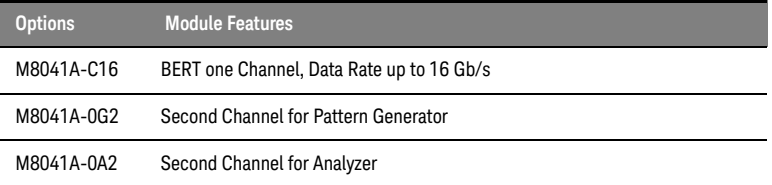

The following option is not required for Link Training but for performing Jitter Tolerance testing:

#### **Table 8 Additional Option for M8041A**

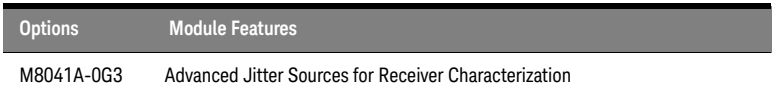

## <span id="page-16-0"></span>Installing Plug-in

The SAS Link Training plug-ins must be installed separately on top of the M8070B system software.

To download the installer for the SAS Link Training plug-ins, perform the following steps:

- 1 Go to the following Keysight web page: [http://www.keysight.com/find/T10 SAS Link Training Plugin](https://www.keysight.com/main/software.jspx?cc=IN&lc=eng&nid=-11143.0.00&id=2899486&pageMode=CV)
- 2 On this page, click **Technical Support**.
- 3 On the Technical Support page, click **Drivers, Firmware & Software**.
- 4 Download the installer from the available list of download-able files.

#### **NOTE** The system must have M8070B software (version S6.0 or above) installed<br>
on it on it.

For general instructions on how to install the plug-in, refer to the *Getting Started with Keysight M8070B Plug-ins Guide*.

# <span id="page-17-0"></span>Starting the SAS Link Training Plug-in

To access the installed SAS Link Training plug-ins:

- 1 Click **Start** > **All Programs** > **Keysight M8070B**. The user interface for the M8070B system software is displayed.
- 2 From the M8070B user interface menu, click **Application** to view the list of all installed plug-ins.
- 3 For SAS-3 Link Training plug-in, select **T10** > **SAS-3 Link Training** plug-in.

The SAS-3 Link Training Editor user interface is displayed as shown in [Figure 3:](#page-17-1)

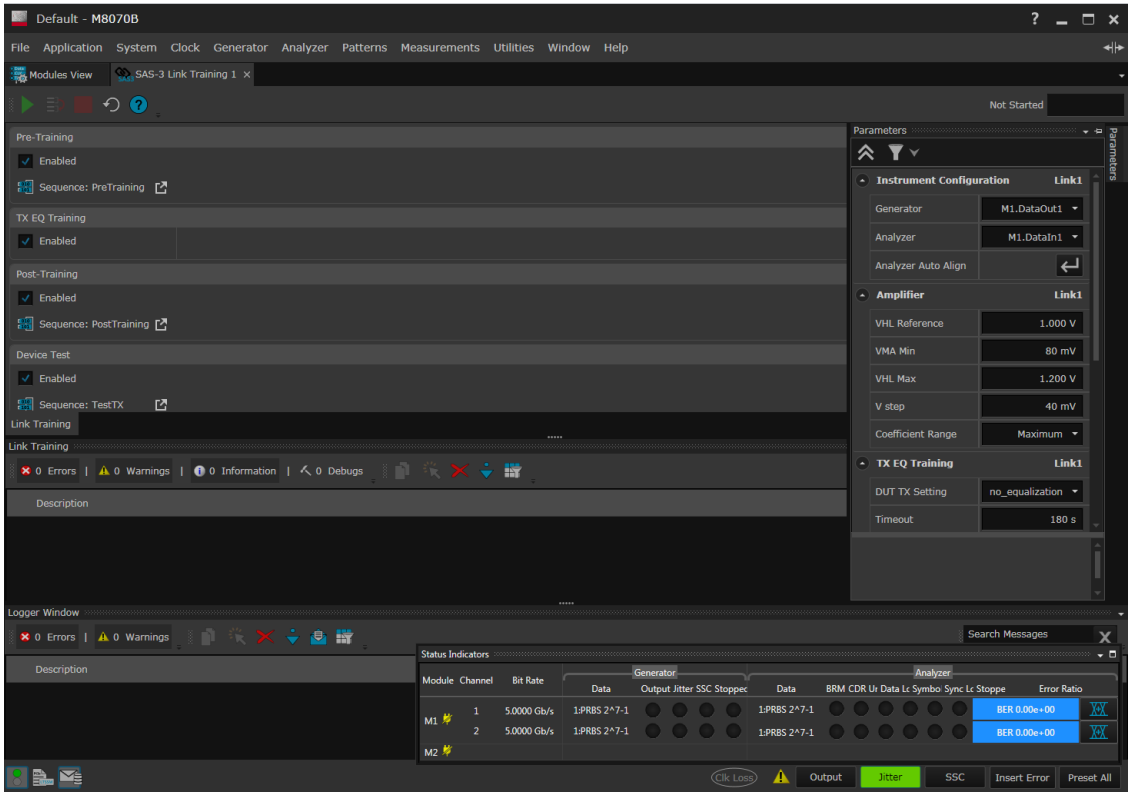

<span id="page-17-1"></span>Figure 3 SAS-3 Link Training Plug-in User Interface

4 For SAS-4 Link Training plug-in, select **T10** > **SAS-4 Link Training** plug-in.

The SAS-4 Link Training Editor user interface is displayed as shown in [Figure 4:](#page-18-0)

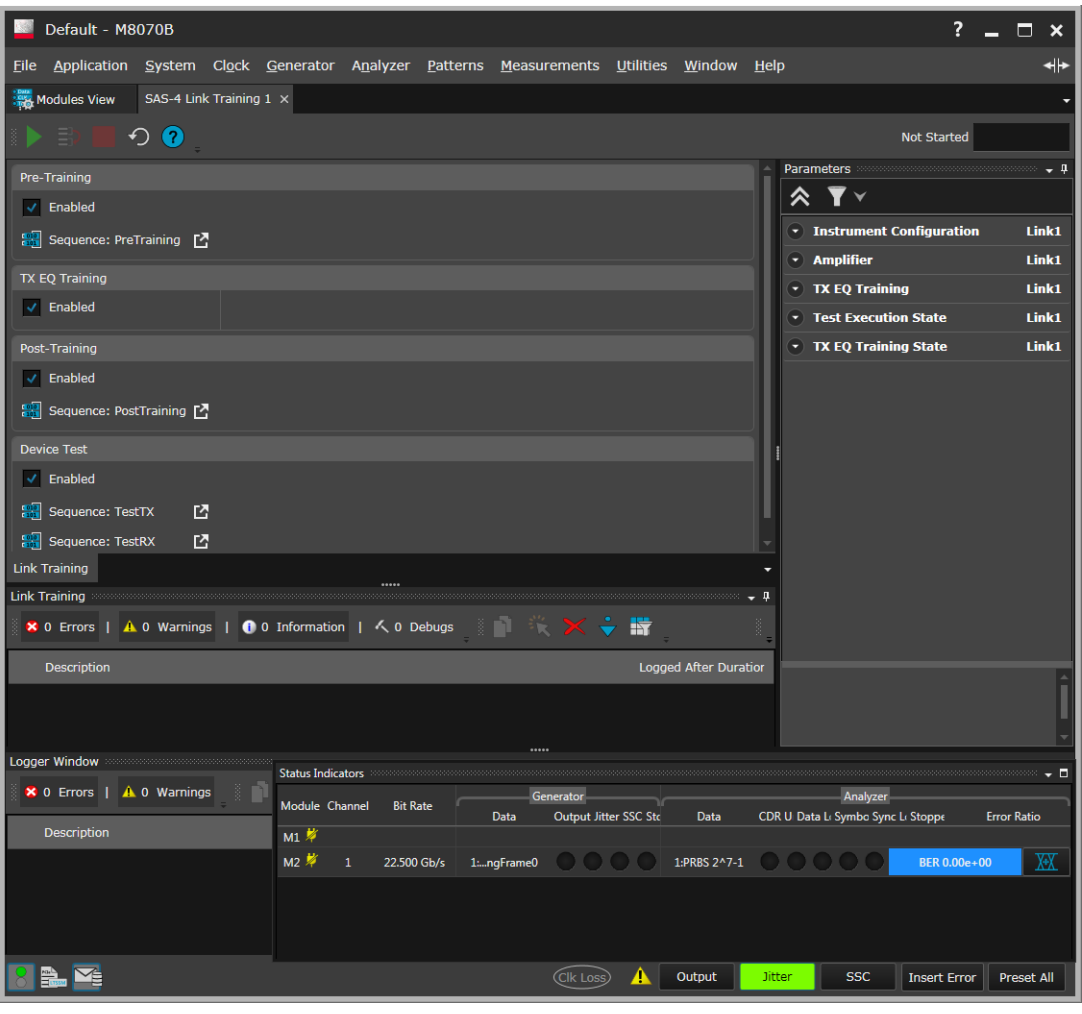

<span id="page-18-0"></span>Figure 4 SAS-4 Link Training Plug-in User Interface

# <span id="page-19-0"></span>Related Documents

For more details about the M8070B system software, refer to the M8070B documentation.

To locate the M8070B documents, click **Start** > **All Programs** > **Keysight M8070B** > **Keysight M8070B Documentation**. Alternatively, you may also visit [www.keysight.com/find/M8070B t](https://www.keysight.com/en/pd-2955668-pn-M8070B/system-software-for-m8000-series-of-ber-test-solutions?pm=PL&nid=-32914.1257620&cc=IN&lc=eng)o find the latest versions of the M8070B and related manuals.

For more information about the concepts underlying the procedures discussed in this User Guide, refer to the following specifications:

- Working Draft of SAS Protocol Layer 4 (SPL-4), Revision 11.
- Working Draft of Serial Attached SCSI 4 (SAS-4), Revision 09.

# <span id="page-20-0"></span>Contacting Keysight Technologies

For more information on products, applications or services associated with Keysight Technologies, contact your local Keysight office. The complete list is available at: www.keysight.com/find/contactus.

#### 1 Introduction

<span id="page-22-0"></span>Keysight SAS Link Training User Guide

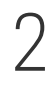

# 2 SAS TX EQ Training (Train\_Tx-SNW)

[Overview / 24](#page-23-0) [Train\\_Tx-SNW Structure for SAS-4 / 29](#page-28-0) [Train\\_Tx-SNW Structure for SAS-3 / 26](#page-25-0) [Transmitter Equalization Training Procedure / 33](#page-32-0)

This section describes the contents of SAS-3 TX EQ Train\_Tx and SAS-4 TX EQ Train\_Tx.

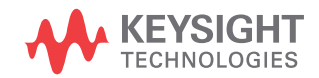

#### <span id="page-23-0"></span>Overview

The SAS Link Training plug-ins cover a part of the complete link training process, called "TX Equalization Training".

The SAS Link Training plug-ins have the following four steps of execution:

- 1 Pre-Training
- 2 TX EQ Training
- 3 Post-Training
- 4 Device Test

#### Test Execution Steps:

1 Pre-Training: The intent of this step is to allow starting the TX EQ Training phase with a custom-definable sequence. A good practice is to configure this step with a conditionally looped PRBS. This allows turning on of the DUT to happen while seeing predefined data. Breaking out of the conditional loop can then be done by pressing the Break button or using the respective SCPI command. The plug-ins will automatically transition into TX EQ training step after the Pre-Training sequence ends.

# **NOTE** Default sequence is empty for Pre-Training step.

- 2 TX EQ Training: In this step, the SAS plug-ins negotiate the optimal equalization setting between the instrument's generator and the DUT's receiver. The SAS Link Training plug-ins support the TX EQ Training through the continuous exchange of fixed-length Train\_Tx TTIUs. For more information about SAS-3 Train\_Tx, refer to [Train\\_Tx-SNW](#page-25-0)  [Structure for SAS-3 on page 26](#page-25-0). For more information about SAS-4 Train\_Tx, refer to [Train\\_Tx-SNW Structure for SAS-4 on page 29.](#page-28-0)
- 3 Post-Training: The Post-Training Sequence includes two sequence blocks, representing the Train\_RX SNW parts described in the following sections of the SAS Protocol Layer – 4 (SPL-4) specification:
	- section 5.11.4.2.3.5 (Train\_Rx-SNW while in SAS dword mode) for SAS-3.
	- section 5.11.4.2.3.6 (Train\_Rx-SNW while in SAS packet mode) for SAS-4.

The first block's pattern is called PACKET\_SYNC\_LOST and the second block's pattern is called PACKET\_SYNC. The effective duration for which these two blocks are sent can be configured coarsely by changing the respective loop count.

The Post-Training block can be modified freely; you can even remove these sequence blocks.

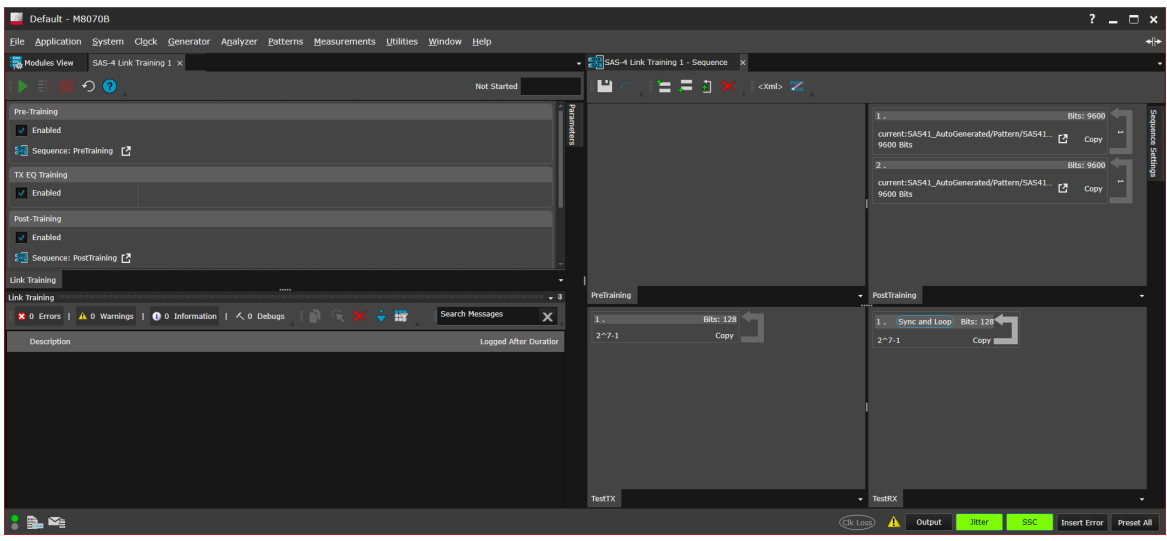

4 Device Test: By default, this step is intended to run a jitter tolerance test by sending out a PRBS from the BERT's generator and capturing and syncing on the same PRBS with the BERT's receiver. While doing this, the DUT needs to be put into loopback mode where it is intended to sample the incoming data from the BERT to just send it back to the BERT. Doing this enables jitter tolerance testing of the DUT.

# **NOTE** Default sequence for Device-Test is:

- **•** TX: PRBS 7-1, infinitely looping
- **•** RX: PRBS 7-1, sync and loop

# <span id="page-25-0"></span>Train\_Tx-SNW Structure for SAS-3

<span id="page-25-3"></span><span id="page-25-2"></span><span id="page-25-1"></span>TTIU

The SAS-3 Link Training plug-in sends Train\_Tx TTIUs continuously during the TX EQ Training phase. The structure of the Train\_Tx pattern is as shown in [Figure 5.](#page-25-3) Here, UI means high speed unit intervals at 12 GBd.

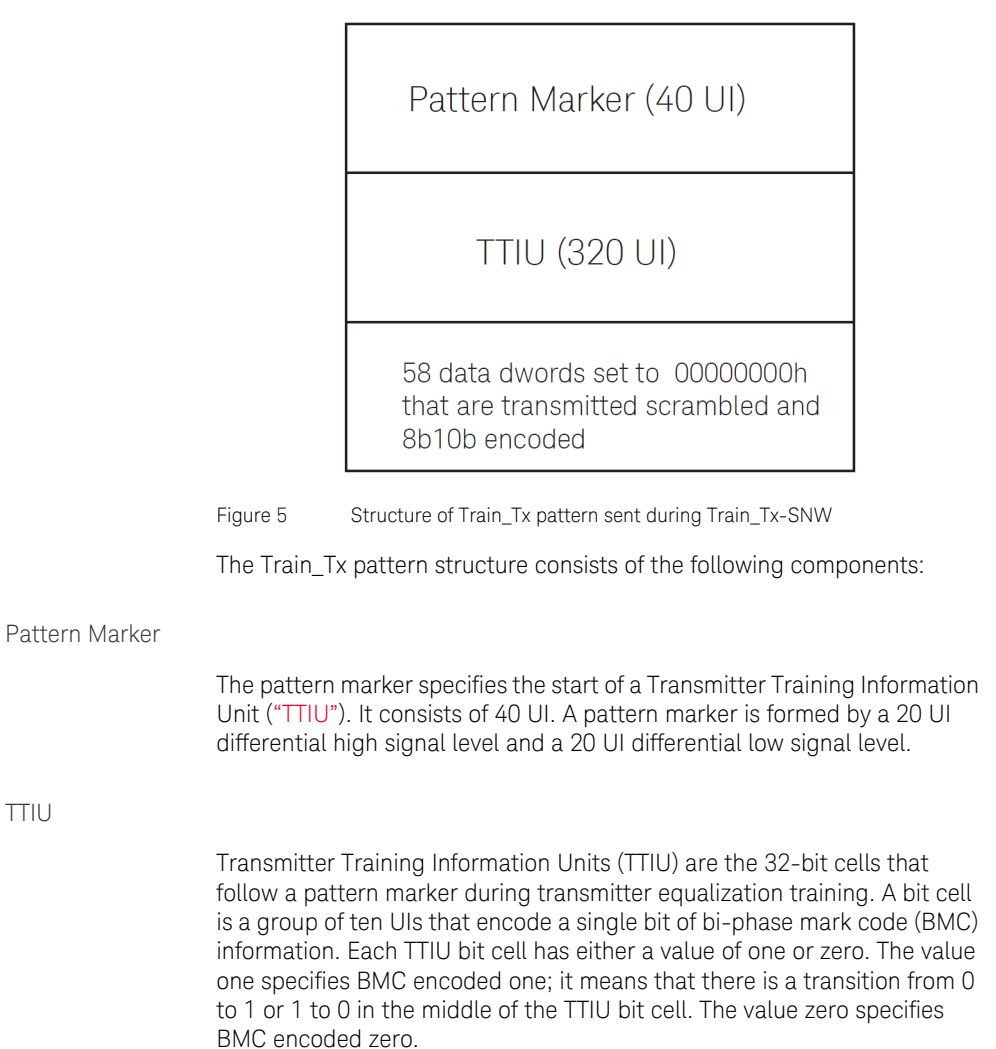

For more details about how TTIU bits are BMC-encoded and transmitted serially bit-by-bit across the physical link, refer to Section 5.9 of the SAS Protocol Layer - 4 (SPL-4) specification.

The following figure illustrates a Train\_Tx-SNW TTIU.

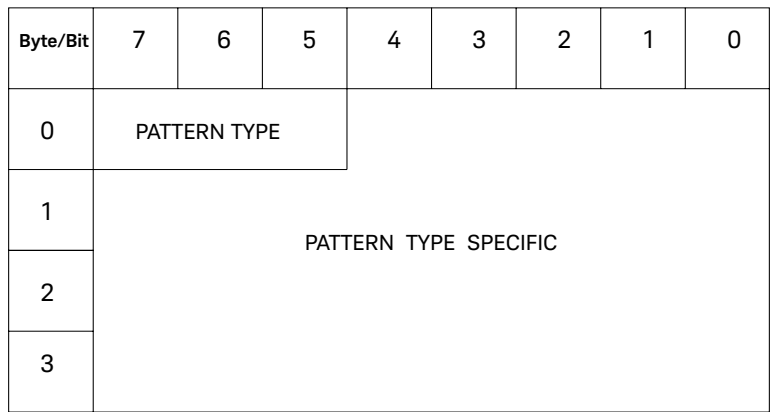

Figure 6 TTIU Structure

Byte 0 is transmitted first and byte 3 is transmitted last. Within each byte, bit 7 is transmitted first and bit 0 is transmitted last.

The PATTERN TYPE field defines the format of the PATTERN TYPE SPECIFIC field. The PATTERN TYPE field can take any of the following values:

- 000b Control/Status TTIU
- 001b to 110b Reserved
- 111b Error Response TTIU

For information about the Control/Status TTIU and Error Response TTIU, refer to sections 5.10.2 and 5.10.3, respectively, of the SAS Protocol Layer – 4 (SPL-4) specification.

<span id="page-26-0"></span>Data dwords

The Train\_Tx pattern sent during Train\_Tx-SNW contains 58 data dwords set to 00000000h that are transmitted scrambled and 8b10b encoded.

For information about the scrambling procedure in SAS-3, refer to Annex F, section F.1 in the SAS Protocol Layer - 4 (SPL-4) specification.

#### 2 SAS TX EQ Training (Train\_Tx-SNW)

For information about 8b10b encoding, refer to section 5.2 in the SAS Protocol Layer - 4 (SPL-4) specification.

## <span id="page-28-0"></span>Train\_Tx-SNW Structure for SAS-4

The SAS-4 Link Training plug-in sends Train\_Tx TTIUs continuously during the TX EQ Training phase. The structure of the Train\_Tx pattern is as shown in [Figure 7.](#page-28-3) Here, UI means high speed unit intervals at 22.5 GBd.

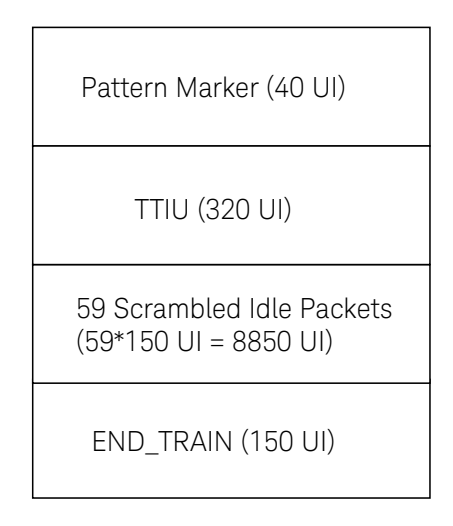

<span id="page-28-3"></span>Figure 7 Structure of Train\_Tx pattern sent during Train\_Tx-SNW

The Train\_Tx pattern structure consists of the following components:

<span id="page-28-1"></span>Pattern Marker

The pattern marker specifies the start of a Transmitter Training Information Unit [\("TTIU"\)](#page-28-2). It consists of 40 UI. A pattern marker is formed by a 20 UI differential high signal level and a 20 UI differential low signal level.

#### <span id="page-28-2"></span>TTIU

Transmitter Training Information Units (TTIU) are the 32-bit cells that follow a pattern marker during transmitter equalization training. A bit cell is a group of ten UIs that encode a single bit of bi-phase mark code (BMC) information. Each TTIU bit cell has either a value of one or zero. The value one specifies BMC encoded one; it means that there is a transition from 0 to 1 or 1 to 0 in the middle of the TTIU bit cell. The value zero specifies BMC encoded zero.

For more details about how TTIU bits are BMC-encoded and transmitted serially bit-by-bit across the physical link, refer to Section 5.9 of the SAS Protocol Layer - 4 (SPL-4) specification.

The following figure illustrates a Train\_Tx-SNW TTIU.

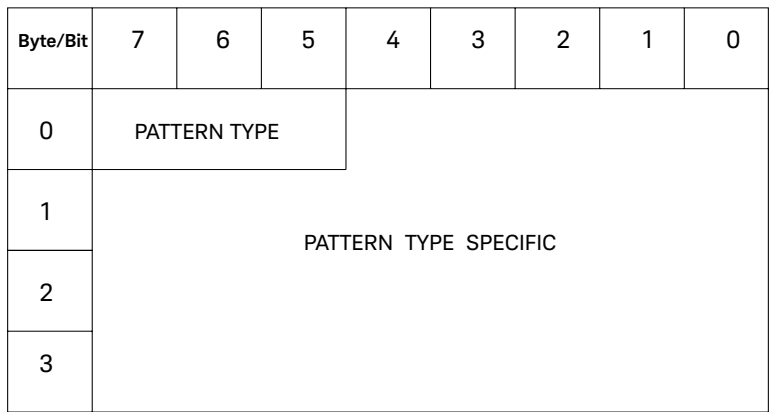

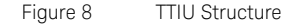

Byte 0 is transmitted first and byte 3 is transmitted last. Within each byte, bit 7 is transmitted first and bit 0 is transmitted last.

The PATTERN TYPE field defines the format of the PATTERN TYPE SPECIFIC field. The PATTERN TYPE field can take any of the following values:

- 000b Control/Status TTIU
- 001b to 110b Reserved
- 111b Error Response TTIU

For information about the Control/Status TTIU and Error Response TTIU, refer to sections 5.10.2 and 5.10.3, respectively, of the SAS Protocol Layer – 4 (SPL-4) specification.

<span id="page-30-0"></span>SPL Packets

Information transmitted in the SAS packet mode is usually encoded into SPL packets that use 128b150b coding. An SPL packet consists of 150 bits, out of which two bits contain header information, 128 bits contains an SPL packet payload, and 20 bits contain forward error correction information.

#### SPL PACKET HEADER field

These two bits specify the contents of the SPL packet payload. This field can contain any of the following codes:

- 00b Specifies that the SPL packet payload contains a scrambled idle segment.
- 01b Specifies that the SPL packet payload descriptor contains a primitive segment containing the following types that are not scrambled:
	- primitives;
	- binary primitives
	- primitive parameters; or
	- extended binary primitive.
- 10b Specifies that the SPL packet payload contains a scrambled:
	- segment of an SSP frame;
	- segment of an SMP frame;
	- segment of an address frame;
	- segment of an STP frame; or
	- idle dword segment.
- 11b Specifies that the SPL packet payload contains a scrambled idle segment.

#### SPL packet payload

The SPL packet payload contains:

- a scrambled idle segment;
- an idle dword segment;
- an SPL frame segment that contains data dwords; or
- a primitive segment that contains:
	- primitives and a primitive parameter, if any;
	- binary primitives and a primitive parameter, if any; or
	- an extended binary primitive;

#### <span id="page-31-0"></span>2 SAS TX EQ Training (Train\_Tx-SNW)

END\_TRAIN

This indicates the end of a Train\_Tx pattern during speed negotiation in Train\_Tx-SNW.

## <span id="page-32-0"></span>Transmitter Equalization Training Procedure

Refer to Figure 163 of the SAS-4 specification for a definition of the voltage parameters. It helps with visualizing the maximum and minimum amplitude values that the signal reaches during TX EQ Training and afterwards for a specific coefficient setting. According to the requests sent from the DUT, the plug-in changes its pre-cursor, post-cursor and main tap values within user definable or hardware dependent ranges. When the maximum or minimum voltage level is reached, the plug-in sends a Train\_Tx TTIU containing a status report to the DUT, indicating that it has reached its maximum or minimum voltage or coefficient limit. Further changes of the maxed out coefficient value in the same direction for which it reached the limit will therefore not be applied.

**NOTE** Refer to *Figure 161* in the SAS-4 specification to learn about the NOTE minimum and maximum aceficient renece at maximum aceful to re minimum and maximum coefficient ranges at maximum peak to peak voltage.

#### 2 SAS TX EQ Training (Train\_Tx-SNW)

<span id="page-34-0"></span>Keysight SAS Link Training User Guide

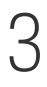

# 3 Using SAS Link Training User Interface

[SAS Link Training User Interface / 36](#page-35-0) [SAS Link Training - Sequence Editor / 42](#page-41-0) [M8070B Sequence Editor / 56](#page-55-0)

This section describes the user interface of the SAS Link Training plug-ins, the plug-ins specific sequence editor, and the M8070B Sequence Editor.

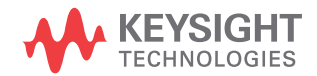

# <span id="page-35-0"></span>SAS Link Training User Interface

[Figure 9](#page-35-1) shows the user interface for the "SAS-3 Link Training" plug-in:

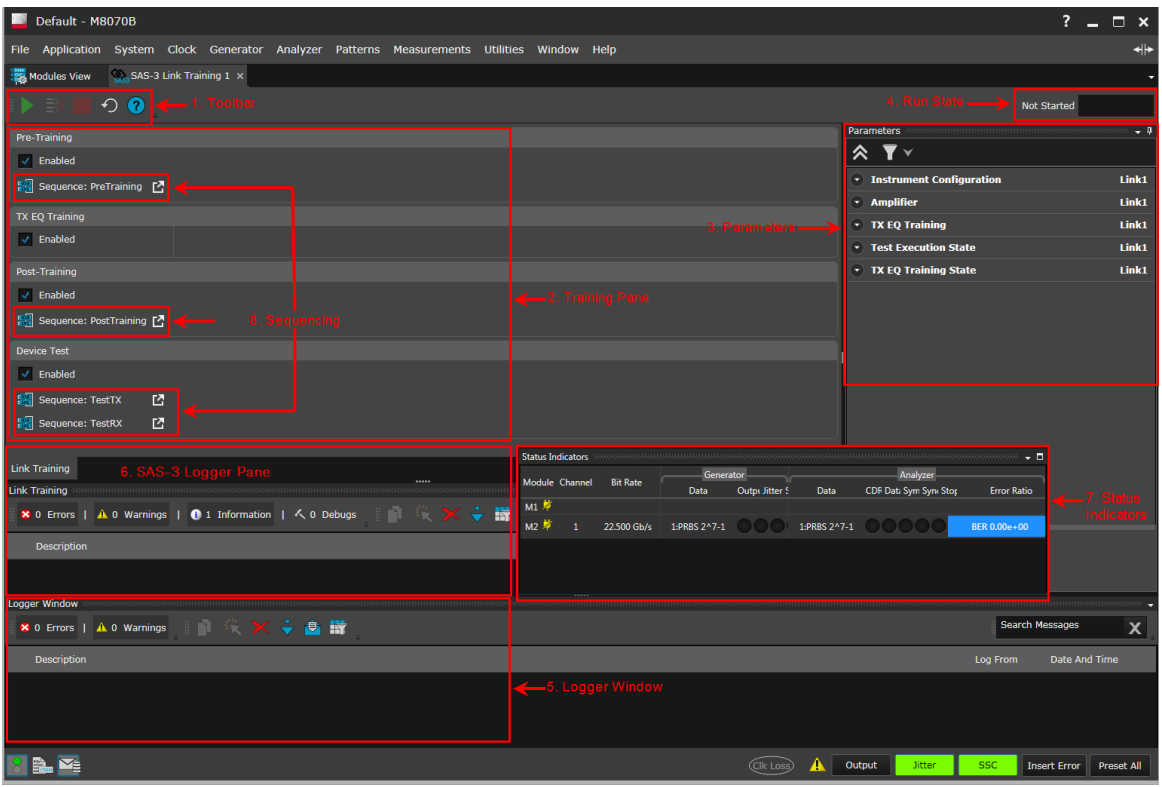

<span id="page-35-1"></span>Figure 9 SAS-3 Link Training Plug-in User Interface
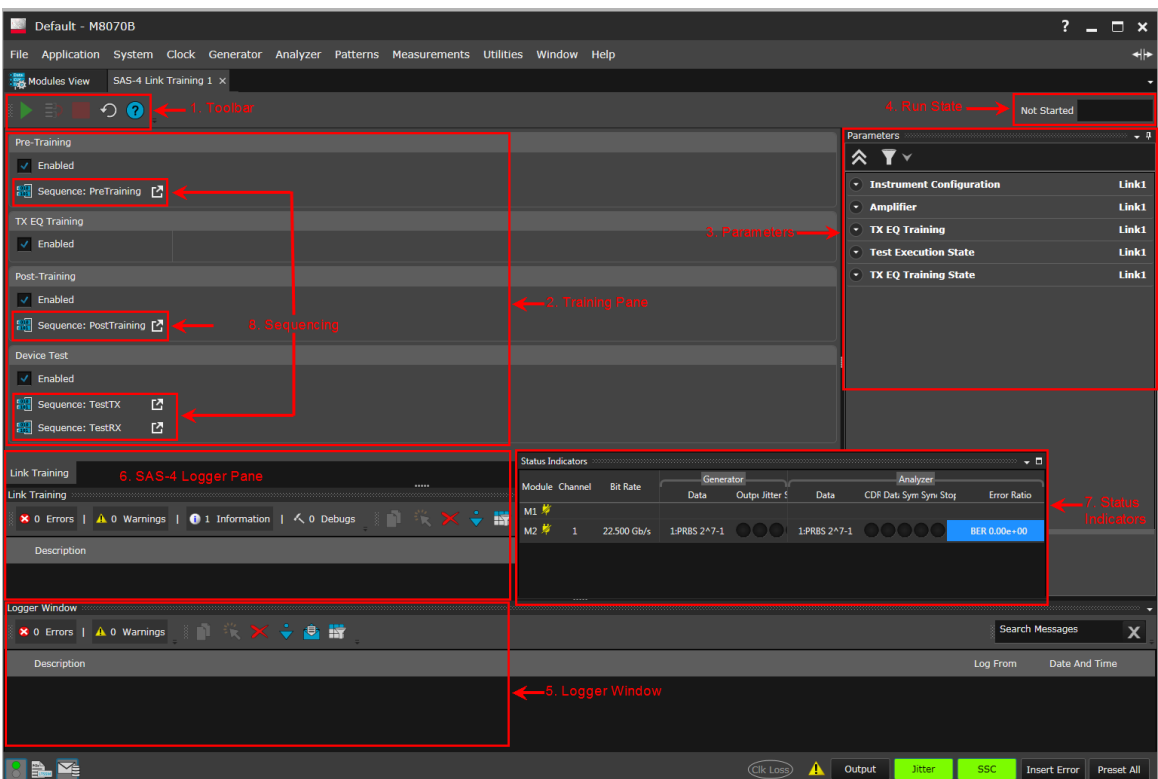

The user interface for the SAS-4 Link Training plug-in is similar to the user interface of the SAS-3 Link Training plug-in and is displayed below.

Figure 10 SAS-4 Link Training Plug-in User Interface

Following are the elements of the user interface of SAS Link Training plug-ins:

- 1 [Toolbar](#page-37-0)
- 2 [Training Pane](#page-38-0)
- 3 [Parameters](#page-39-0)
- 4 [Run State](#page-39-1)
- 5 [The Global Logger Window](#page-40-0)
- 6 [Logger Pane \(SAS\)](#page-40-1)
- 7 [Status Indicators](#page-40-2)
- 8 Sequencing ([SAS Link Training Sequence Editor](#page-41-0))

#### <span id="page-37-1"></span><span id="page-37-0"></span>Toolbar

The toolbar provides the following shortcuts:

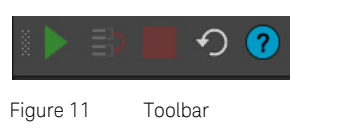

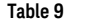

**Table 9 Toolbar commands description** 

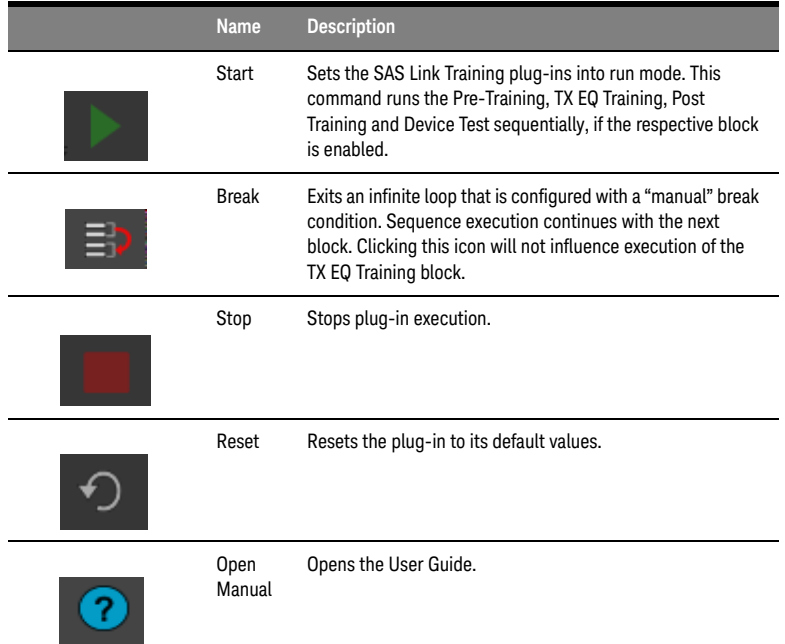

**WARNING** You may use the Break button from the Link Training plug-in or from the<br>MARNING MAROZOB Sequence Editor, Eunctionality is the same for both options [M8070B Sequence Editor](#page-55-0). Functionality is the same for both options.

> Suppose, you are using multiple instances of the plug-in, such that the "SAS-4 Link Training N" corresponds to the 'Nth' Link Training plug-in instance; the Break functionality suspends all breakable loop sequences in the system that may be running simultaneously, thereby affecting all other plug-in instances.

### <span id="page-38-0"></span>Training Pane

The SAS Link Training plug-ins enable the execution of the following four blocks:

- Pre-Training
- TX EQ Training
- Post-Training
- Device Test

You can edit the sequence parameters in all blocks except in the TX EQ Training block. Refer to section [SAS Link Training - Sequence Editor on](#page-41-0)  [page 42](#page-41-0) to know about how to modify the parameters for sequences.

### Performing Link Training

To perform Link Training:

 $\cdot$  $\cdot$  $\cdot$  Click the Run button from the toolbar. For details, refer to [Toolbar on page 38.](#page-37-0)

In all different states of the Link Training, there is an option **Enabled** available as shown in [Figure 12](#page-38-1). If you want to skip the respective training state, clear the check box.

<span id="page-38-1"></span>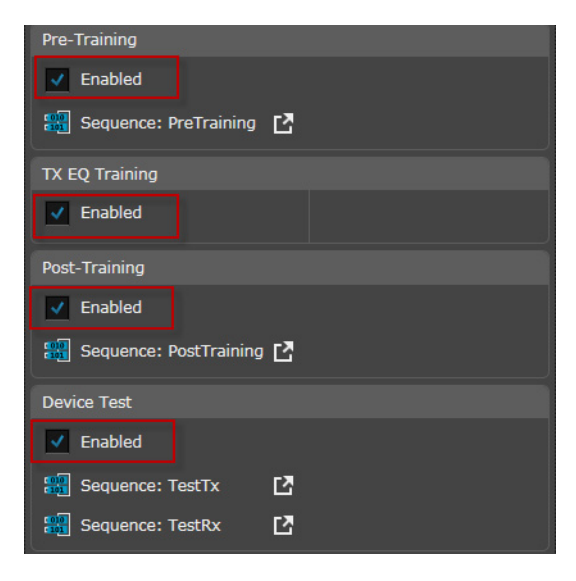

Figure 12 Different states of Link Training

For details on different states of the Link Training, refer to [Training Pane on](#page-71-0)  [page 72](#page-71-0) (chapter 4).

### <span id="page-39-0"></span>Parameters

The Parameters pane enables you to change the parameters related to the instrument configuration, amplifier settings, and TX Equalization Training parameters.

**NOTE** During test execution, parameter changes in other parts of the M8070B<br> **NOTE** external contract recommended by traight be accessory. Deing so can software are not recommended but might be necessary. Doing so can interfere with plug-in execution and lead to unexpected behavior.

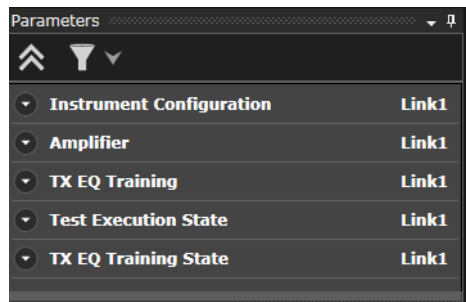

Figure 13 Parameters Pane

For details on plug-in specific parameters, refer to [Parameters on page 75](#page-74-0)  (chapter 4).

### <span id="page-39-1"></span>Run State

The Run State shows the current state of the plug-in. The plug-in can be in any of the following states:

#### Not Started

Indicates that the plug-in is in idle mode.

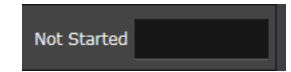

### Running

Indicates that the plug-in is currently executing its test sequence.

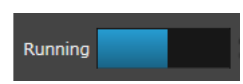

#### Stopped

Indicates that plug-in execution has been stopped.

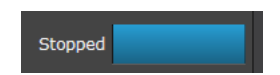

#### Finished

Indicates that plug-in execution is finished.

#### <span id="page-40-0"></span>The Global Logger Window

The global M8070B Logger Window displays the description of Error and Warning messages along with the applications from where they were generated and their time stamps.

For error and status messages dedicated to the Link Training plug-in a separate logger window exists inside the plug-in view.

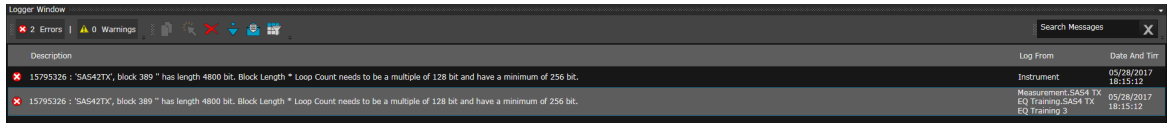

Figure 14 The Global Logger Window (when SAS Link Training plug-in is running)

<span id="page-40-1"></span>Logger Pane (SAS)

Refer t[o Logger Pane \(SAS Link Training plug-in\) on page 81](#page-80-0) (chapter 4).

<span id="page-40-2"></span>Status Indicators

The Status Indicators window displays the current status of the generator and analyzer ports for each channel of the connected modules. For more information on Status Indicators, refer to *Keysight M8070B User Guide.*

# <span id="page-41-2"></span><span id="page-41-0"></span>SAS Link Training - Sequence Editor

### Overview

SAS Link Training *-* Sequence Editor enables you to create, edit and maintain sequences which are used in the following steps of the Link Training plug-ins execution:

- PreTraining
- PostTraining
- TestTx
- TestRx

#### Accessing the Sequence Editor

To access the *SAS Link Training - Sequence* window:

• Click any of the sequences in the user interface window of the plug-in as shown (red boxes) in [Figure 15:](#page-41-1)

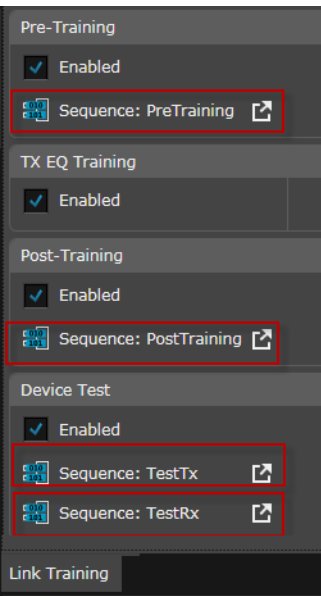

<span id="page-41-1"></span>Figure 15 Sequence Editor Window

*SAS Link Training - Sequence* editor window opens in a new tab as shown in [Figure 16](#page-42-0).

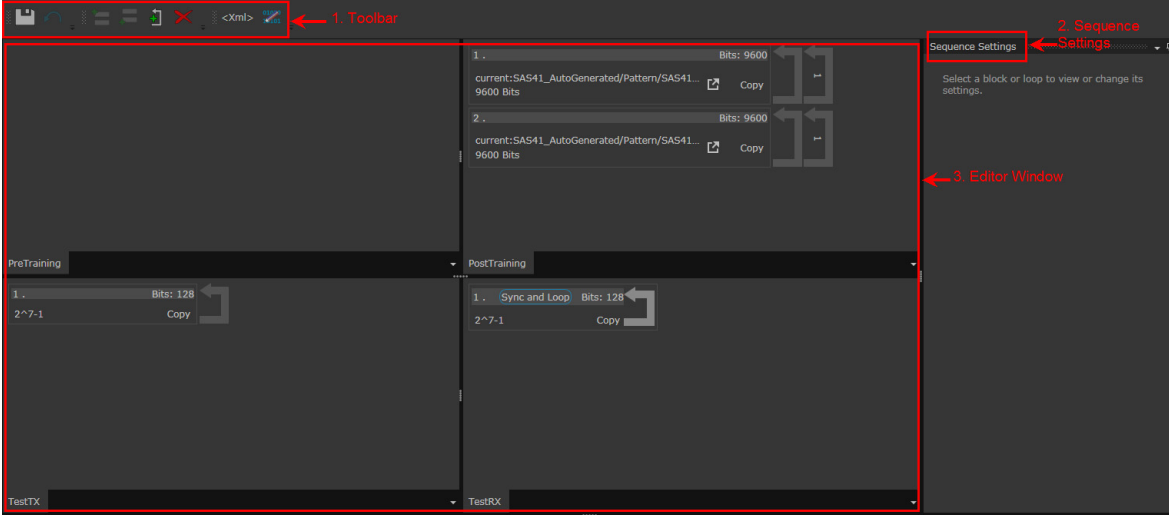

<span id="page-42-0"></span>Figure 16 SAS Link Training-Sequence Editor User Interface

The sequence editor user interface includes the following elements showing the sequence which will be played back during execution of the respective step:

- Toolbar
- Sequence Settings
- Editor Window: It is divided into four panes:
	- PreTraining
	- PostTraining
	- TestTX
	- TestRx

Toolbar of SAS Link Training - Sequence Editor

The toolbar of the SAS Link Training - Sequence Editor provides the following sequence editing functions:

| Icon        | <b>Name</b>                                            | <b>Description</b>                                                                                                    |
|-------------|--------------------------------------------------------|----------------------------------------------------------------------------------------------------|
|             | Save                                                   | Saves the changes made in the sequence editor.                                                                                                    |
|             |                                                        | An orange icon<br>indicates that modifications are not                                                                                                    |
|             |                                                        | yet used during plug-in execution. Once you save the changes,<br>it returns to its default color (grey).                                                         |
|             | Discard<br>changes<br>and restore<br>sequences         | Discards the changes made in the sequence editor and<br>restores its default values. For more details, refer to Discard<br>changes and restore sequence default. |
|             | Add Block<br><b>Before</b><br>Selected<br><b>Block</b> | Adds a block before the selected sequence block.                                                                                                    |
|             | Add Block<br>After<br>Selected<br><b>Block</b>         | Adds a block after the selected sequence block.                                                                                                    |
|             | Add New<br>Loop                                        | Creates a loop around a sequence block. For details, refer to<br>Add New Loop.                                                                                   |
|             | Delete<br>Selected<br>block or<br>Loop                 | Deletes the selected block from the sequence.<br>Deleting a block also removes all the loops that are associated<br>with this block.                             |
| $<$ Xml $>$ | XML                                                    | Toggles between a graphical and a textual XML sequence<br>representation. The changes made in one representation will<br>reflect into the other representation.  |
|             | Show<br>Memory<br>Pattern                              | In case the selected block uses a memory pattern clicking this<br>icon opens the pattern in a new Pattern Editor View.                                           |

**Table 10 SAS Link Training - Sequence Editor Toolbar** 

<span id="page-43-0"></span>Using the SAS Link Training - Sequence Editor Toolbar

To understand how to use the toolbar, click any one of the four panes. For example, you may click **PreTraining**. You can perform the following operations:

- Add block(s)
	- i Click the **Add Block Before Selected Block** icon to add a

block before the selected sequence block.

ii Click the **Add Block After Selected Block** icon to add a

block after the selected sequence block.

- Delete block
	- i Select the block you want to delete.
	- ii Click the  $\sim$  icon.
- Delete loop
	- i Select the loop indicator you want to delete.
	- ii Click the  $\sim$  icon.
- <span id="page-44-0"></span>• Add New Loop
	- i Click the **Add new Loop** icon. A **Create Loop** dialog

is displayed just below the toolbar as shown in the following figure:

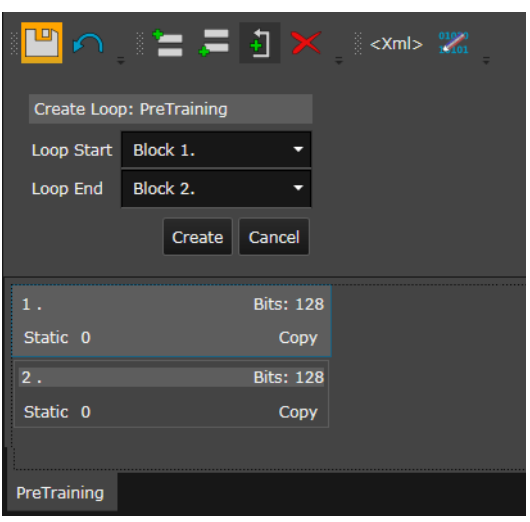

#### Figure 17 Creating a Loop

- ii Specify the start and end blocks for the loop in the sequence. For example, select *Loop Start — Block 1* and *Loop End — Block 2.*
- iii Click **Create** to create a loop around the specified blocks.

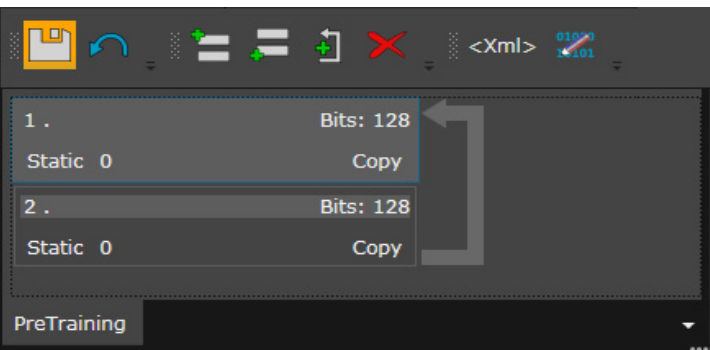

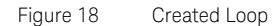

iv Click the loop indicator. A **Loop Settings** functional block is displayed in the **Sequence Settings** pane, where you can specify the loop count when enabling the Counted Loop option.

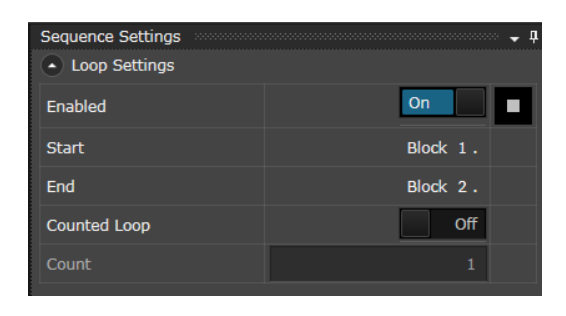

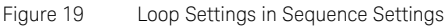

- <span id="page-46-0"></span>• Discard changes and restore sequence default
	- i Click  $\cap$  Discard changes and restore sequences icon.

This displays the **Sequence Editor** message box that enables you to discard the changes made in the sequence editor and restores its default values.

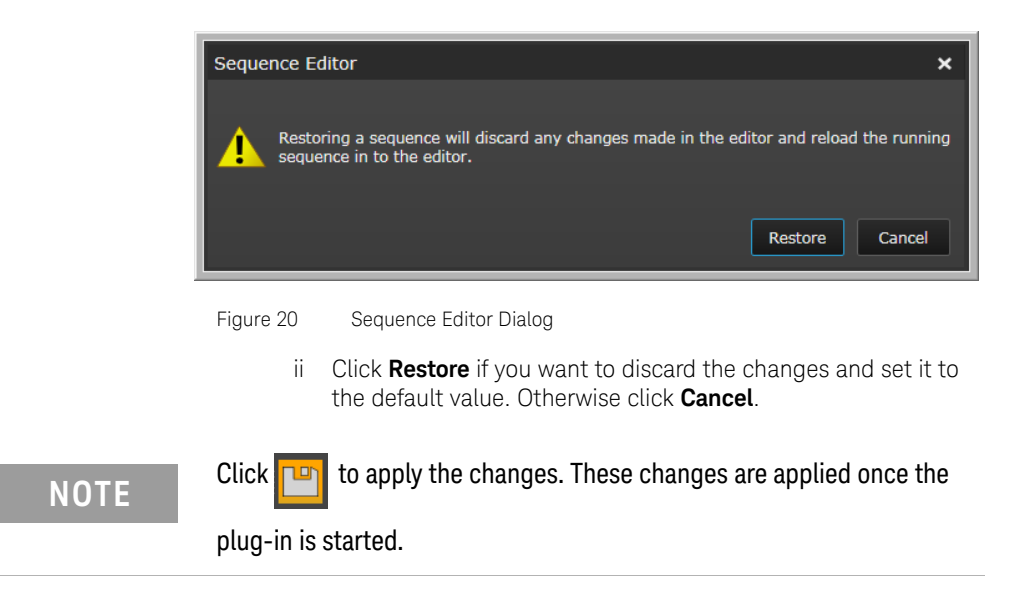

Sequence Settings Sidebar

The Sequence Settings sidebar enables you to set the properties for the selected block and sequence. By using this sidebar, the following settings can be specified:

- Block Data. For details, refer t[o Block Data on page 49](#page-48-0).
- Block Settings. For details, refer to [Block Settings on page 50](#page-49-0).
- Block Branches. For details, refer t[o Block Branches on page 51.](#page-50-0)
- Block Controls. For details, refer t[o Block Controls on page 53](#page-52-0).

**NOTE** Some of the Sequence Settings (Serialize and Copy Plus Phase Adjust)<br>NOTE might not be compatible with M2062A, elthough they are available as a might not be compatible with M8062A, although they are available as a selection in the GUI.

#### **Set to Default check box**

Most of the options in Block Data and Block Settings in the Sequence Setting sidebar contain a *Set to Default* check box, which gets highlighted when some modifications are made. Select this check box to change the settings to their default values.

The following figure shows how the check box gets highlighted when the **Invert** setting is turned **On**.

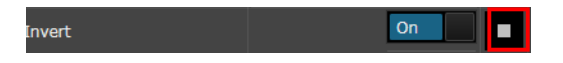

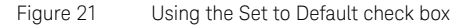

If you click the **Set to Default** check box, the setting for **Squelch** changes to **Off,** which is its default value.

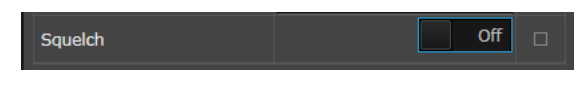

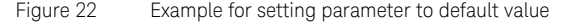

### <span id="page-48-0"></span>Block Data

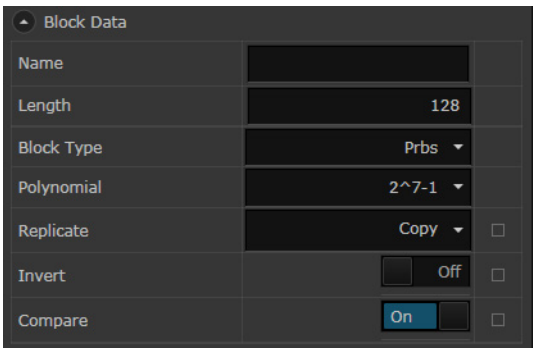

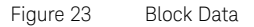

The Block Data section allows you to:

- Specify a block *Name*.
- Specify a block *Length*.
- Select *Block Type*. The available options are:
	- Clock: For block type as *Clock*, specify the parameter *Divider* and *Replicate*. The *Replicate* feature shows how the serial patterns are split to multiple locations. It has the following options:
		- Serialize: This setting is not compatible with the plug-in use model.
		- Copy: In this option, each location gets a copy of the pattern.
		- Copy Plus Phase Adjust: This setting is not compatible with the plug-in use model.
	- Pulse: For block type as *Pulse*, specify the *Width*, *Replicate* and *Offset* features.
	- Prbs: For block type as *PRBS*, you need to specify the *Polynomial*, *Replicate*, *Invert* and *Seed (Hex)* features.
	- Static: For block type as *Static*, specify the *Signal Value*, *Replicate* and the *Squelch* features.
	- Memory Pattern: If you select Block Type as *Memory Pattern*, a **Select Pattern** dialog is displayed, which enables you to select a memory pattern.

#### **Compare**

The Compare feature enables you to compare the block data for a particular sequence. It provides the flexibility to modify the sequence without deleting the blocks.

• When to use/not use this feature: Suppose you have created a sequence with multiple blocks. Now, if you want to exclude particular block(s) from that sequence while comparing, instead of deleting the whole sequence, just set the compare functionality to *OFF*. It disables these particular block(s) from the sequence for comparison.

### <span id="page-49-0"></span>**NOTE** The Compare feature is used with the TestRx sequence block only. This<br>NOTE block is intended for measuring a REB after suggestally performing TV block is intended for measuring a BER after successfully performing TX EQ Training.

### Block Settings

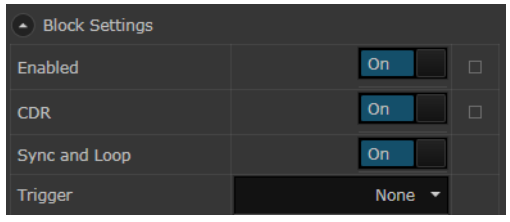

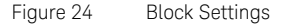

The Block Settings section has the following features:

- Enabled: Click the corresponding **ON/OFF** toggle button to enable the block in the sequence.
- CDR: Click the corresponding **ON/OFF** toggle button to enable/disable the CDR during execution of this block. This parameter only has an effect if the CDR control has been set to sequence driven.
- Sync and Loop: Click the corresponding **ON/OFF** toggle button to turn on Sync and Loop for the corresponding Data In block.

**NOTE** Pattern sync is automatically performed when activating the Sync and **NOTE** Loop feature upon every iteration of the corresponding block.

- Trigger: Use the drop down option to specify whether you want to apply trigger on either 'Pulse' or 'Pulse or PRBS Match'.
	- If you want to apply trigger on 'Pulse', you have to set the values of Offset and Width.
	- If you want to apply trigger on 'Pulse or PRBS Match', you need to set the values of 'Polynomial', 'Invert' and 'Width'.

#### <span id="page-50-0"></span>Block Branches

Block branches are used to vary sequence execution depending on external conditions. You can add up to two branches in a sequence.

To add a branch, click the *Add Branch* button.

- i Go to Block: Specify the block name to jump to.
- ii Click Add Branch if you want to add another branch. Up to two branches can be added within the same block.

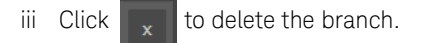

iv Once branching is enabled in a block, the Block Branches icon appears on the sequence block as shown in the following figure:

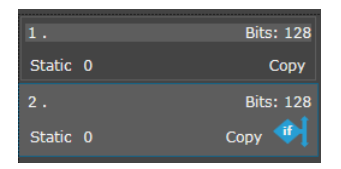

Figure 25 Example of enabling Block Branches

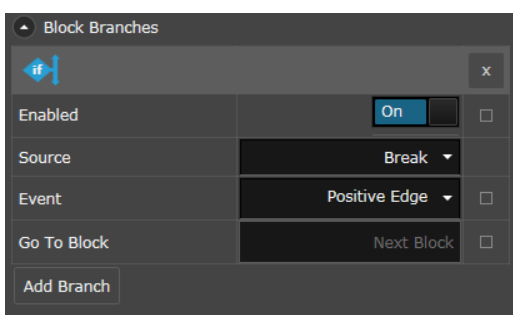

The Block Branches section appears as shown in the following figure:

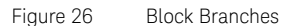

The Block Branches section provides the following settings:

- Enabled: Use the **ON/OFF** toggle button to enable the branching option.
- Source: Use the drop-down list to specify the source for the branch, which has the following options:
	- 1 Break
	- 2 Ctrl In A
	- 3 Error
	- 4 Ctrl In B
- Event: Specify the event for the branch. It has the following options:
	- 1 Positive Edge
	- 2 Negative Edge
	- 3 High
	- 4 Low

#### <span id="page-52-0"></span>Block Controls

The Block Controls section enables outputting a specific signal at the target connector (CTRL OUT A, SYS OUT A, SYS OUT B) during playback of the selected sequence block. Possible signal values are Low, High and Pulse. Click **Add Control** to add more block controls. You can add up to four block controls.

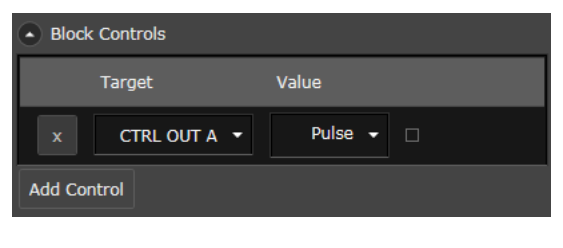

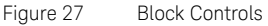

The functionality of the SAS Link Training - Sequence editor is similar to<br>NOTE the Manzon Sequence Editor, To know how to access the Manzon the M8070B Sequence Editor. To know how to access the M8070B Sequence Editor refer to section [M8070B Sequence Editor](#page-55-0) on page 56. For more information, refer to the M8070B User Guide.

> There are also some differences between the M8070B Sequence Editor and the plug-in specific Sequence Editor, such as:

- **•** The plug-in specific sequence editor does not allow to define any locations for the sequences as these are defined by the selected generator and analyzer values of the Link Training plug-in.
- **•** Through the plug-in specific Sequence Editor, it is also not possible to access the functional blocks Instrument Configuration and Sequence Configuration.

Editor Window

The Editor window provides an interactive user interface for creating, editing and exporting the sequences in all four panes. For details, see sectio[n Using the SAS Link Training - Sequence Editor Toolbar on page 44.](#page-43-0)

Tips for Using the SAS Link Training - Sequence Editor

The ideal sequence symbol width for using the SAS Link Training plug-in is 10. Depending on the underlying hardware, this symbol width results in a hardware word width of 80 on an M8041A/M8051A configuration or 160 on an M8041A/M8062A configuration.

Changing sequence-wide configuration properties is currently not supported by the Link Training - Sequence Editor. But it is possible to add these settings manually to the XML file defining the sequence.

The sequence-specific configuration referred to in the above text will only<br>**NOTE** the effective when specified inside the PreTraining step. The remaining be effective when specified inside the PreTraining step. The remaining blocks will not consider these configuration settings.

> To add these settings, switch to the XML sequence view by clicking the corresponding icon on the toolbar.

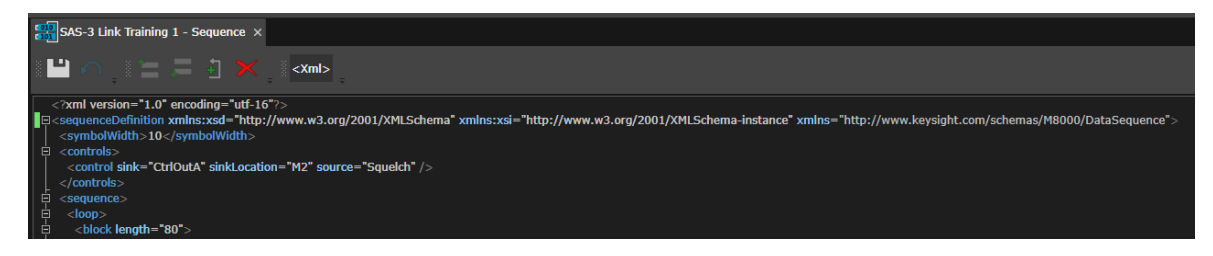

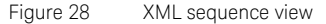

The sequence view switches to the XML representation of the sequence. The <symbolWidth> and <controls> configuration elements are directly relevant to the use of Link Training plug-ins.

Following is a description of these two elements:

• **<symbolWidth>** - This element currently supports the values 1 and 10 for the Link Training plug-ins.

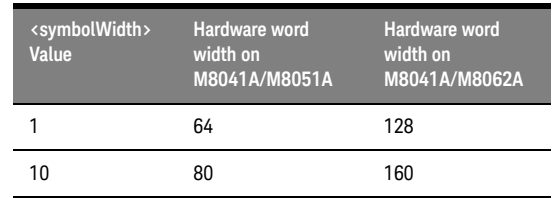

• **<controls>** - This element can generally contain the same settings that are available in the generic Sequence Editor. Especially when using an M8062A with sequence-driven signal squelching, it is necessary to add the specific control configuration into the sequence. This configures the CTRL OUT A connector of the M8041A to be used as the driver of the M8062As Electrical Idle input. For more information on how to use this feature, refer to the M8070B User Guide.

# <span id="page-55-0"></span>M8070B Sequence Editor

The M8070B Sequence Editor enables you to create and maintain sequences. It also enables you to edit patterns.

To access the M8070B **Sequence Editor**:

From the menu bar, click **Patterns** and select **Sequence Editor**. The **Sequence Editor** window is displayed.

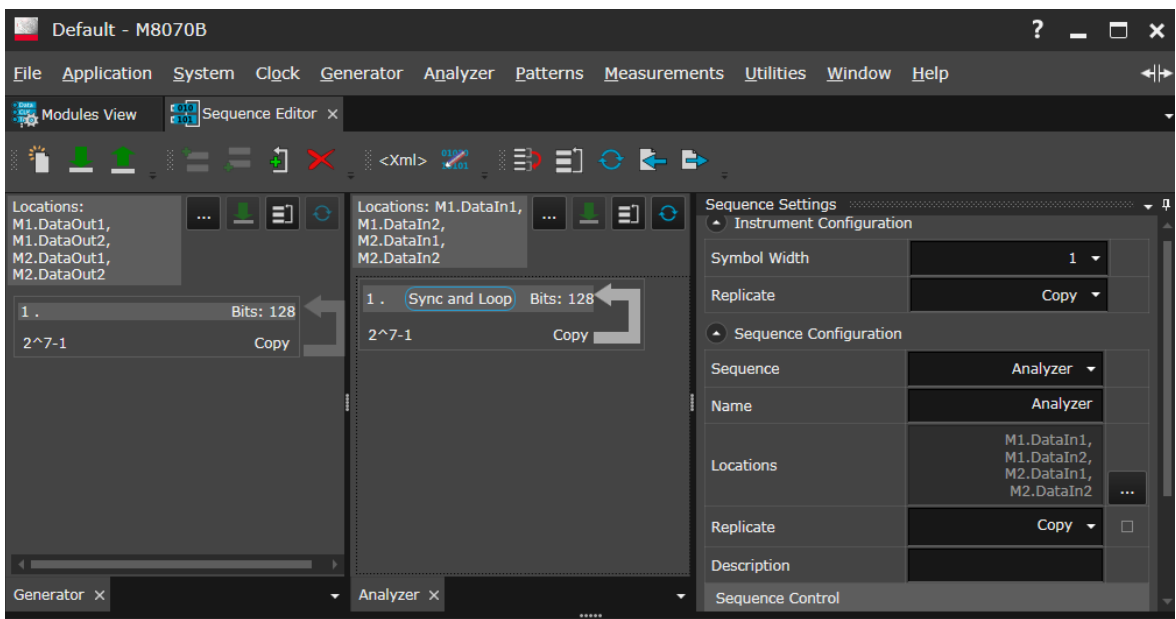

Figure 29 Sequence Editor Window

**NOTE** Modifying parameters of M8070B Sequence Editor during plug-in test<br>NOTE execution is not recommended, else the plug-in may malfunction execution is not recommended, else the plug-in may malfunction.

**NOTE** Restarting the automatically generated sequence or skipping a sequence<br>INOTE rising the M8070B Sequence Editor or using the respective SCPI using the M8070B Sequence Editor or using the respective SCPI commands must be done with care while Link Training is running. It might lead to inconsistent/faulty behavior, in the plug-in.

3 Using SAS Link Training User Interface

Keysight SAS Link Training User Guide

# 4 Using Plug-in Specific Link Training User Interface

[Relevant Module Parameters for SAS-3 Link Training Plug-in / 60](#page-59-0) [Relevant Module Parameters for SAS-4 Link Training Plug-in / 65](#page-64-0) [Relevant Features of Status Indicators Window / 69](#page-68-0) [SAS Link Training User Interface / 70](#page-69-0) [Device Tolerance Testing / 85](#page-84-0)

This chapter familiarizes you with the user interface of the SAS Link Training plug-ins. Additionally, it also describes some relevant parameters in the Module View, which are very important for the SAS Link Training plug-ins.

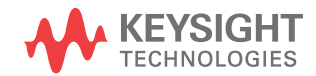

# <span id="page-59-0"></span>Relevant Module Parameters for SAS-3 Link Training Plug-in

The default view of M8070B is the Modules View. However, if it is not available or it is closed, you can still view it.

To view the Modules View:

• Go to the menu bar, click **System** and select **Module View**.

[Figure 30](#page-59-1) shows an example of Modules View for SAS-3 Link Training plug-in when M8041A (M1) and M8062A (M2) modules are connected:

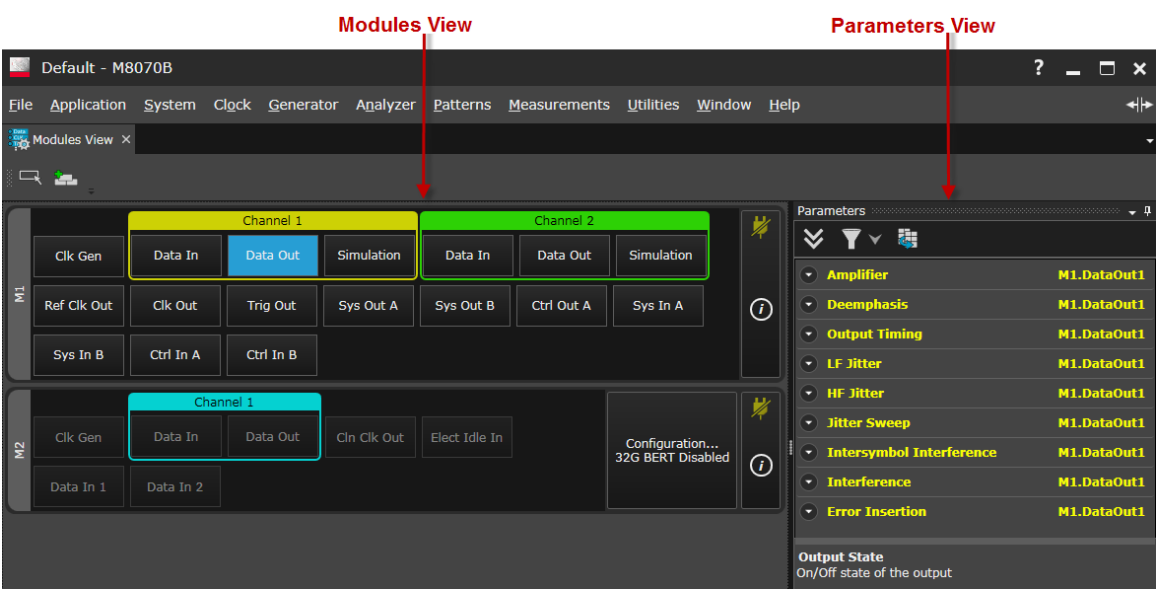

<span id="page-59-1"></span>Figure 30 Modules View for SAS-3 Link Training plug-in

In the figure, the left pane shows the connected modules and the right pane shows the Parameters window. Each module has input and output ports, which can be configured through the Parameters window. For more details, refer to the *M8070B User Guide*.

The M8041A (16Gb/s Generator, Analyzer, Clock Module) has two channels and two Data Out ports, while the M8062A (32Gb/s BERT Front End) has only one channel and one Data Out port.

The following section describes the parameters that are either controlled by the plug-in or of importance when performing SAS-3 related tasks. The section does not necessarily list all the relevant parameters.

#### Plug-in Controlled Parameters

Plug-in controlled parameters consists of values, which are indirectly controlled by the plug-in while it is running.

Modifying parameters during plug-in test execution is not recommended<br>
NOTE and must be handled with ears also the plug-in might melfunction and must be handled with care, else the plug-in might malfunction.

> The following parameters are modified by the plug-in, while it is running and should normally not be changed manually during runtime.

- Data Out
	- Amplifier
		- Amplitude (Preset: 500 mV)
		- Auto Range (Preset: Off)
		- Amplitude Range (Preset: 0 mV 300 mV)
	- Deemphasis
		- Preset Register Number
		- Unit
		- Pre-Cursor1
		- Post-Cursor1
	- SAS3NTX and SAS3NRX with N corresponding to a specific Link Training Plug-in Instance.

These sequences will be automatically created depending on the sequence snippets defined inside the plug-in.

User Controlled Parameters

These parameters are not changed by the Link Training plug-in but are directly relevant to its usage.

- Global
	- Output: The global Output state must be turned on for getting a signal out of the BERT generator.
	- Jitter: For jitter tolerance testing, the global Jitter button must be enabled; otherwise, jitter will be turned off globally.
- Clk Gen
	- Synthesizer
		- Source: Enables you to select the trigger source of the instrument. In general, select the **Internal** option but the module can also be used with another clock source. This setting is always made at the M8041A module, when being operated along with M8062A.
		- Reference Frequency: For the Internal clock source, use **Internal 100 MHz**.

This setting is always made at the M8041A module, when being operated along with M8062A.

- Frequency: (Preset Setting: 12 GHz) Default signaling speed for SAS-3 is 12 Gbit/s +-100 ppm as defined in *Table 42 - General electrical characteristics* of the SAS specification. The frequency setting must be performed on the module
- (M8041A or M8062A) on which the plug-in is operated. • Data Out: This acts as the output port for the generator, which may be
- Amplifier

connected to the DUT.

- Output State (Preset: On): Turn it **On**, otherwise the output will be off.
- Coupling: Select **AC** for Link Training.
- Transition Time (Preset: Smooth): For behavior similar to SAS-3, the **Smooth** setting should be used to get standard typical transition times.
- Data In: This acts as the input port for the generator, which may be connected to the DUT.
	- Clock (Only relevant when operating the plug-in on M8062A)
- Source (Preset: CDR): In case the instrument and the DUT are not directly clocked off the same source, there will be a slight frequency offset between the two. For more information, refer to [Tips on how to use the CDR](#page-66-0).
- Comparator (Only relevant when operating the plug-in on M8041A)
	- Coupling (Preset: AC) The SAS standard uses AC coupling, by default; therefore, this value must be set accordingly, if required by the DUT.
	- Termination Configuration (Preset: Balanced)
	- Common Mode Voltage (Preset: 0 V)
- CDR (Only relevant when operating the plug-in on M8041A)
	- CDR State (Preset: On): In case the instrument and the DUT are not directly clocked off the same source there will be a slight frequency offset between the two. For more information, refer to [Tips on how to use the CDR](#page-66-0).
	- Loop Order (Preset: 2nd): Allows Data In to track SSC.
	- Loop Bandwidth (Preset: 10 MHz): Makes CDR more robust against SSC.
- Sequence Editor
	- Break

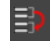

**WARNING** Clicking the Break icon on the Toolbar of the plug-in or of the Sequence<br>
Folitor executes the same functionality If there are other sequences in the Editor executes the same functionality. If there are other sequences in the system, using the sequence break functionality will break out of all the breakable loops in the system that are executing at this time.

You may also apply all the settings mentioned above using the following steps:

## **NOTE** Based on the installed version, M8070B contains a default setting for<br>
SAS 3 operation SAS-3 operation.

- 1 From the menu bar, click **File** and select **Recall Instrument State**. This opens a **Recall Instrument State** dialog.
- 2 Select **Factory** > **SAS > SAS3\_Link\_Training\_Preset**, click **Open.**
- 3 Click **Recall** for applying the predefined settings, otherwise click **Cancel**.

# <span id="page-64-0"></span>Relevant Module Parameters for SAS-4 Link Training Plug-in

The default view of M8070B is the Modules View. However, if it is not available or it is closed, you can still view it.

To view the Modules View:

• Go to the menu bar, click **System** and select **Module View**.

[Figure 31](#page-64-1) shows an example of Modules View for SAS-4 Link Training plug-in when M8041A (M1) and M8062A (M2) modules are connected:

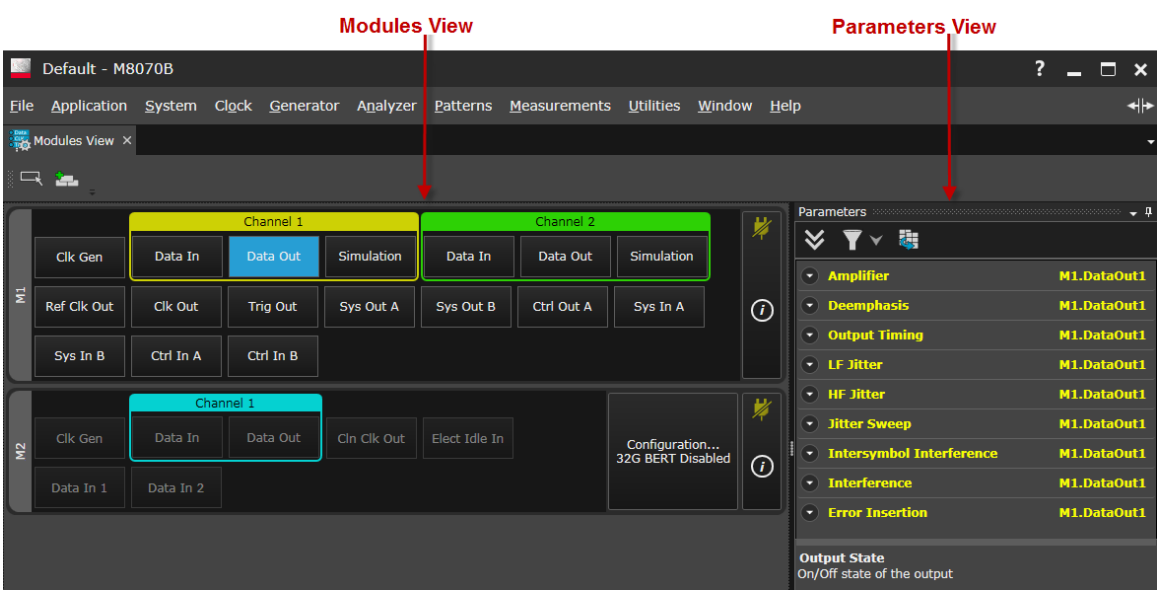

<span id="page-64-1"></span>Figure 31 Modules View for SAS-4 Link Training plug-in

In the figure, the left pane shows the connected modules and the right pane shows the Parameters window. Each module has input and output ports, which can be configured through the Parameters window. For more details, refer to the *M8070B User Guide*.

The following section describes the parameters that are relevant for the plug-in.

Plug-in Controlled Parameters

Plug-in controlled parameters are those parameters whose values are indirectly controlled by the plug-in while it is running.

Modifying parameters during plug-in test execution is not recommended<br>NOTE and must be handled with ears, also the plug-in might melfunction and must be handled with care, else the plug-in might malfunction.

> The following parameters are modified by the plug-in, while it is running and should normally not be changed manually during runtime.

- Amplifier
	- Amplitude
	- Auto Range (Preset: Off)
	- Amplitude Range (Preset: 0 mV 300 mV)
- **Deemphasis** 
	- Preset Enable
	- Preset Register Number
	- Unit
	- Pre-Cursor1
	- Post-Cursor1

The Sequence Editor must not be changed manually during runtime.

The M8041A (16Gb/s Generator, Analyzer, Clock Module) has two channels and two Data Out ports, while the M8062A (32Gb/s BERT Front End) has only one channel and one Data Out port.

The following parameters of the Data In port are modified by the plug-in. These values are changed only during TX EQ Training to give optimal results. After execution the original values are restored.

The highlighted parameter state indicates the default state for SAS-4 operation.

- CDR
	- Auto Re-Lock: During link training, this parameter is, by default, set to **On**. If it loses synchronization with the received data stream, the CDR is re-acquired.
- Analyzer
	- Re-Sync: During execution of the TX EQ Training block, this parameter is, by default, set to **Automatic**. In case this parameter was previously set to another value, it will be restored after execution of the TX EQ Training block.

#### User Controlled Parameters

These parameters are not changed by the Link Training plug-in but are directly relevant to its usage.

- Clk Gen
	- Synthesizer
		- Source: Enables you to select the trigger source of the instrument. In general, select the **Internal** option.
		- Reference Frequency: For the Internal clock source, use **Internal 100 MHz**.
		- Frequency: Use **22.5 GHz**. Default signaling speed for SAS-4 is 22.5 GBit/s.
- Data Out: This acts as the output port for the generator, which may be connected to the DUT.
	- Amplifier
		- Coupling: Select **AC** for Link Training.
		- Output State: Turn it **On**, otherwise the output will be off.

<span id="page-66-0"></span>Tips on how to use the CDR

For the TX EQ Training step, it is not necessarily required to turn on the CDR as the capture algorithm of the plug-in is capable of reconstructing jittered frames. If the data sent by the DUT, before TX EQ Training starts, does not contain a certain minimum amount of transitions, CDR will not be able to lock onto the input signal. In this case, the plug-in can only start capturing training frames from the DUT once the CDR obtained lock. For an M8062A module, it can take multiple seconds from the point of where the DUT starts sending training frames until the CDR locks; the M8041A module is more robust against this problem.

This relock timeout might be too high for a DUT to accept, when waiting for a training frame sent from the BERT. To get around this BERT timeout, it is advantageous to disable the CDR during TX EQ Training and enable it after the TX EQ Training finishes, before starting the jitter tolerance test.

You may also apply all the settings mentioned above using the following steps:

### **NOTE** Based on the installed version, M8070B contains a default setting for<br> **NOTE** SAS 6 operation SAS-4 operation.

- 1 From the menu bar, click **File** and select **Recall Instrument State**. This opens a **Recall Instrument State** dialog.
- 2 Select **Factory** > **SAS > SAS4\_Link\_Training\_Preset**, click **Open.**
- 3 Click **Recall** for applying the predefined settings, otherwise click **Cancel**.

# <span id="page-68-0"></span>Relevant Features of Status Indicators Window

The status bar is located at the bottom of the user interface. The Status Indicators window displays the status for the generator and the analyzer. Some of the global features must be enabled as indicated by green for Link Training.

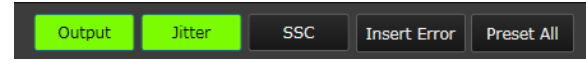

Figure 32 Status Indicators

- Output: The global *Output* state must be turned on to obtain a signal out of the BERT generator.
- Jitter: For jitter tolerance testing, the global *Jitter* button should be enabled. Else jitter will be switched off globally.

# <span id="page-69-0"></span>SAS Link Training User Interface

[Figure 33](#page-69-1) and [Figure 34](#page-70-0) show the user interfaces of the SAS-3 and SAS-4 Link Training plug-ins, respectively:

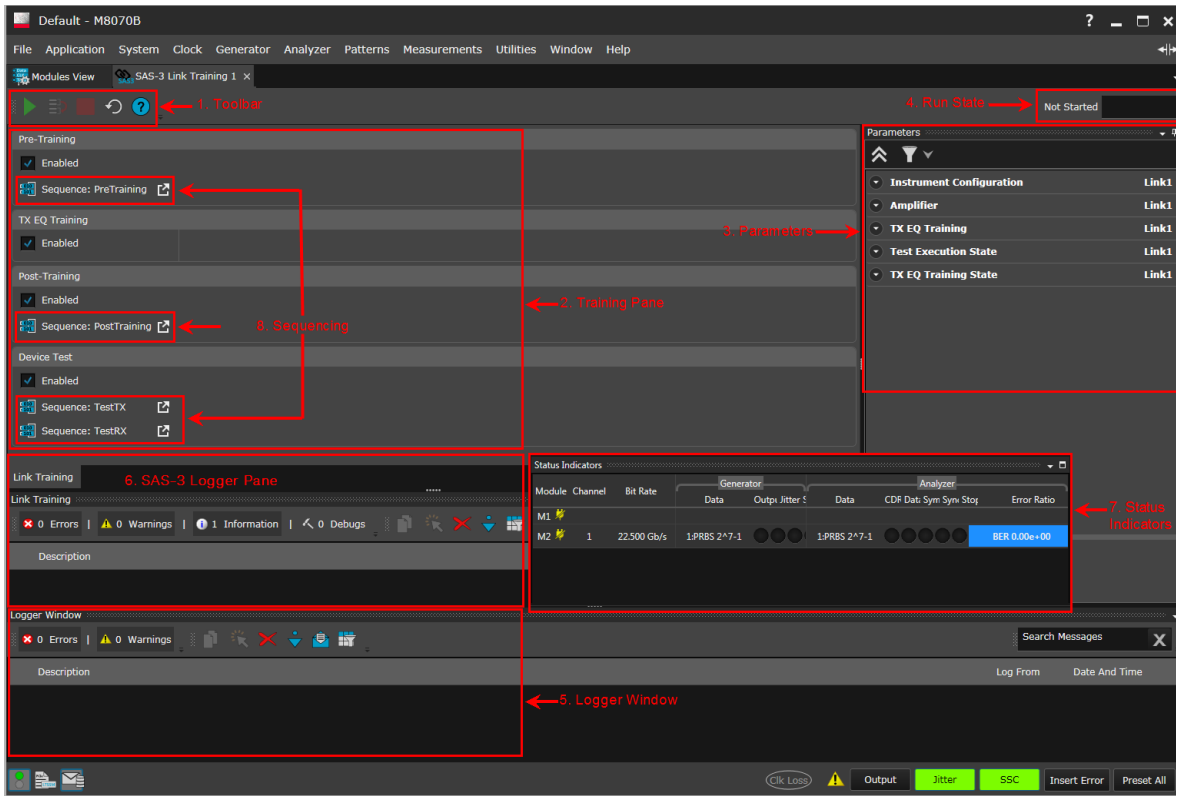

<span id="page-69-1"></span>Figure 33 SAS-3 Link Training plug-in User Interface

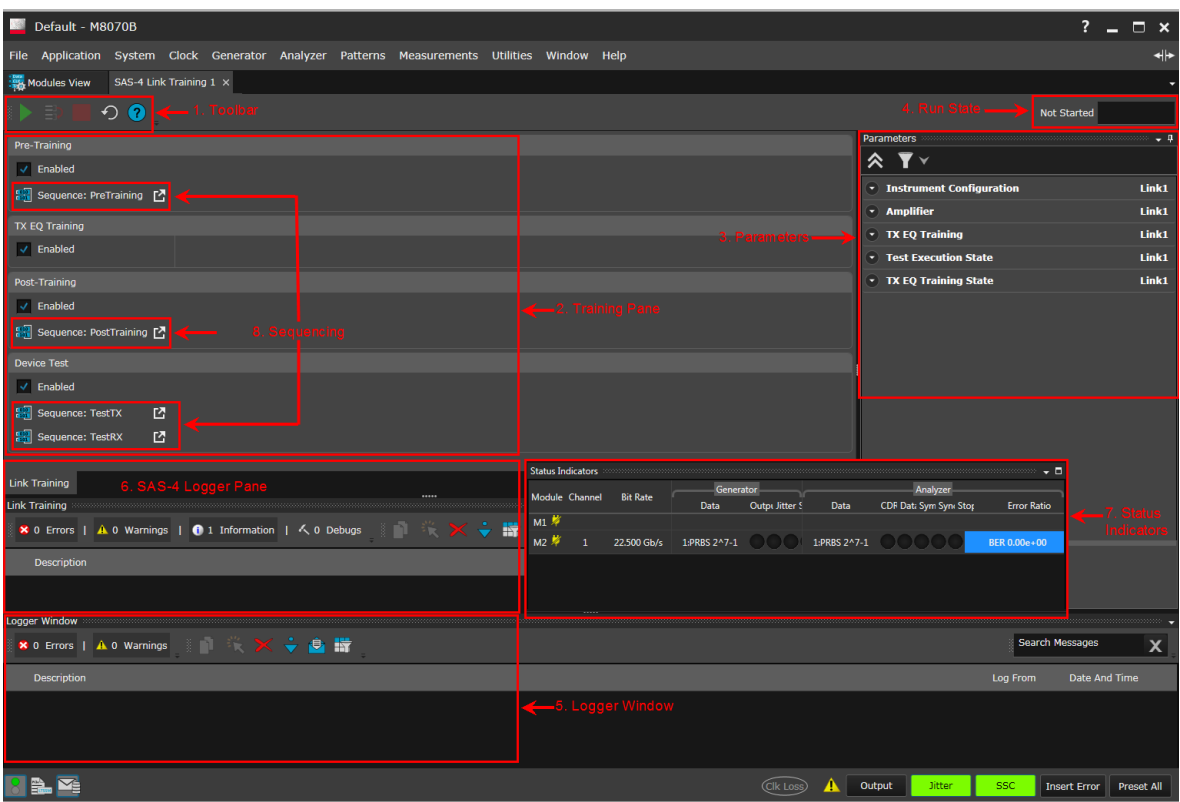

<span id="page-70-0"></span>Figure 34 SAS-4 Link Training plug-in User Interface

The user interfaces for the SAS-3 and SAS-4 Link Training plug-ins are very similar. Following are the elements of the user interface:

- 1 [Toolbar](#page-70-1)
- 2 [Training Pane](#page-71-1)
- 3 [Parameters](#page-74-1)
- 4 [Run State](#page-80-1)
- 5 [Logger Window](#page-80-2)
- 6 [Logger Pane \(SAS Link Training plug-in\)](#page-80-3)
- 7 [Status Indicators](#page-83-0)
- 8 Sequencing ([SAS Link Training Sequence Editor on page 42](#page-41-2))

<span id="page-70-1"></span>Toolbar

Refer to [Toolbar on page 38](#page-37-1) (chapter 3).

#### <span id="page-71-1"></span><span id="page-71-0"></span>Training Pane

The SAS Link Training plug-ins enable the execution of the following four blocks:

- Pre-Training
- TX EQ Training
- Post-Training
- Device Test

### Pre-Training

In this state, the SAS Link Training plug-in prepares the DUT to accept its startup protocol. The Pre-Training state brings the DUT from initialization mode to data exchange (or communication) mode; using either the Pre-Training sequence block or by external means.

**NOTE** Default sequence is empty for Pre-Training step.
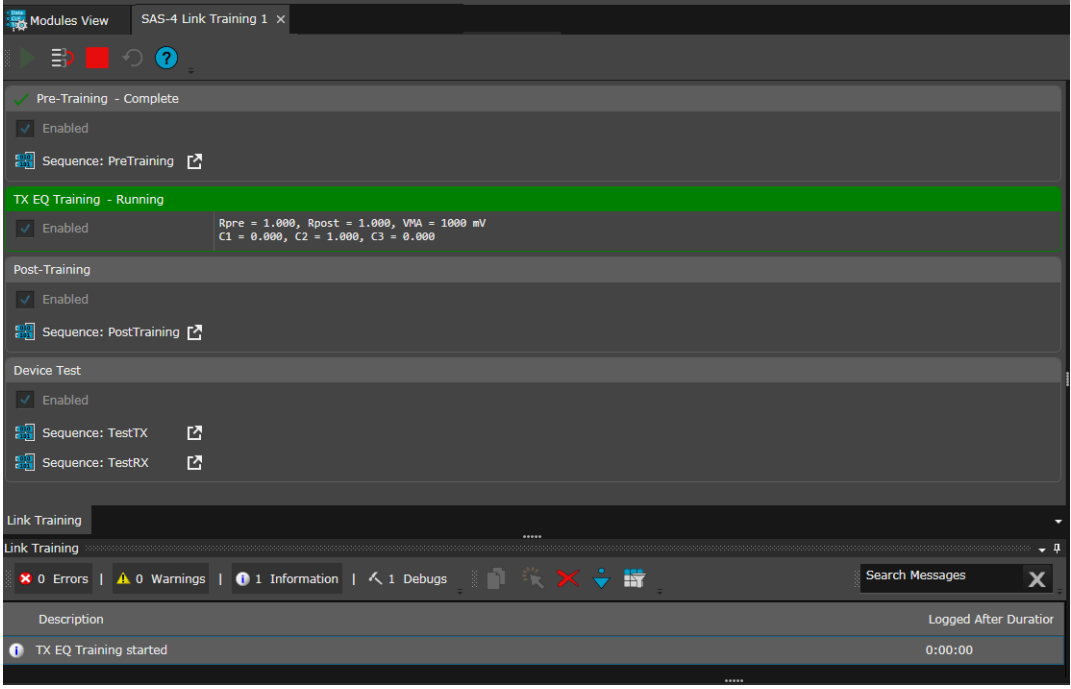

### TX EQ Training

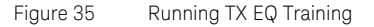

The purpose of the TX EQ Training block is to configure the ideal de-emphasis setting that fulfills the needs of the DUT. The settings are requested in the Train\_Tx TTIUs sent from the DUT to the instrument's generator. The best values are determined by the DUT from the properties of the signal it receives at its RX during TX EQ Training.

You can see the values of the De-emphasis settings displayed in the module view. For details, refer to [Plug-in Controlled Parameters on page](#page-65-0)  [66.](#page-65-0)

### **TX EQ Training Steps**

1 The DUT sends a request to the instrument's generator to specify whether it wants to start TX Equalization Training with the no\_equalization, reference\_1, or reference\_2 coefficient setting. The same is true for the instrument, which also requests from the DUT to use any of these settings for its own transmitter. For more information about these settings, refer to Table 79 of the SAS Protocol Layer – 4 (SPL-4) specification.

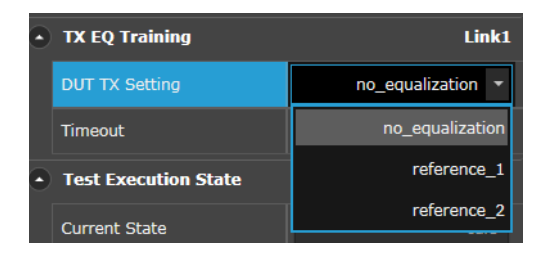

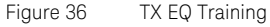

- 2 After the coefficient start condition is defined, the DUT continues to request from the instrument's generator to change its de-emphasis coefficients.
- 3 This process continues until the DUT is receiving data with an acceptably low error rate.
- 4 After the DUT is done with its optimizing the received signal, it sends the receiver ready status to the instrument. In turn, the plug-in changes its receiver ready state to True.
- 5 This concludes the TX EQ Training phase and the instrument's sequencer continues to run the Post-Training or Device Test sequence, if defined; else test execution is completed.

#### Post-Training

In this step, the SAS Link Training plug-in runs, by default, the Train\_Rx sequence containing TRAIN patterns followed by TRAIN\_DONE patterns for the SAS-3 Link Training plug-in and PACKET\_SYNC\_LOST packets followed by PACKET\_SYNC packets for the SAS-4 Link Training plug-in. This sequence can be enhanced to contain additional steps. For example, one such step, which may be run by the SAS Link Training plug-in, is to send a custom preparation frame, bringing the DUT into jitter tolerance testing mode also known as loopback mode either by using a special sequence within the Post-Training block or by proprietary means.

#### Device Test

In this step, the SAS Link Training plug-in can run a custom sequence to perform device testing in loopback mode. For example, this state is intended to perform a jitter tolerance test of the receiver of the DUTs.

# **NOTE** The default sequences for Device Test are:

- **•** TX: PRBS 7-1, infinitely looping
- **•** RX: PRBS 7-1, sync and loop

#### Parameters

The Parameters pane enables you to change the parameters related to test execution, the instruments configuration, amplifier settings and TX EQ training parameters.

**NOTE** During test execution, parameter changes are not encouraged and<br>NOTE changed be dependent once not brook TV EQ Training should be done with care to not break TX EQ Training.

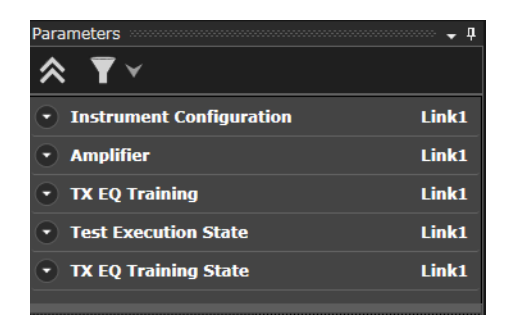

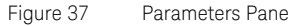

### Instrument Configuration

Allows you to select a compatible Generator and Analyzer. The SAS-3 Link Training plug-in currently supports three types of modules:

- M8041A 16 Gb/s Generator Analyzer-Clock
- M8051A 16 Gb/s Generator Analyzer
- M8062A 32 Gb/s Generator Analyzer

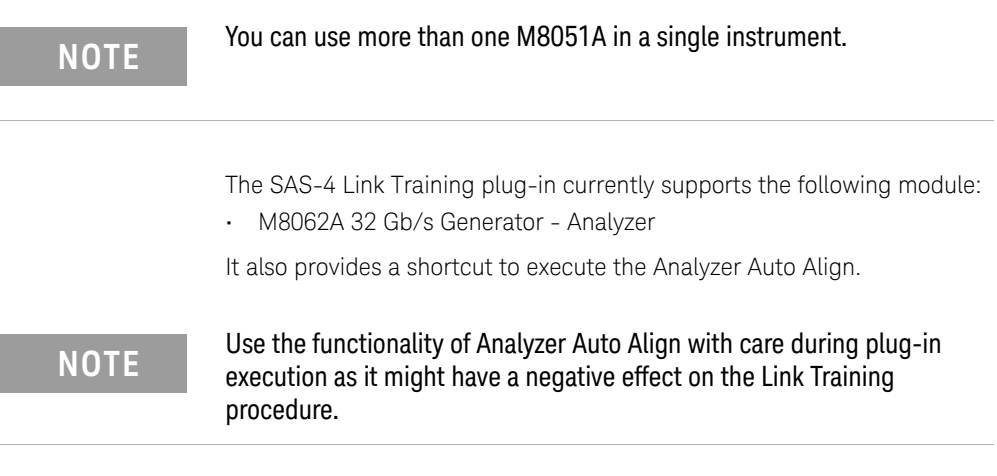

The parameters provided under the Instrument Configuration branch are shown in [Figure 38](#page-75-0) and described in [Table 11.](#page-76-0)

| <b>Instrument Configuration</b> | 1 ink1                 |
|---------------------------------|------------------------|
| Generator                       | M2.DataOut             |
| Analyzer                        | M <sub>2</sub> .DataIn |
| Analyzer Auto Align             |                        |

<span id="page-75-0"></span>Figure 38 Instrument Configuration Parameters

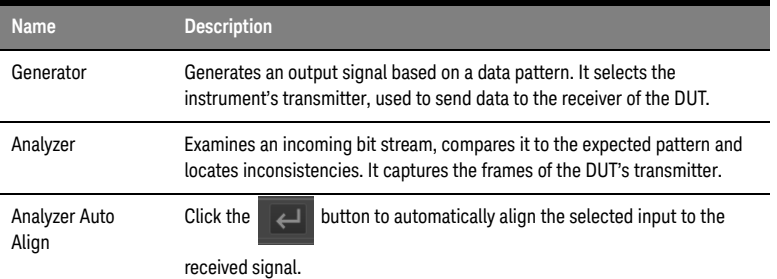

#### <span id="page-76-0"></span>**Table 11 Instrument Configuration Parameters**

**NOTE** The available channel identifiers depend on the module configuration<br>**NOTE** inside the system Generally for the SAS-4 Training plug-in, the default inside the system. Generally, for the SAS-4 Training plug-in, the default channel number will be M2.DataOut and M2.DataIn (Without a number after DataOut or DataIn) because operation of an M8062A module requires a M8041A module as M1. Therefore, the M8041A module resides in slots 1 to 3 and the M8062A module in slots 4 to 5. This is how the channel identifier values mentioned above are attained. However, depending on the available modules and the instruments configuration, the M8062A's module number may be different, such as M3.DataOut and so on.

#### Amplifier

Defines the different voltage levels of the transmitted output waveform of the SAS Link Training plug-in. It has been designed in a way that the voltage output levels are defined and handled as described in the SAS specification. For more details, refer to [Transmitter Equalization Training](#page-32-0)  [Procedure on page 33](#page-32-0).

The parameters provided under Amplifier are shown in Figure 39 and described in Table 12.

| <b>Amplifier</b>         | Link1   |
|--------------------------|---------|
| <b>VHL Reference</b>     | 1.000 V |
| <b>VMA Min</b>           | 80 mV   |
| <b>VHL Max</b>           | 1.200 V |
| V step                   | 40 mV   |
| <b>Coefficient Range</b> | Minimum |

Figure 39 Amplifier Parameters

#### **Table 12 Amplifier Parameters**

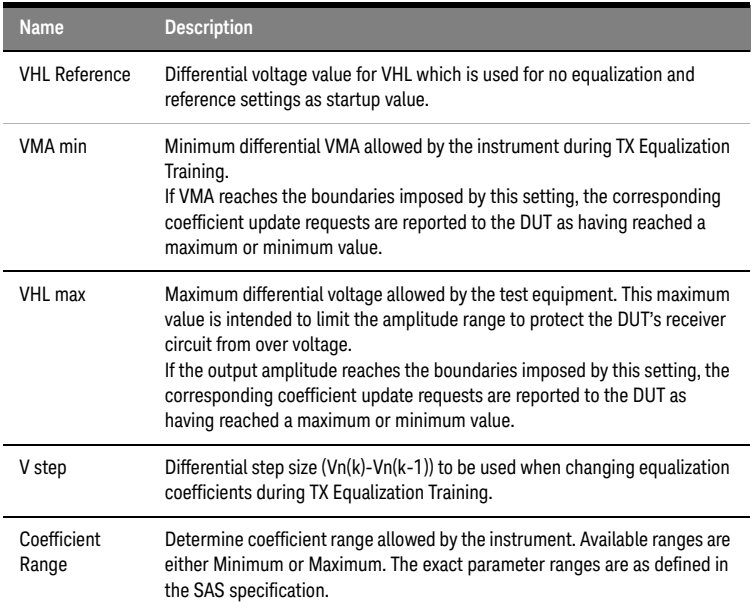

#### TX EQ Training

TX EQ Training defines which TX state (no\_equalization, reference\_1, or reference\_2) will be requested from the DUT and the timeout for the TX Equalization Training procedure.

The timeout is reset whenever there is communication between instrument and DUT. Therefore, a timeout occurs only when no answer is received from the DUT for the specified timeout duration.

The respective parameters are shown in [Figure 40](#page-78-0) and described in [Table 13](#page-78-1).

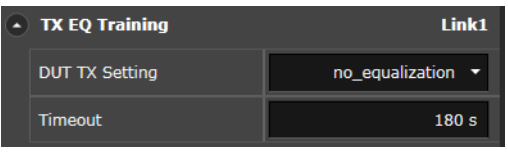

<span id="page-78-0"></span>Figure 40 TX EQ Training Parameters

#### <span id="page-78-1"></span>**Table 13 TX EQ Training Parameters**

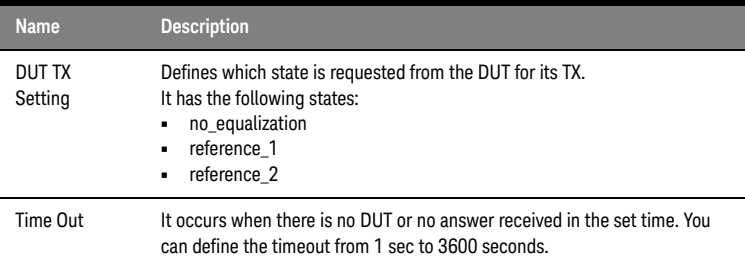

#### Test Execution State

The parameter provided by Test Execution State is shown in Figure 41 and described in Table 14.

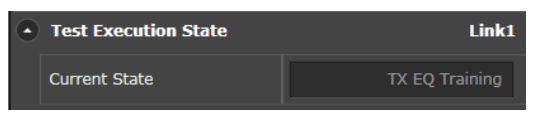

Figure 41 Test Execution State

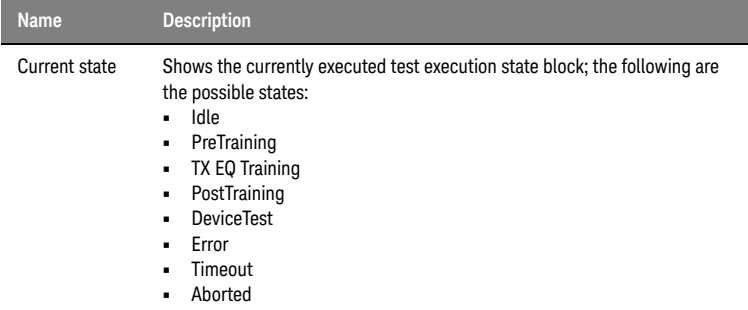

#### **Table 14 Test Execution State Parameters**

#### TX EQ Training State

This functional block shows the parameters of the TX EQ training state. These parameters cannot be controlled directly. They are calculated during the interaction between the instrument and DUT that occurs during the process of TX EQ Training. The parameters are directly related to the setting of the de-emphasis parameters.

The parameters provided by TX EQ Training State are shown in Figure 42 and described in Table 15.

| <b>TX EQ Training State</b>  | Link1 |
|------------------------------|-------|
| <b>Rpre</b>                  | 1.00  |
| <b>Rpst</b>                  | 1.00  |
| <b>VMA</b>                   | 1.000 |
| C1                           | 0.000 |
| C <sub>2</sub>               | 1.000 |
| C <sub>3</sub>               | 0.000 |
| <b>INSTR: Response State</b> | Idle  |
| <b>INSTR: Request State</b>  | Idle  |

Figure 42 TX EQ Training State Parameters

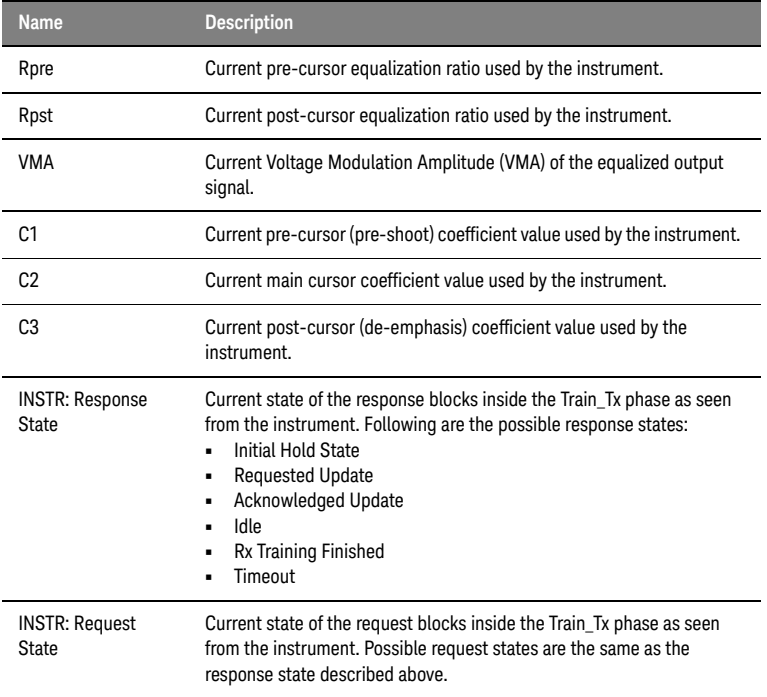

#### **Table 15 TX EQ Training State Parameters**

#### Run State

The Run State shows the current state of the plug-in. For details, refer to [Run State on page 40](#page-39-0) (Chapter 3).

#### Logger Window

Refer to [The Global Logger Window on page 41](#page-40-0) (Chapter 3).

Logger Pane (SAS Link Training plug-in)

The SAS Link Training Log displays the description of different messages types: Errors, Warnings, Information and Debugs. To activate these messages, click the corresponding button. For details, see [Figure 43](#page-81-0). By default, during runtime of the plug-in, the debug messages are disabled. However, if more in depth Link Training details are required, activate the

debug messages by clicking the Debugs button. Once the Debugs option is activated, every step of the Link Training procedure is displayed in a separate log message.

**NOTE** Depending on the screen and windows size, the Debugs button might be<br>NOTE bidden To estimate the additional messages, elight the small expander. hidden. To activate the additional messages, click the small expander arrow on the right side of the visible message buttons.

<span id="page-81-0"></span>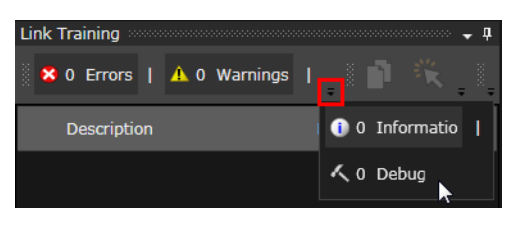

Figure 43 SAS Link Training Expanded View

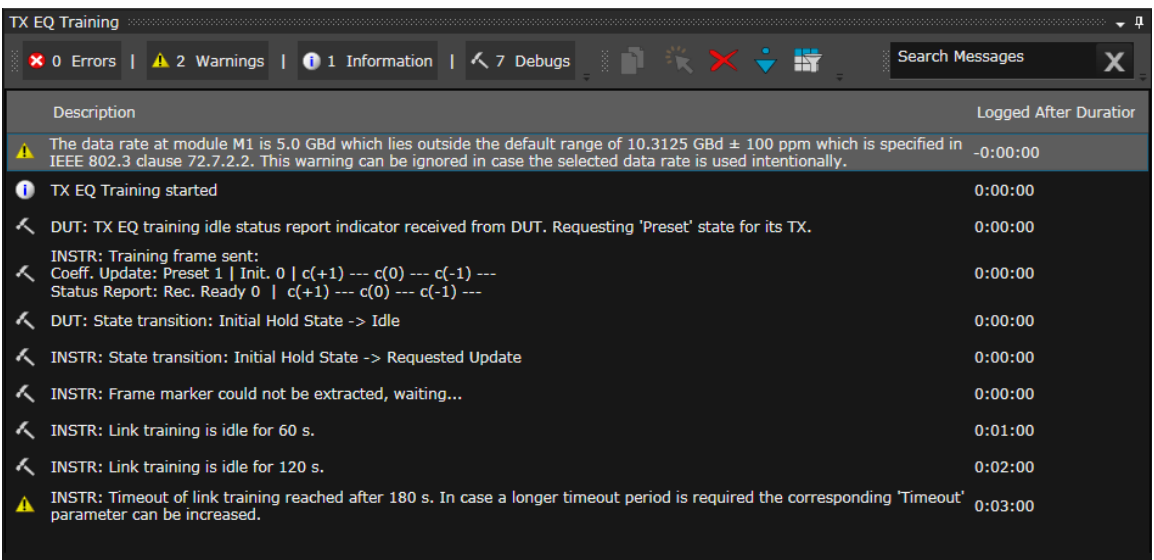

Figure 44 SAS Link Training Log with activated Debugs

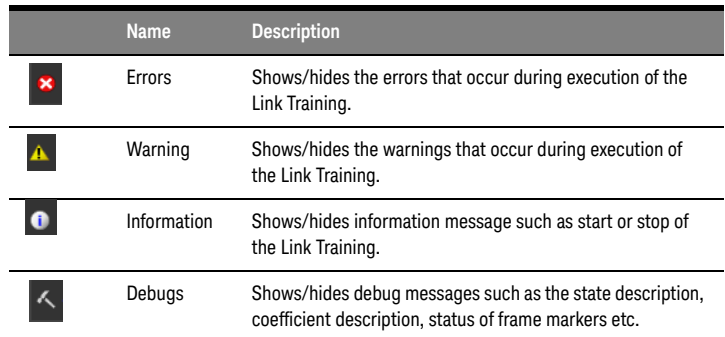

#### **Table 16 SAS Log pane description**

# Toolbar of SAS Link Training Log pane

It provides the following shortcuts:

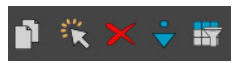

Figure 45 Toolbar of SAS Link Training Log

#### **Table 17 Toolbar commands description**

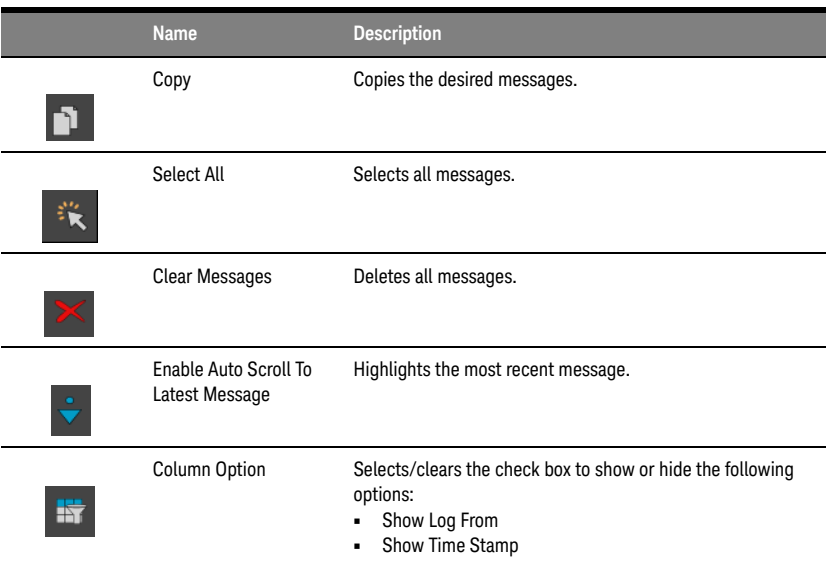

Status Indicators

The Status Indicators window displays the current status of the generator and analyzer ports for each channel of the connected modules. For more information on Status Indicators, refer to *Keysight M8070B User Guide.*

SAS Link Training - Sequence Editor

Functionality is the same as described for [SAS Link Training - Sequence](#page-41-0)  [Editor on page 42](#page-41-0) (Chapter 3).

# Device Tolerance Testing

To perform tolerance testing of a test chip, you must perform some steps that are specific to each chip type. A tolerance test can be executed by sending a signal from the BERT to the DUT which receives and samples this signal and loops it back to the BERT. Activating this functionality depends on the specific DUT.

For this purpose, the BERT expects to receive the same data as it had sent earlier to the DUT. If the looped back signal contains bit errors, it indicates that the receiver of the DUT is unable to tolerate the amount of jitter or interference and therefore, could not interpret the data correctly.

#### General Procedure

- 1 Connect the Generator of the BERT to the receiver of the DUT and the Analyzer of the BERT to the transmitter of the DUT.
- 2 Configure the DUT to attain a state where it expects the Train\_Tx-SNW to start. To achieve this, you may be required to use a serial programming interface or to enable a special bit sequence. In the latter case, use the Pre-Training sequence block of the plug-in to setup such a sequence.
- 3 Edit the test pattern in the Post-Training and the TX EQ Training blocks to allow for loopback testing. The example settings are:
	- *a* Post-Training block Train\_Rx-SNW, which consists of TRAIN and TRAIN\_DONE patterns for SAS-3, and PACKET\_SYNC\_LOST and PACKET\_SYNC packets for SAS-4
	- *b* TestTX An infinitely looped PRBS7-1
	- *c* TestRX An infinitely looped pattern, e.g., a PRBS7-1 sync and loop to allow the BERT to synchronize to the DUT's loopback signal.

The default state of the SAS Link Training - Sequence window contains the above mentioned sequence snippets.

- 4 Start execution of the Link Training plug-in and let it train the DUT's receiver. Once the DUT sends the finished bit inside the Train\_Tx pattern to the BERT, the Link Training plug-in also performs the same action and thereby concludes the equalization training.
- 5 After TX EQ Training succeeds, the BERT transitions to the Post-Training step and sends out a TRAIN and TRAIN\_DONE pattern for SAS-3 and PACKET\_SYNC\_LOST and PACKET\_SYNC packet for SAS-4 and then the Device Test block (Default: PRBS7-1 sequence snippet used for both Generator and Analyzer).
- 6 The DUT must be programmed into loopback mode by custom means.

7 Start with application/device specific tolerance testing.

#### Jitter Tolerance

To conveniently perform jitter tolerance testing, there is a separate application specific view available.

To launch this interface: Go to **Measurements** > **Jitter Tolerance**

This measurement can be used in conjunction with the SAS Link Training plug-ins, starting at step 7. For more information on how to use this view, refer to the *M8070B User Guide*.

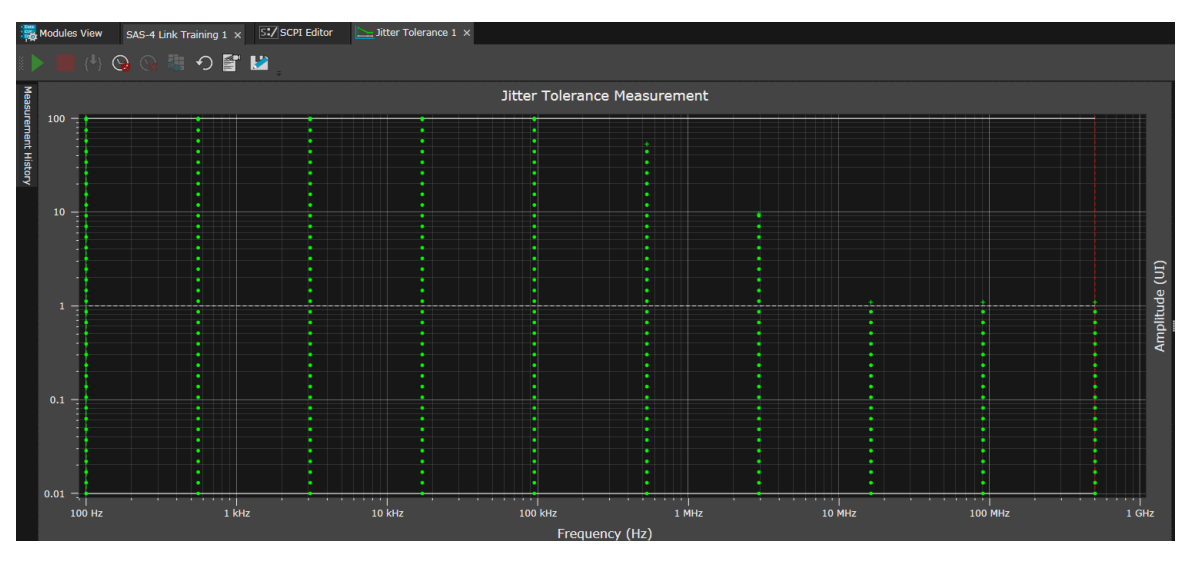

Figure 46 Jitter Tolerance

Keysight SAS Link Training User Guide

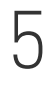

# 5 SCPI Command Reference

[Common SCPI Commands / 88](#page-87-0) [Executing a SCPI through M8070B SCPI Editor / 111](#page-110-0)

This chapter describes the SCPI commands supported by the SAS Link Training plug-ins.

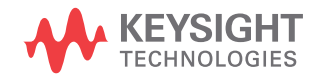

# <span id="page-87-0"></span>Common SCPI Commands

For each GUI control there is a corresponding SCPI command/query. The SCPI programming reference contains only simple descriptions for each command/query, for full details, refer to the corresponding GUI sections of this User Guide.

The SCPI Commands are common for both plug-ins ('SAS-3 Link Training Plug-in' and 'SAS-4 Link Training plug-in'). But in SCPI syntax you need to perform the following changes for the specific plug-in:

- Plug-in name (represented by [...] in general SCPI syntax)
	- For SAS-3 Link Training Plug-in: "LTSASIII"
	- For SAS-4 Link Training Plug-in: "LTSASIV"
- Identifier example
	- For SAS-3 Link Training Plug-in: 'SAS-3 Link Training 1'
	- For SAS-4 Link Training Plug-in: 'SAS-4 Link Training 1'

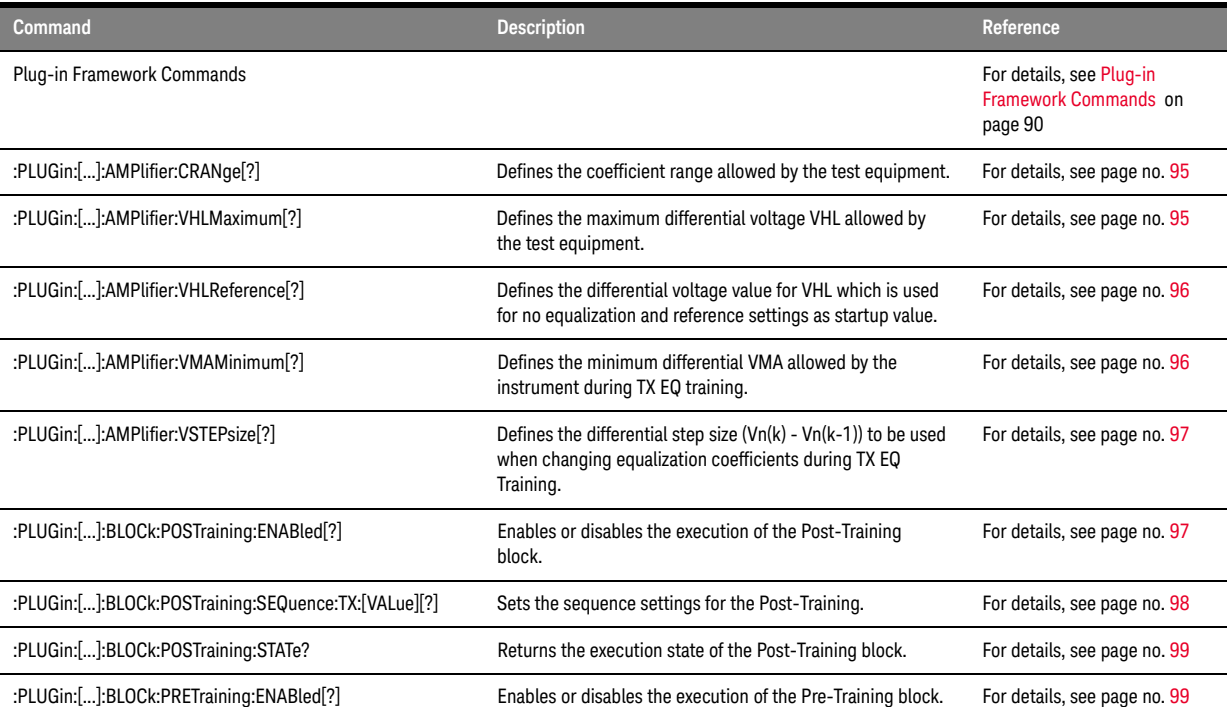

#### **Table 18 SCPI Commands**

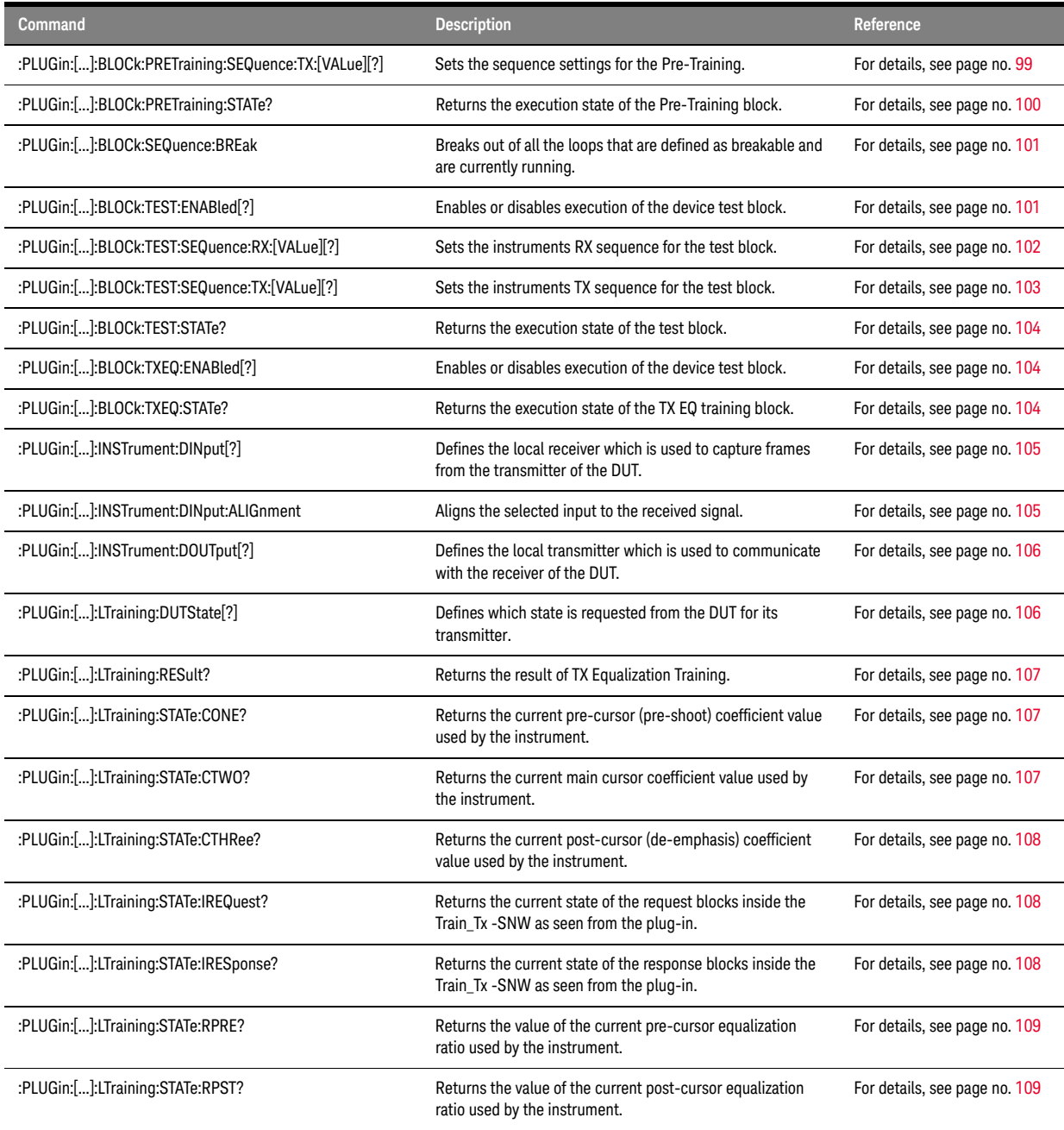

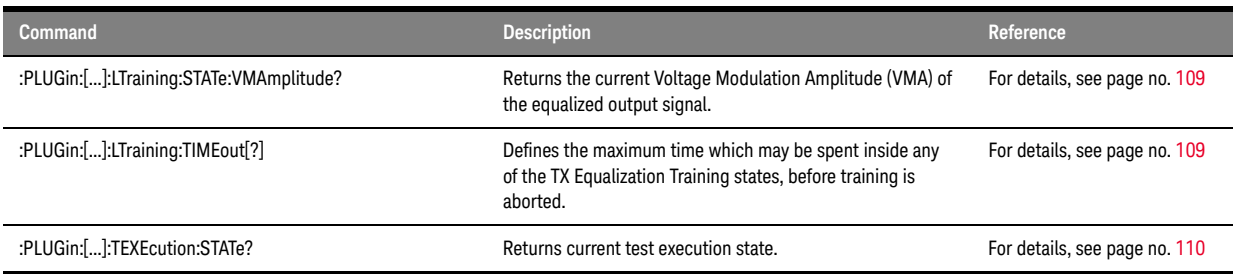

# Plug-in Framework Commands

Plug-in framework commands are a set of "general" SCPI commands for controlling the Link Training plug-ins.

<span id="page-89-0"></span>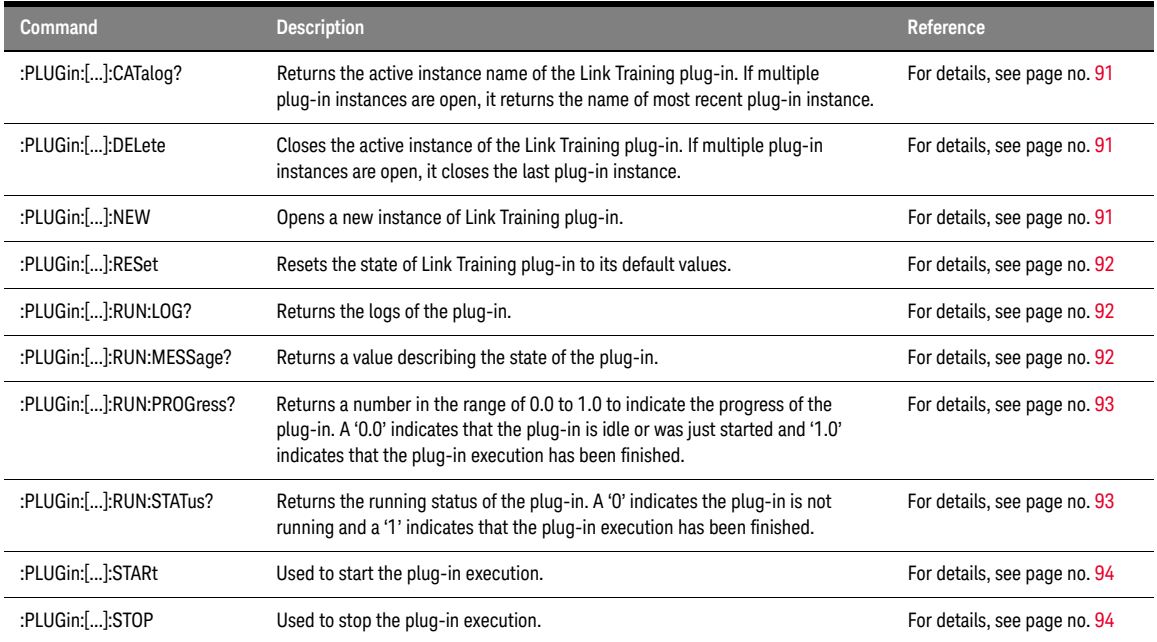

### **Table 19 Plug-in Framework Commands**

# <span id="page-90-0"></span>:PLUGin:[...]:CATalog?

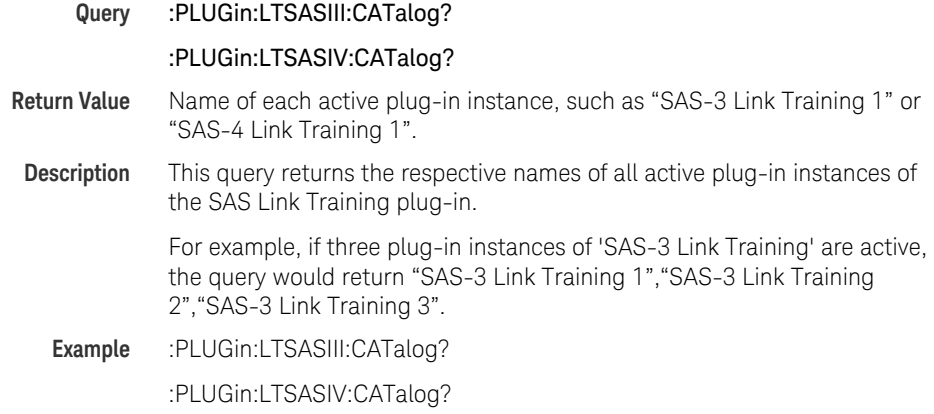

# <span id="page-90-1"></span>:PLUGin:[...]:DELete

<span id="page-90-2"></span>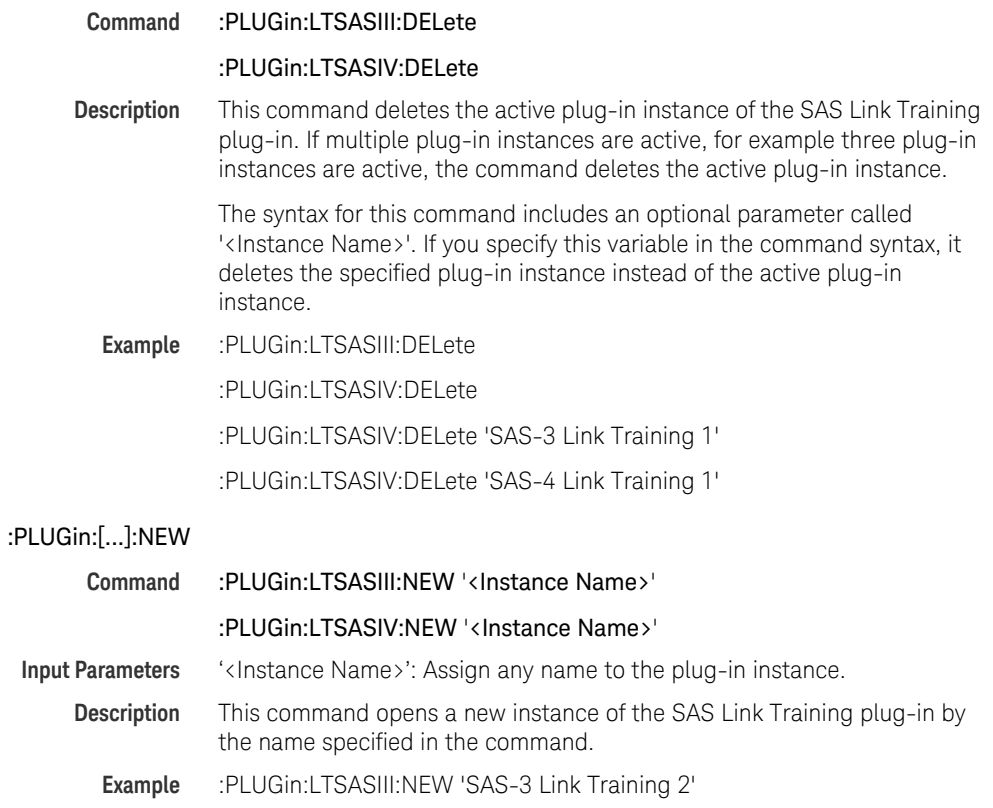

#### :PLUGin:LTSASIV:NEW 'SAS-4 Link Training 2'

### <span id="page-91-0"></span>:PLUGin:[...]:RESet

**Command** :PLUGin:LTSASIII:RESet :PLUGin:LTSASIV:RESet **Description** This command resets the active SAS Link Training plug-in instance to its default values. The syntax for this command includes an optional parameter called '<Instance Name>'. If you specify this variable in the command syntax, it resets the specified plug-in instance instead of the active plug-in instance. **Example** :PLUGin:LTSASIII:RESet :PLUGin:LTSASIV:RESet :PLUGin:LTSASIII:RESet 'SAS-3 Link Training 1' :PLUGin:LTSASIV:RESet 'SAS-4 Link Training 1'

### <span id="page-91-1"></span>:PLUGin:[...]:RUN:LOG?

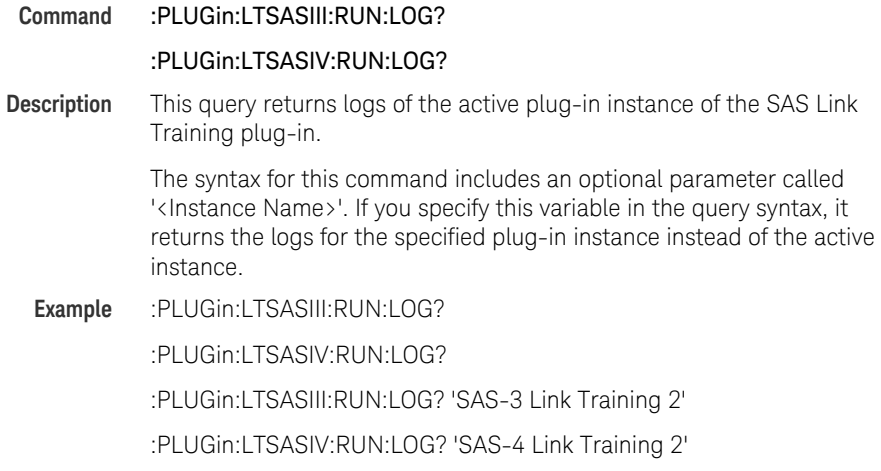

# <span id="page-91-2"></span>:PLUGin:[...]:RUN:MESSage?

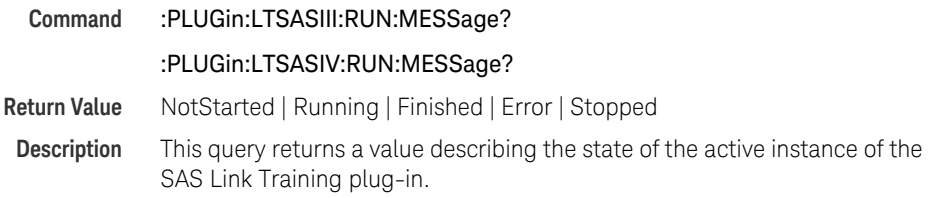

The syntax for this command includes an optional parameter called '<Instance Name>'. If you specify this variable in the command syntax, it return a value describing the state of the specified plug-in instance instead of the active plug-in instance.

**Example** :PLUGin:LTSASIII:RUN:MESSage?

:PLUGin:LTSASIV:RUN:MESSage?

:PLUGin:LTSASIII:RUN:MESSage? 'SAS-3 Link Training 2'

:PLUGin:LTSASIV:RUN:MESSage? 'SAS-4 Link Training 2'

# <span id="page-92-0"></span>:PLUGin:[...]:RUN:PROGress?

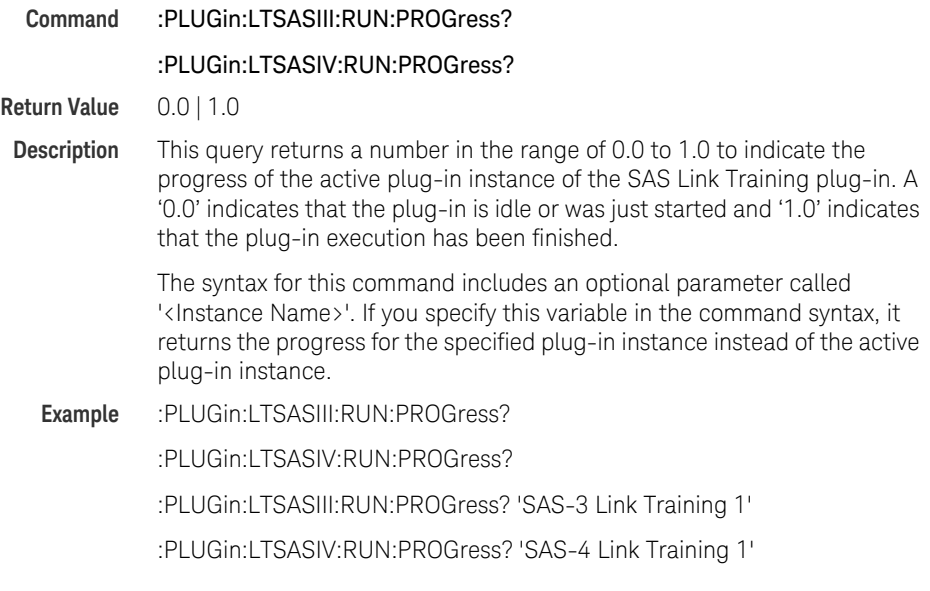

#### <span id="page-92-1"></span>:PLUGin:[...]:RUN:STATus?

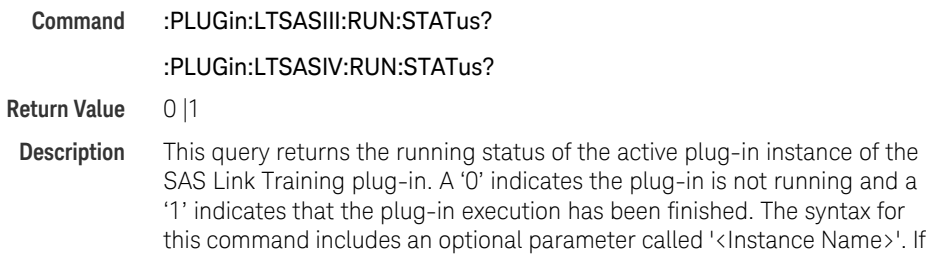

you specify this variable in the command syntax, it would returns the running status of the specified plug-in instance instead of the active plug-in instance.

**Example** :PLUGin:LTSASIII:RUN:STATus?

:PLUGin:LTSASIV:RUN:STATus?

:PLUGin:LTSASIII:RUN:STATus? 'SAS-3 Link Training 1'

:PLUGin:LTSASIV:RUN:STATus? 'SAS-4 Link Training 1'

#### <span id="page-93-0"></span>:PLUGin:[...]:STARt

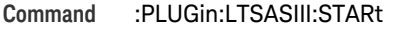

### :PLUGin:LTSASIV:STARt

#### **Description** This command starts the plug-in execution of the active plug-in instance of the SAS Link Training plug-in.

The syntax for this command includes an optional parameter called '<Instance Name>'. If you specify this variable in the command syntax, it starts the plug-in execution of the specified plug-in instance instead of the active plug-in instance.

**Example** :PLUGin:LTSASIII:STARt

:PLUGin:LTSASIV:STARt

:PLUGin:LTSASIII:STARt 'SAS-3 Link Training 1'

:PLUGin:LTSASIV:STARt 'SAS-4 Link Training 1'

#### <span id="page-93-1"></span>:PLUGin:[...]:STOP

**Command** :PLUGin:LTSASIII:STOP

#### :PLUGin:LTSASIV:STOP

**Description** This command stops the plug-in execution of the active plug-in instance of the SAS Link Training plug-in.

> The syntax for this command includes an optional parameter called '<Instance Name>'. If you specify this variable in the command syntax, it stops the plug-in execution of the specified plug-in instance instead of the active plug-in instance.

**Example** :PLUGin:LTSASIII:STOP

:PLUGin:LTSASIV:STOP

:PLUGin:LTSASIII:STOP 'SAS-3 Link Training 1'

:PLUGin:LTSASIV:STOP 'SAS-4 Link Training 1'

# <span id="page-94-1"></span>PLUGin:[...]:AMPlifier:CRANge[?]

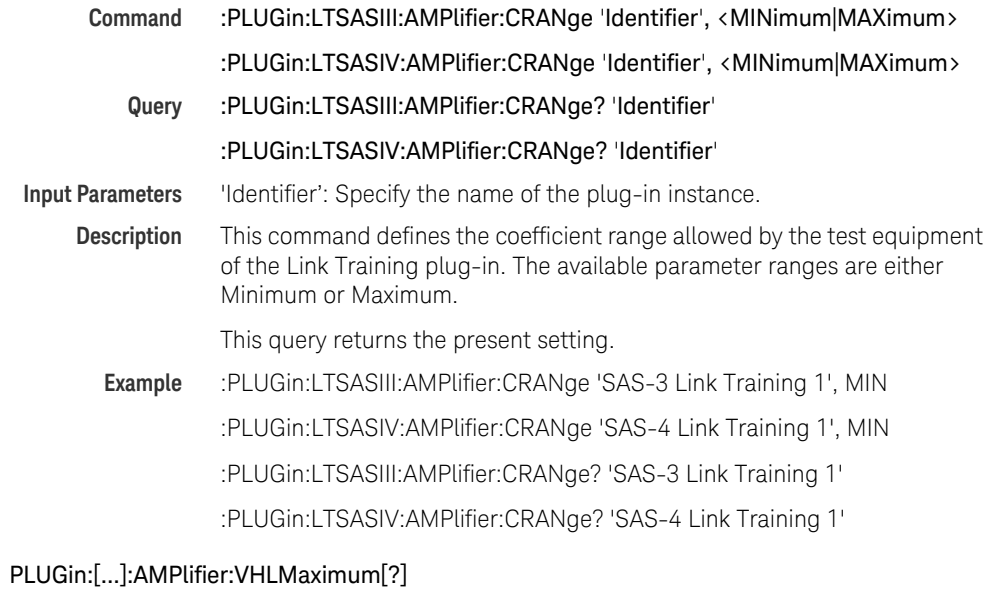

<span id="page-94-0"></span>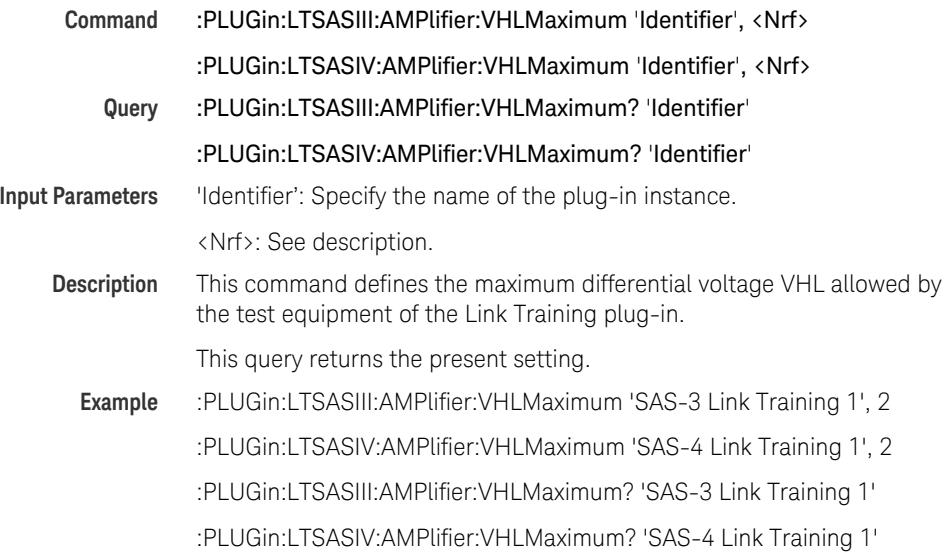

# <span id="page-95-1"></span>:PLUGin:[...]:AMPlifier:VHLReference[?]

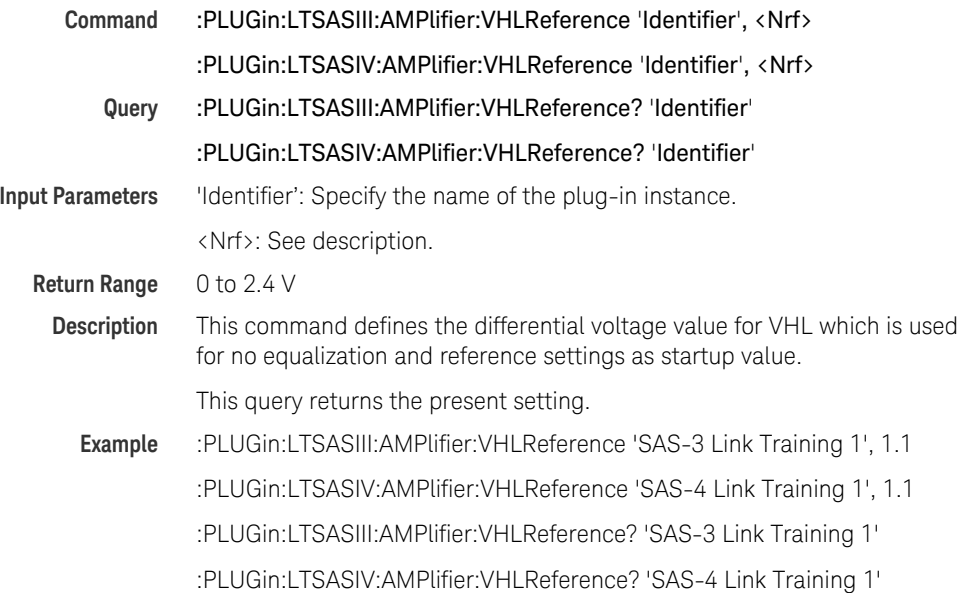

# <span id="page-95-0"></span>:PLUGin:[...]:AMPlifier:VMAMinimum[?]

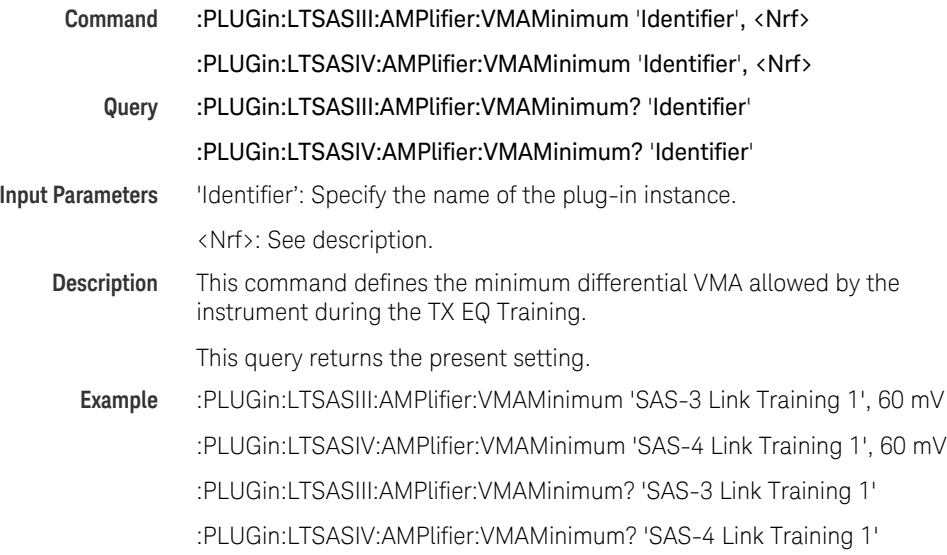

# <span id="page-96-0"></span>:PLUGin:[...]:AMPlifier:VSTEPsize[?]

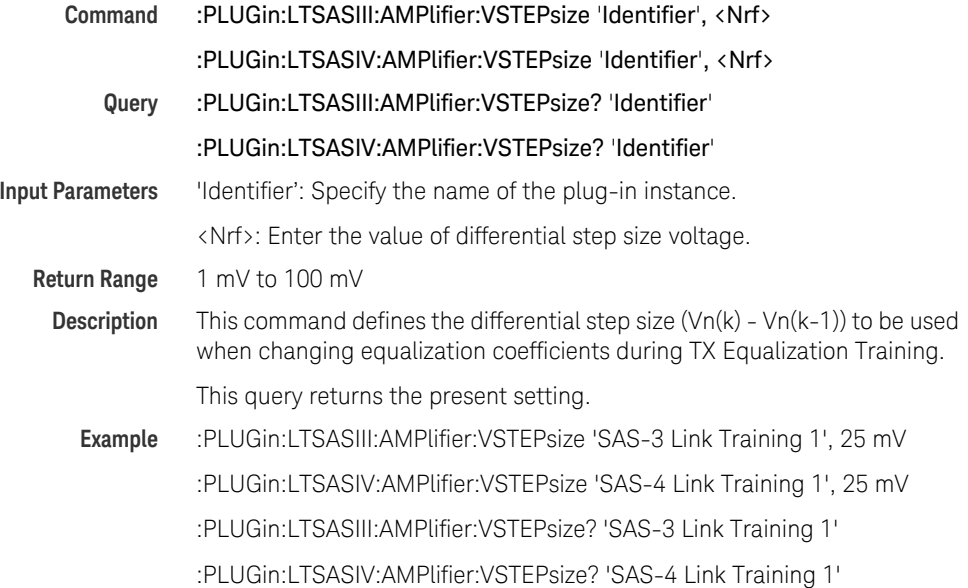

# <span id="page-96-1"></span>:PLUGin:[...]:BLOCk:POSTraining:ENABled[?]

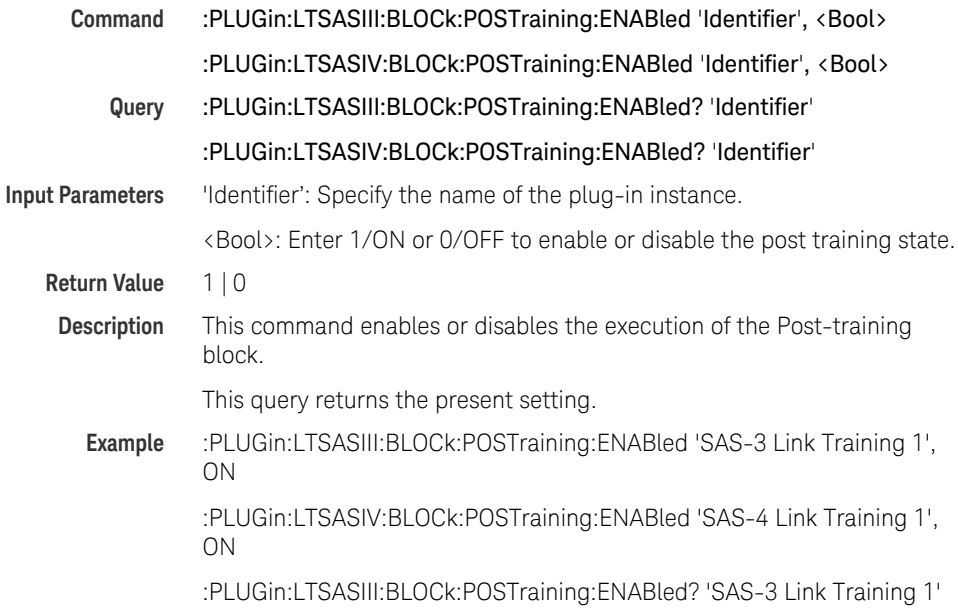

# :PLUGin:LTSASIV:BLOCk:POSTraining:ENABled? 'SAS-4 Link Training 1'

# :PLUGin:[...]:BLOCk:POSTraining:SEQuence:TX:[VALue][?]

<span id="page-97-0"></span>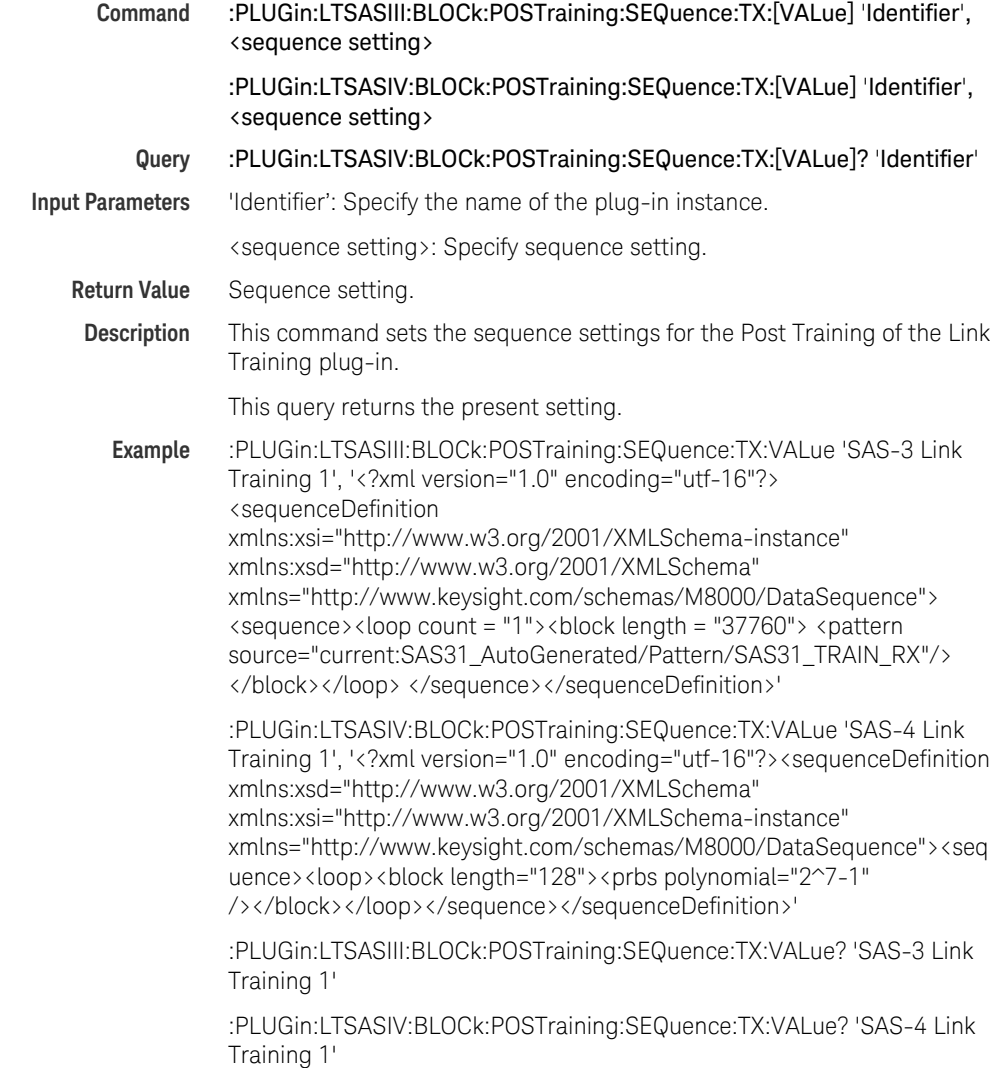

# <span id="page-98-0"></span>:PLUGin:[...]:BLOCk:POSTraining:STATe?

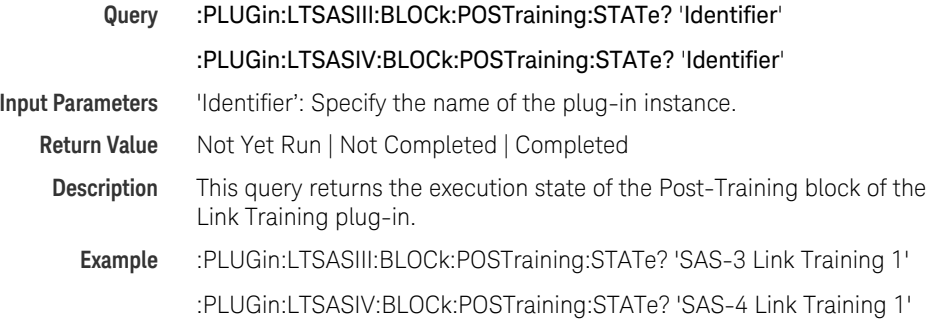

# <span id="page-98-1"></span>:PLUGin:[...]:BLOCk:PRETraining:ENABled[?]

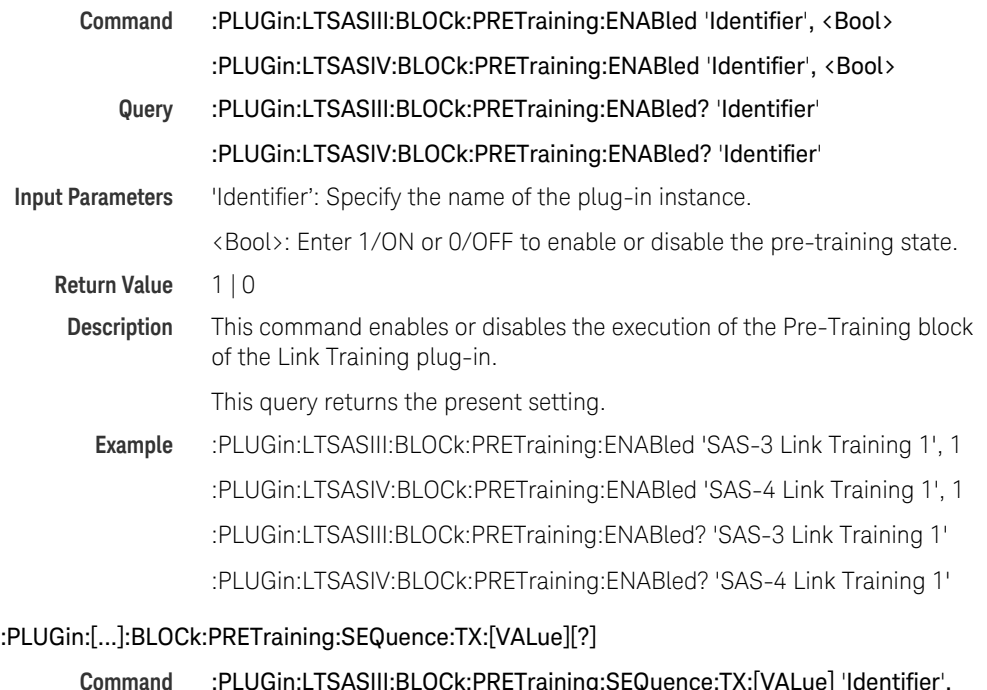

<span id="page-98-2"></span>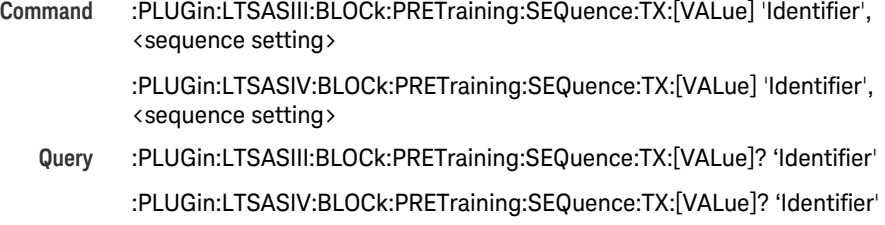

#### 5 SCPI Command Reference

<span id="page-99-0"></span>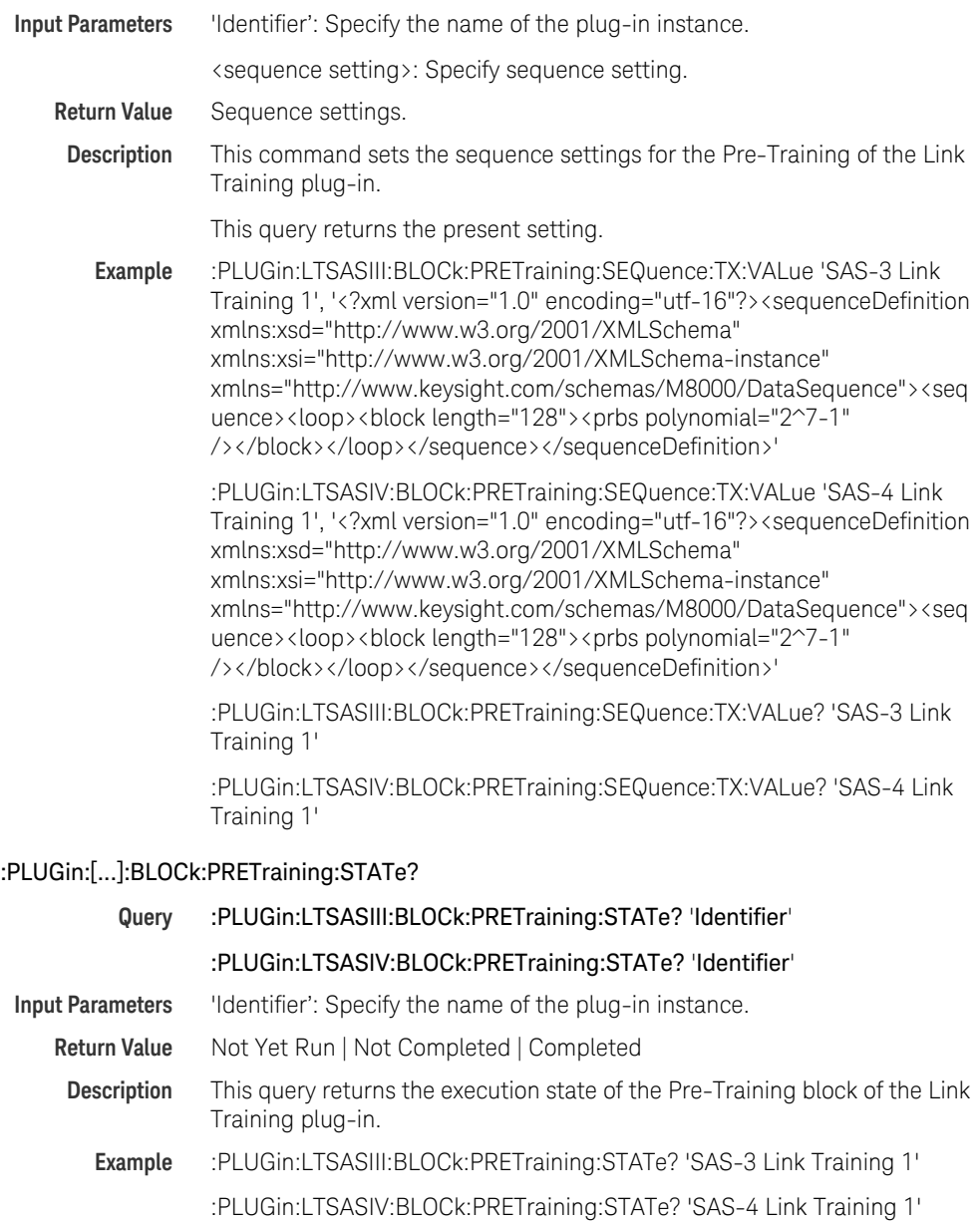

# <span id="page-100-0"></span>:PLUGin:[...]:BLOCk:SEQuence:BREak

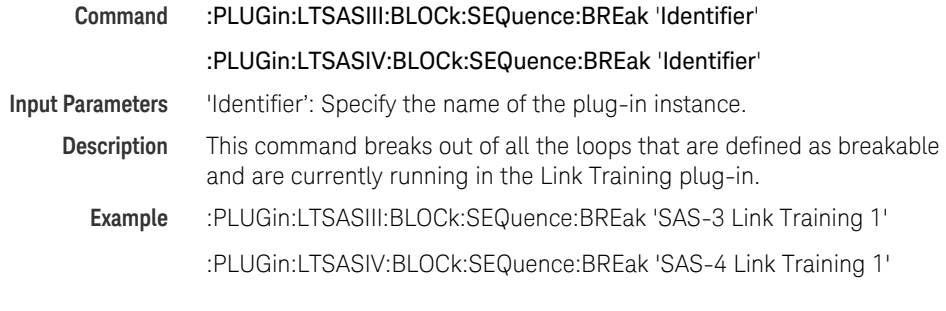

**NOTE** Presently, there is no way to limit the break functionality to have its effect only on the selected generator. effect only on the selected generator.

# <span id="page-100-1"></span>:PLUGin:[...]:BLOCk:TEST:ENABled[?]

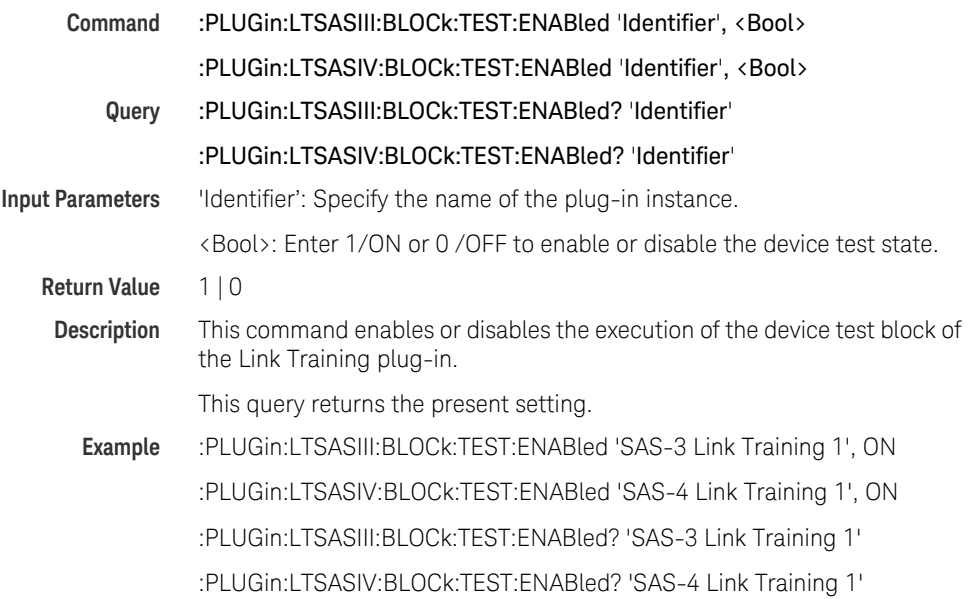

# :PLUGin:[...]:BLOCk:TEST:SEQuence:RX:[VALue][?]

<span id="page-101-0"></span>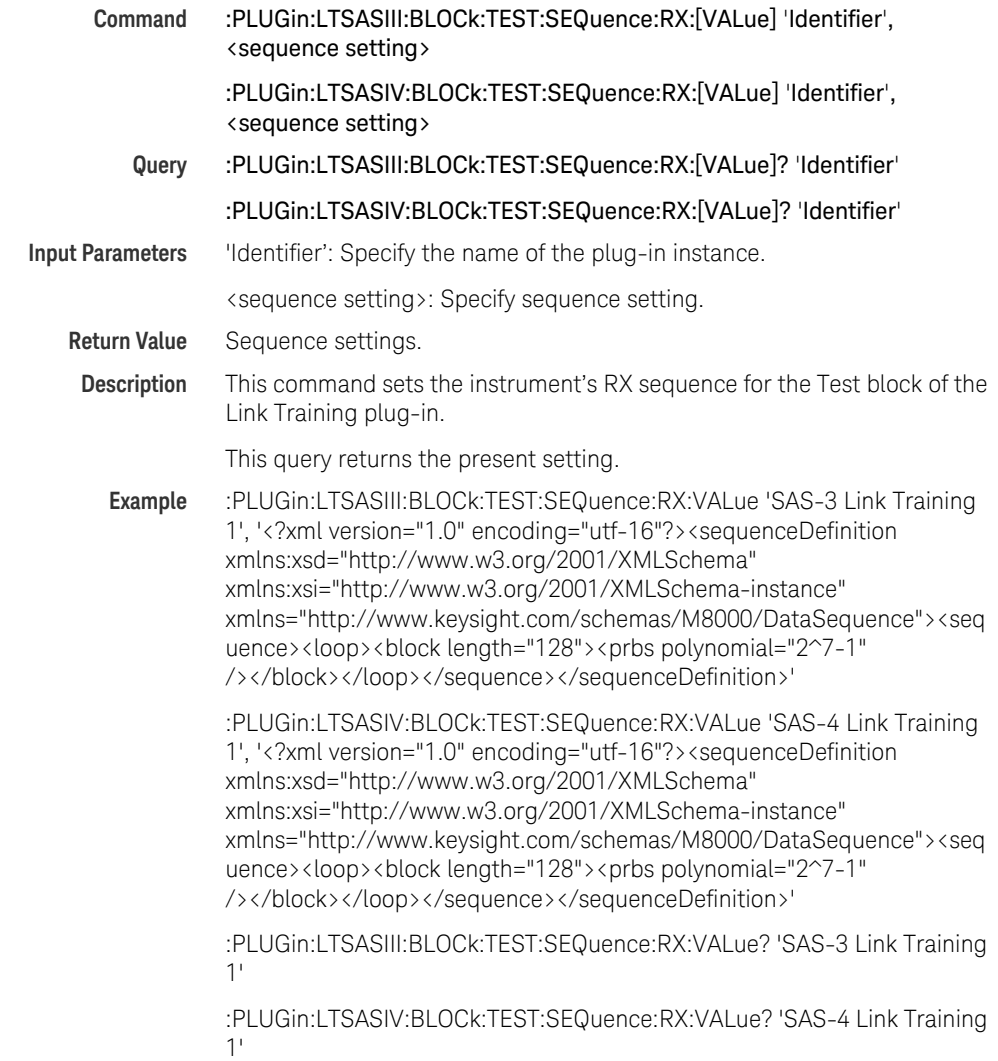

# <span id="page-102-0"></span>:PLUGin:[...]:BLOCk:TEST:SEQuence:TX:[VALue][?]

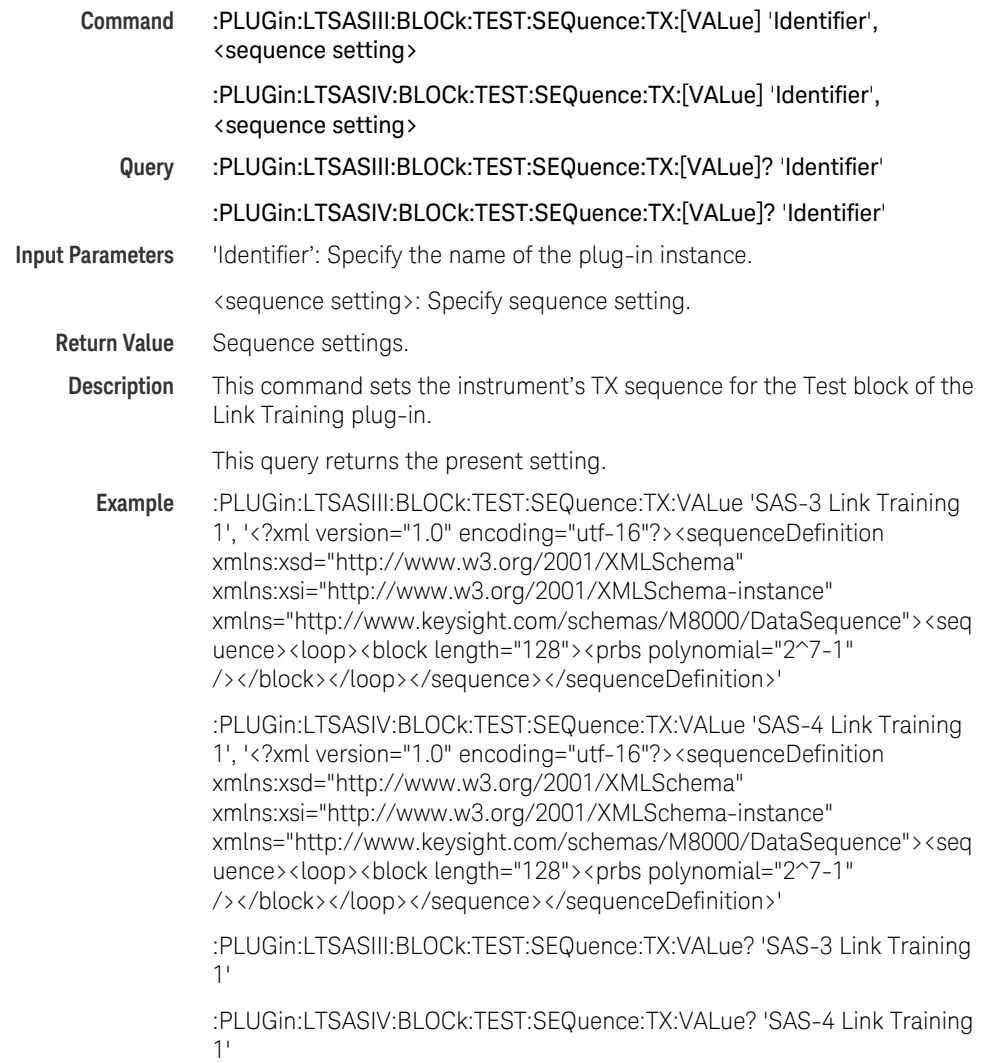

# <span id="page-103-0"></span>:PLUGin:[...]:BLOCk:TEST:STATe?

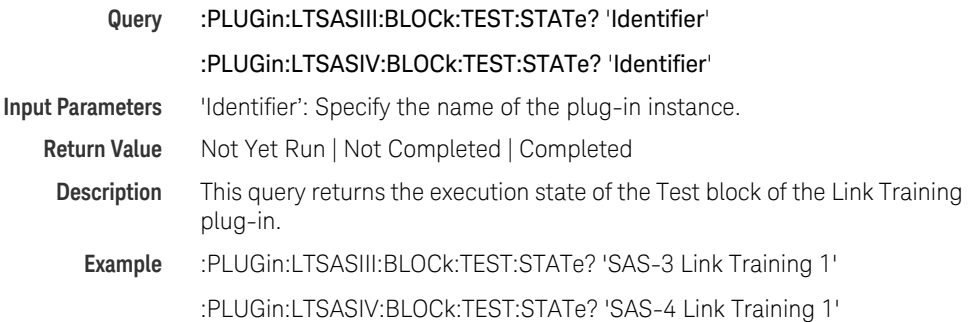

# <span id="page-103-1"></span>:PLUGin:[...]:BLOCk:TXEQ:ENABled[?]

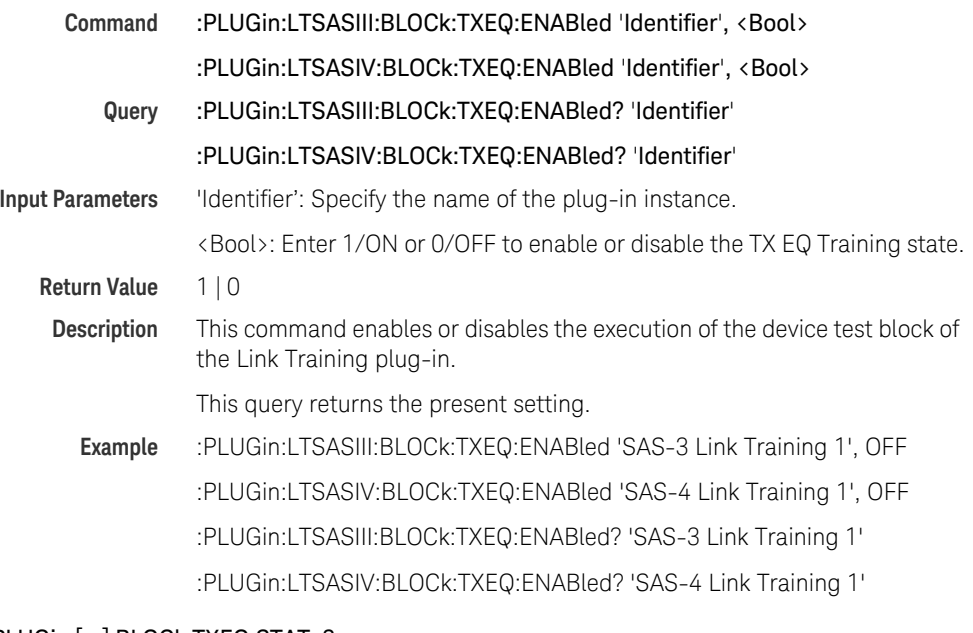

# <span id="page-103-2"></span>:PLUGin:[...]:BLOCk:TXEQ:STATe?

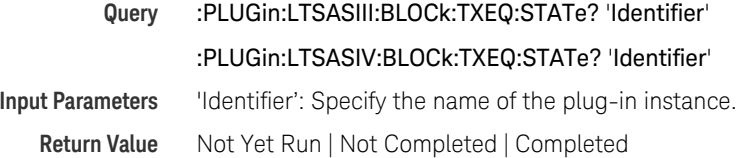

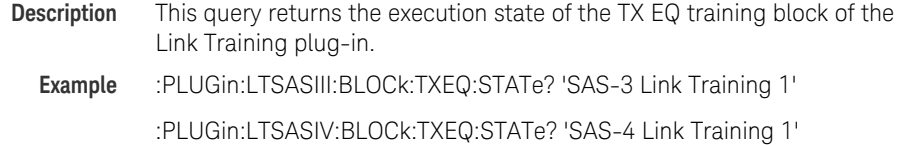

# <span id="page-104-0"></span>:PLUGin:[...]:INSTrument:DINput[?]

<span id="page-104-1"></span>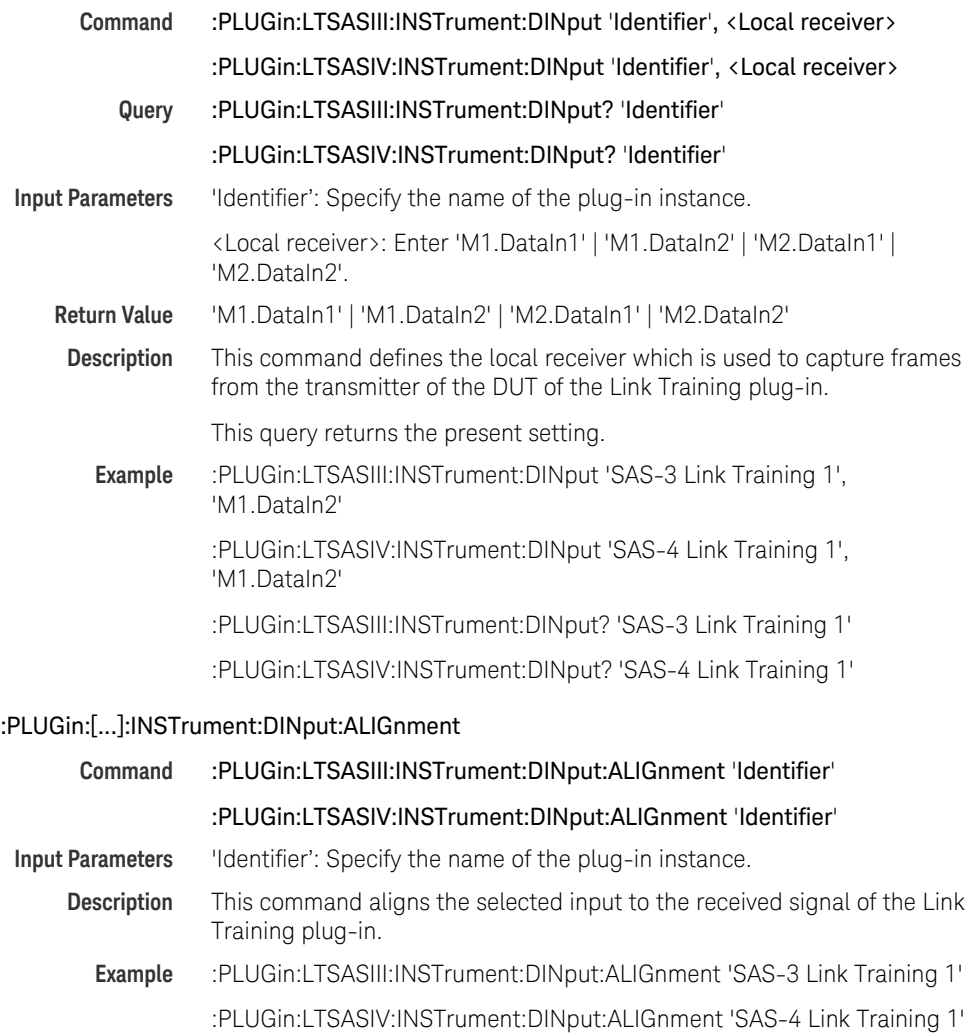

# <span id="page-105-0"></span>:PLUGin:[...]:INSTrument:DOUTput[?]

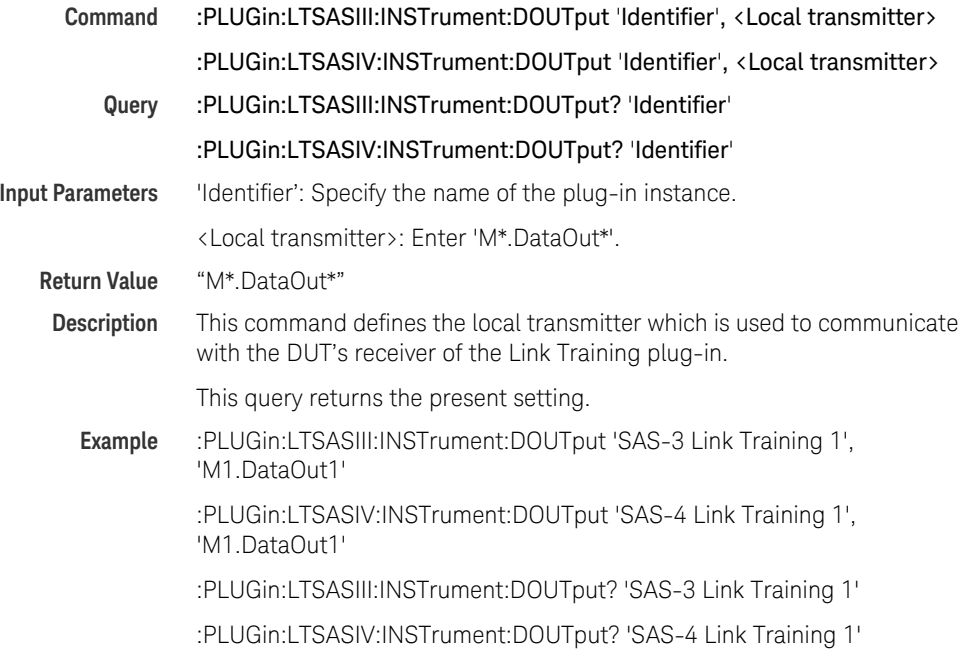

# <span id="page-105-1"></span>:PLUGin:[...]:LTraining:DUTState[?]

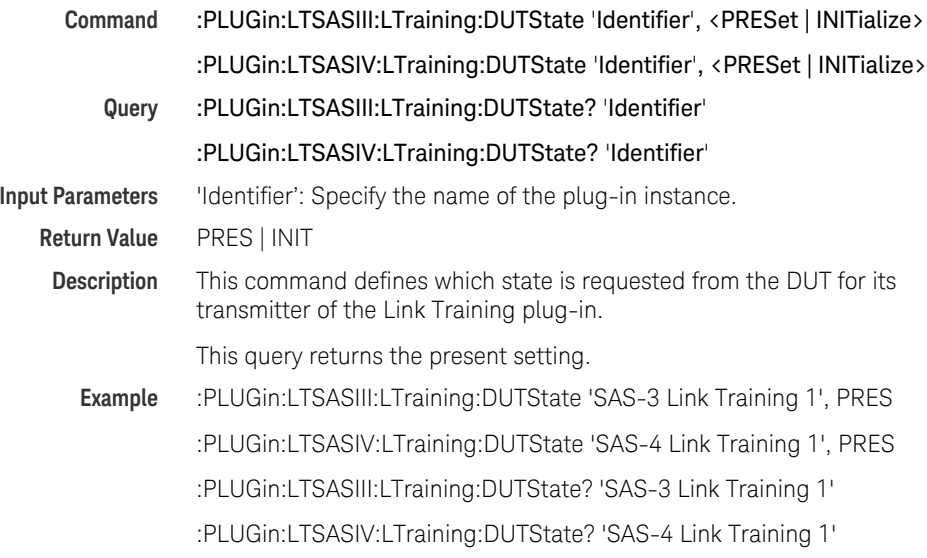

# <span id="page-106-0"></span>:PLUGin:[...]:LTraining:RESult?

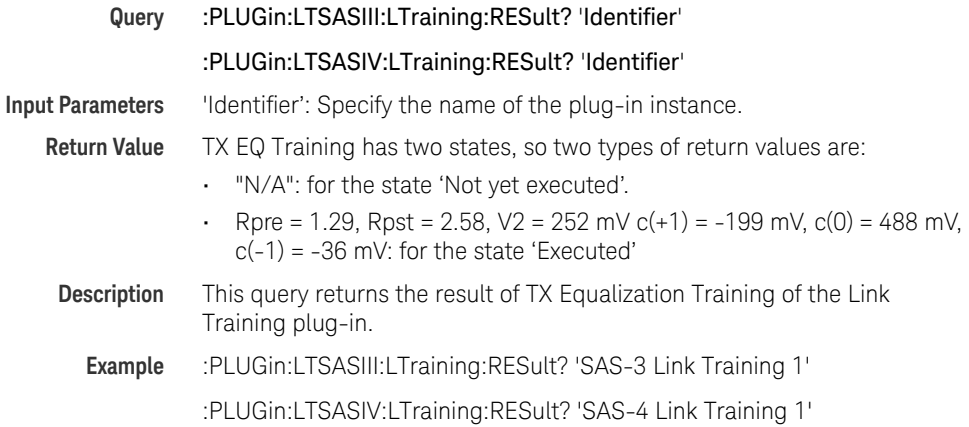

# <span id="page-106-1"></span>:PLUGin:[...]:LTraining:STATe:CONE?

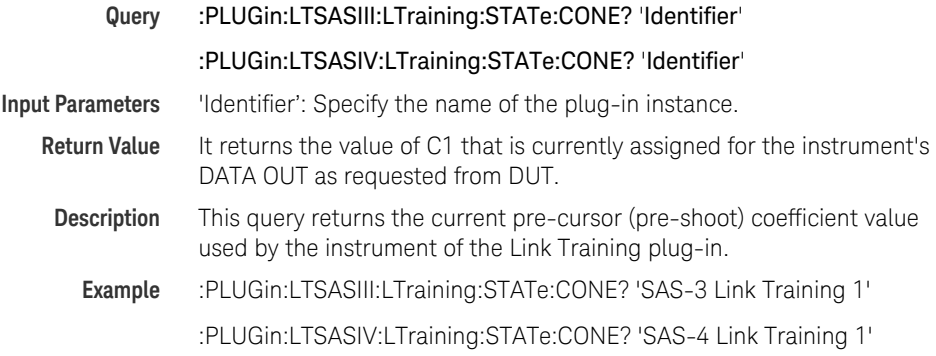

# <span id="page-106-2"></span>:PLUGin:[...]:LTraining:STATe:CTWO?

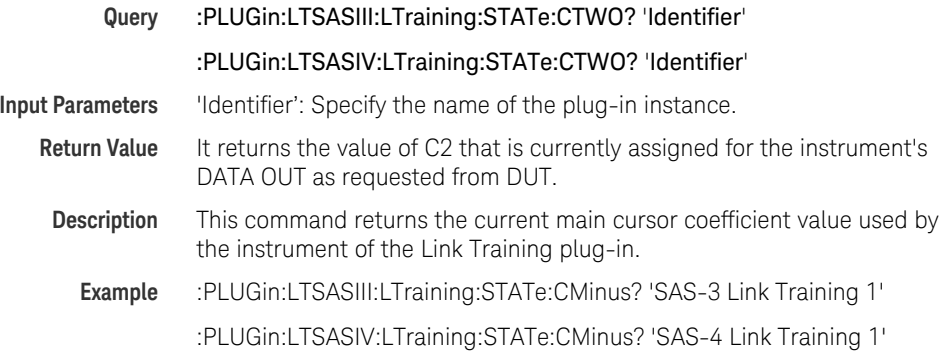

# <span id="page-107-0"></span>:PLUGin:[...]:LTraining:STATe:CTHRee?

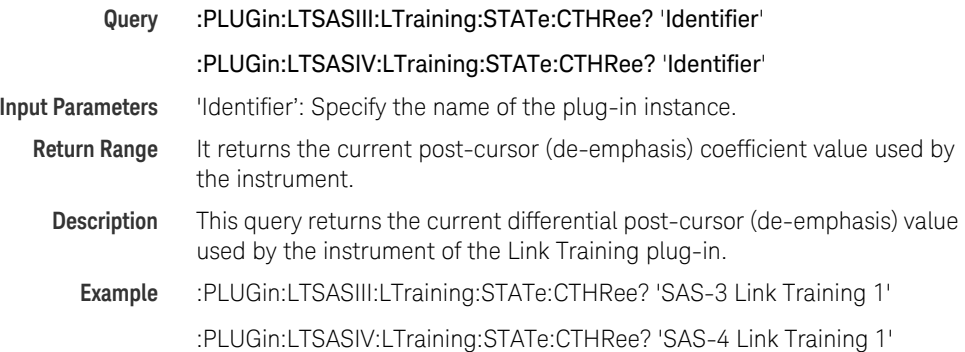

# <span id="page-107-1"></span>:PLUGin:[...]:LTraining:STATe:IREQuest?

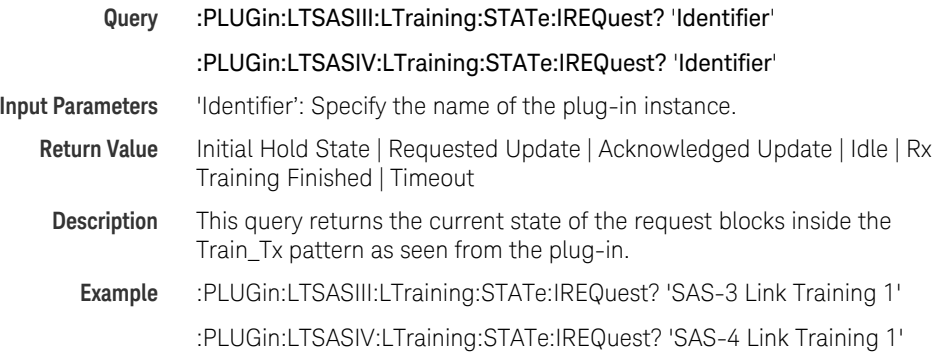

# <span id="page-107-2"></span>:PLUGin:[...]:LTraining:STATe:IRESponse?

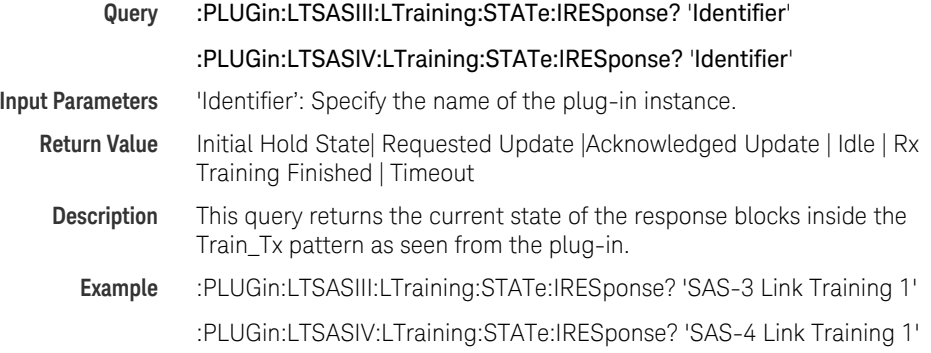
## :PLUGin:[...]:LTraining:STATe:RPRE?

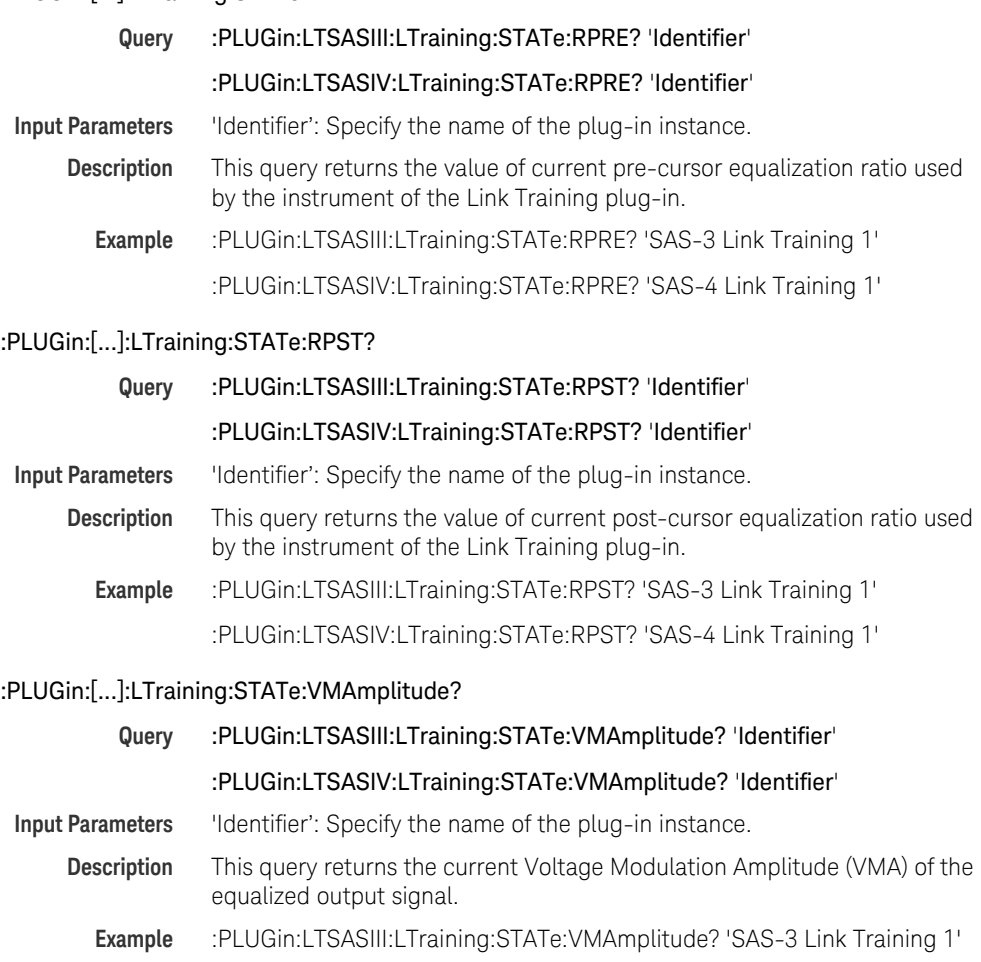

:PLUGin:LTSASIV:LTraining:STATe:VMAmplitude? 'SAS-4 Link Training 1'

## :PLUGin:[...]:LTraining:TIMEout[?]

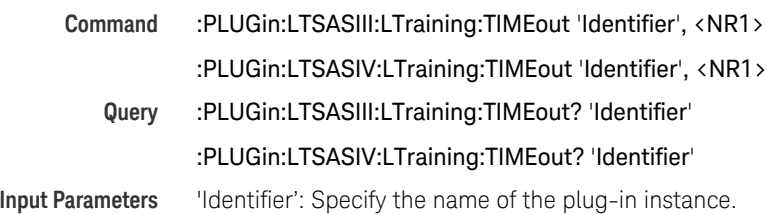

<NR1>: Enter the time out in seconds.

**Return Range** 1 second to 3600 seconds

**Description** This command defines the maximum time which may be spent inside any of the TX Equalization Training States, before training is aborted by the Link Training plug-in.

This query returns the present setting.

**Example** :PLUGin:LTSASIII:LTraining:TIMEout 'SAS-3 Link Training 1', 80

:PLUGin:LTSASIV:LTraining:TIMEout 'SAS-4 Link Training 1', 80

:PLUGin:LTSASIII:LTraining:TIMEout? 'SAS-3 Link Training 1'

:PLUGin:LTSASIV:LTraining:TIMEout? 'SAS-4 Link Training 1'

## :PLUGin:[...]:TEXEcution:STATe?

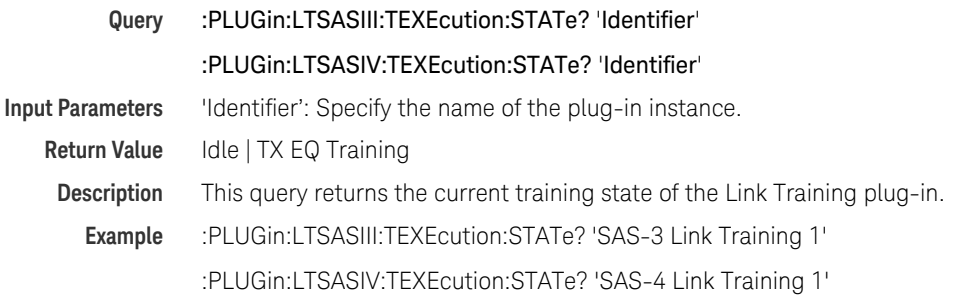

## Executing a SCPI through M8070B SCPI Editor

This section describes how a SCPI command can be executed through M8070B SCPI Editor.

Following are the required steps:

- 1 From the M8070B user interface menu, click *Utilities* to view the list.
- 2 Select the SCPI *Editor*.

The *SCPI Editor* user interface appears as shown in the following figure:

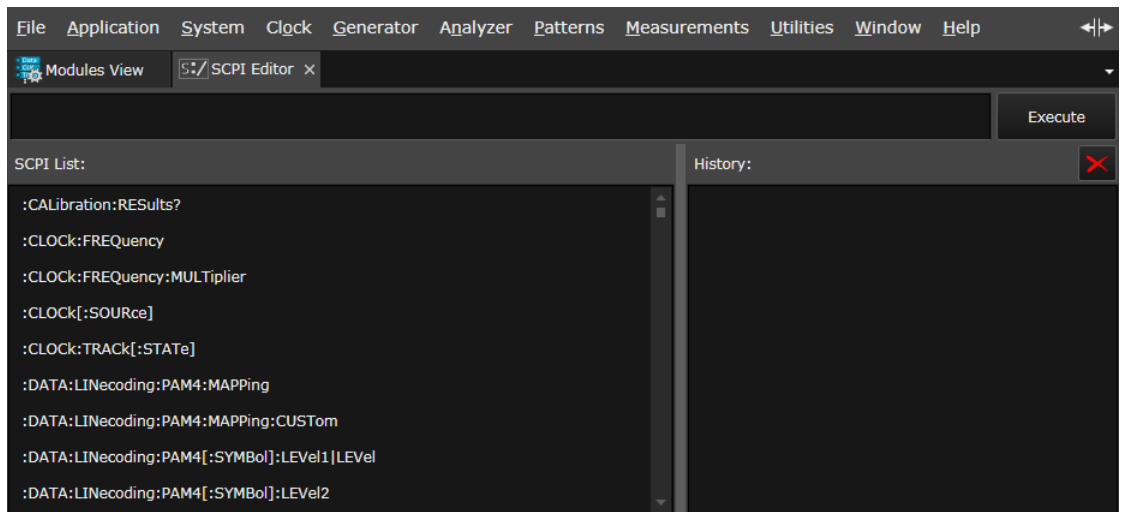

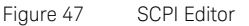

- 3 Select the SCPI from the given list. You may also type the SCPI in the provided text box to expedite the command search. Just above the *SCPI List:,* space is provided to write the SCPI command.
- 4 Use the proper SCPI command syntax along with the command separators semicolon (";").
- 5 The following example shows how to execute a SCPI command to enable Pre-Training Block:
	- Write the following syntax to open a plug-in instance- :PLUGin:LTSASIV:NEW 'SAS-4 Link Training 3'. A new plug-in instance named "SAS-4 Link Training 3" opens in a new tab.
- Write the command you want to run. E.g. :PLUGin:LTSASIV:BLOCk:PRETraining:ENABled 'SAS-4 Link Training 3', 1
- 6 Click Execute. The output of the SCPI command is displayed in the History pane.
- Click the  $\sim$  Clear History icon to clear the contents of History pane.

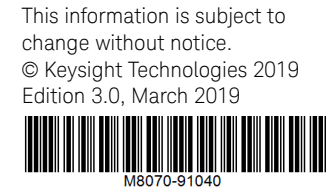

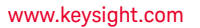

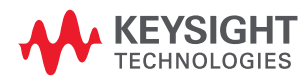